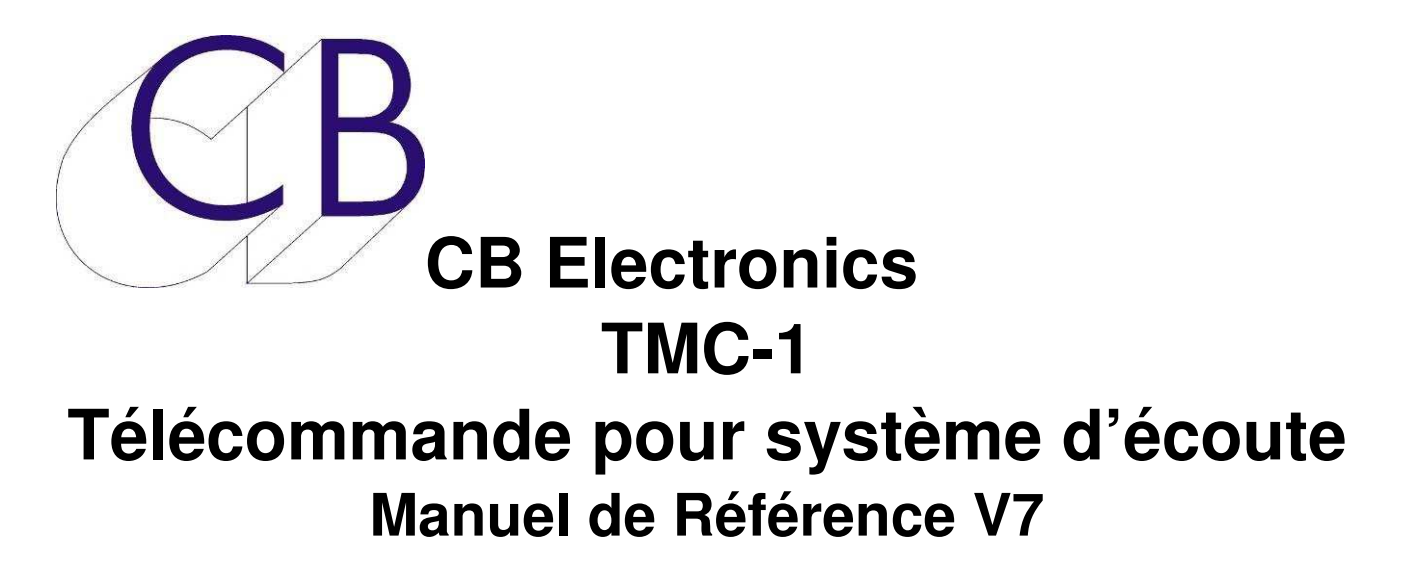

Ce manuel est actuellement en phase de mise à jour. Il ne peut être considéré comme complet.

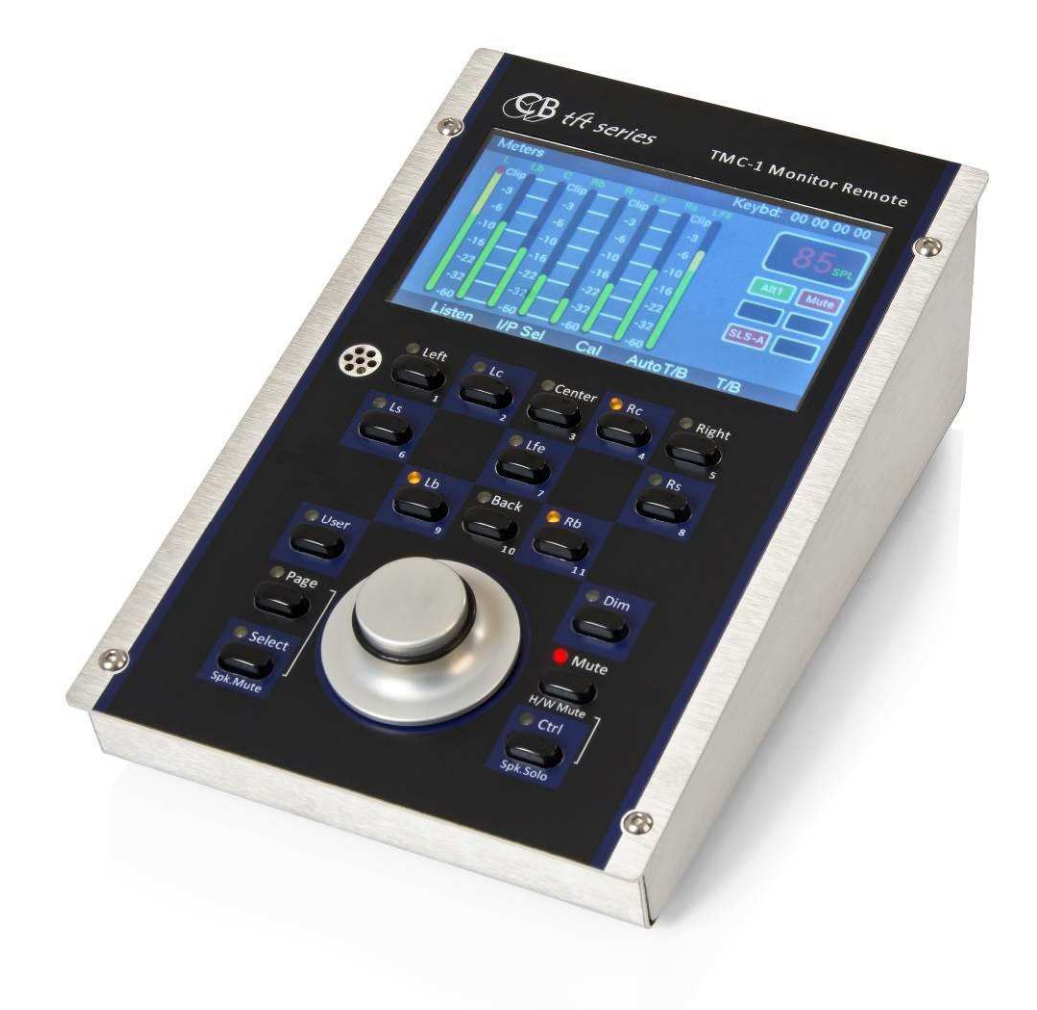

## Table des matières

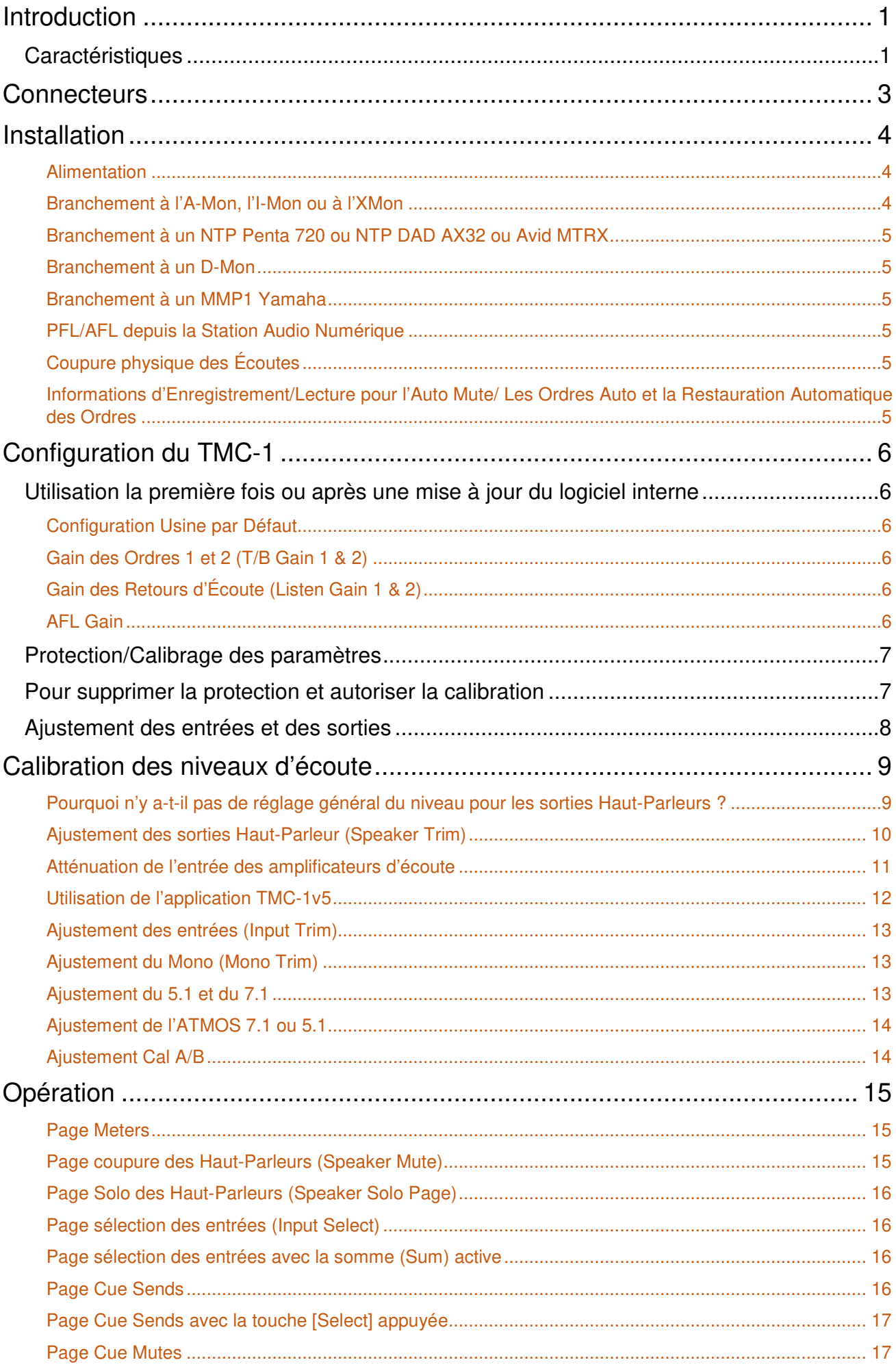

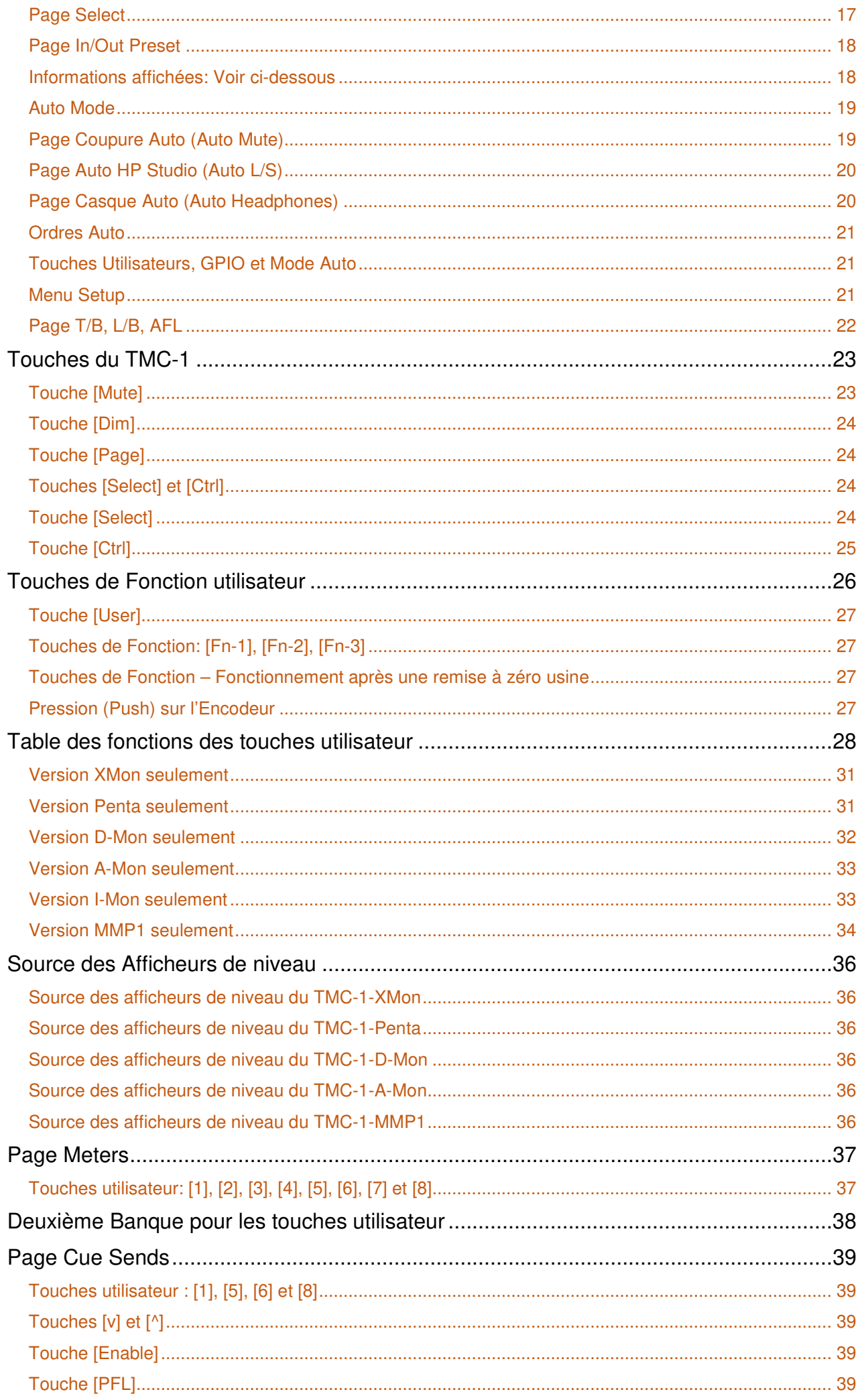

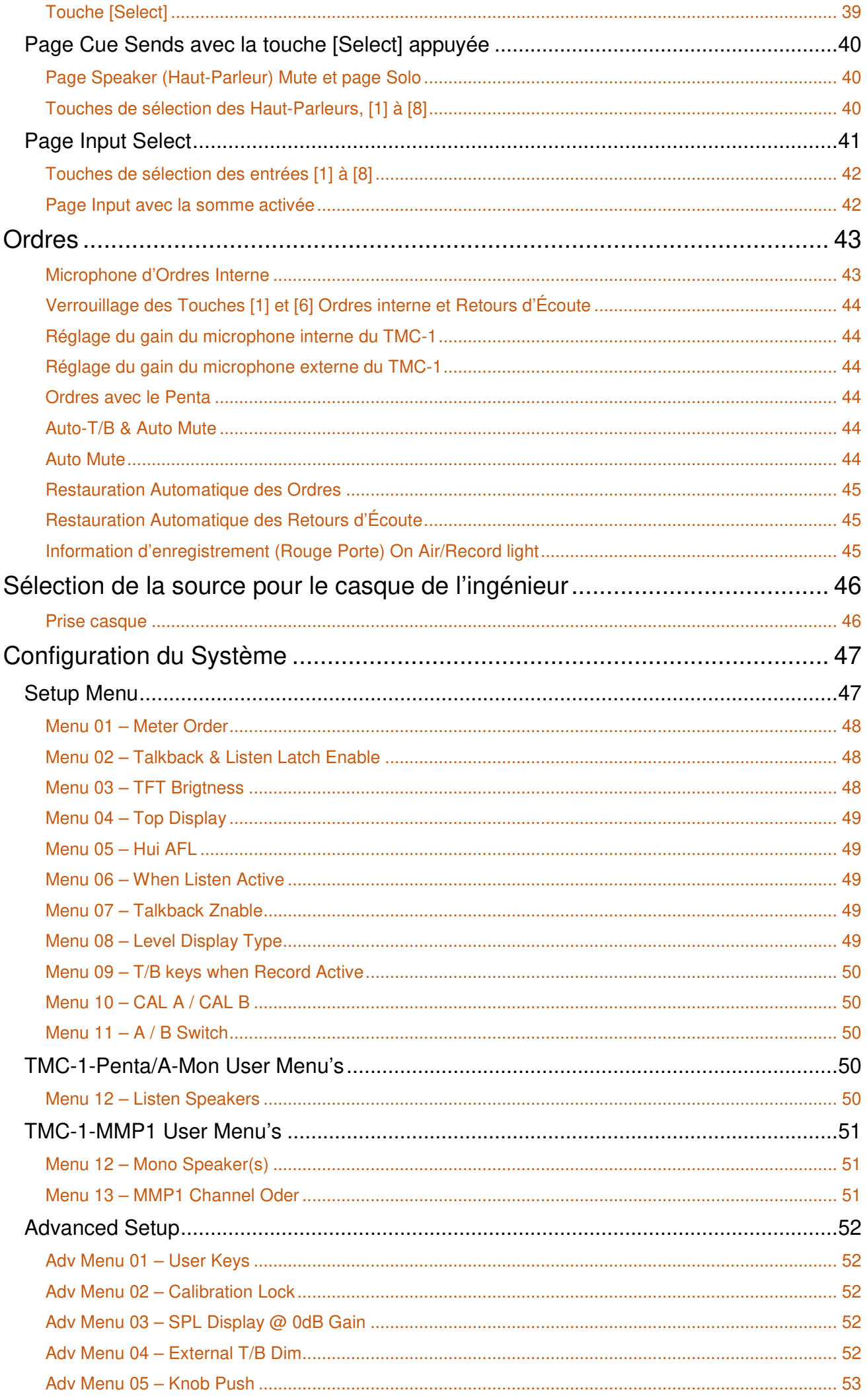

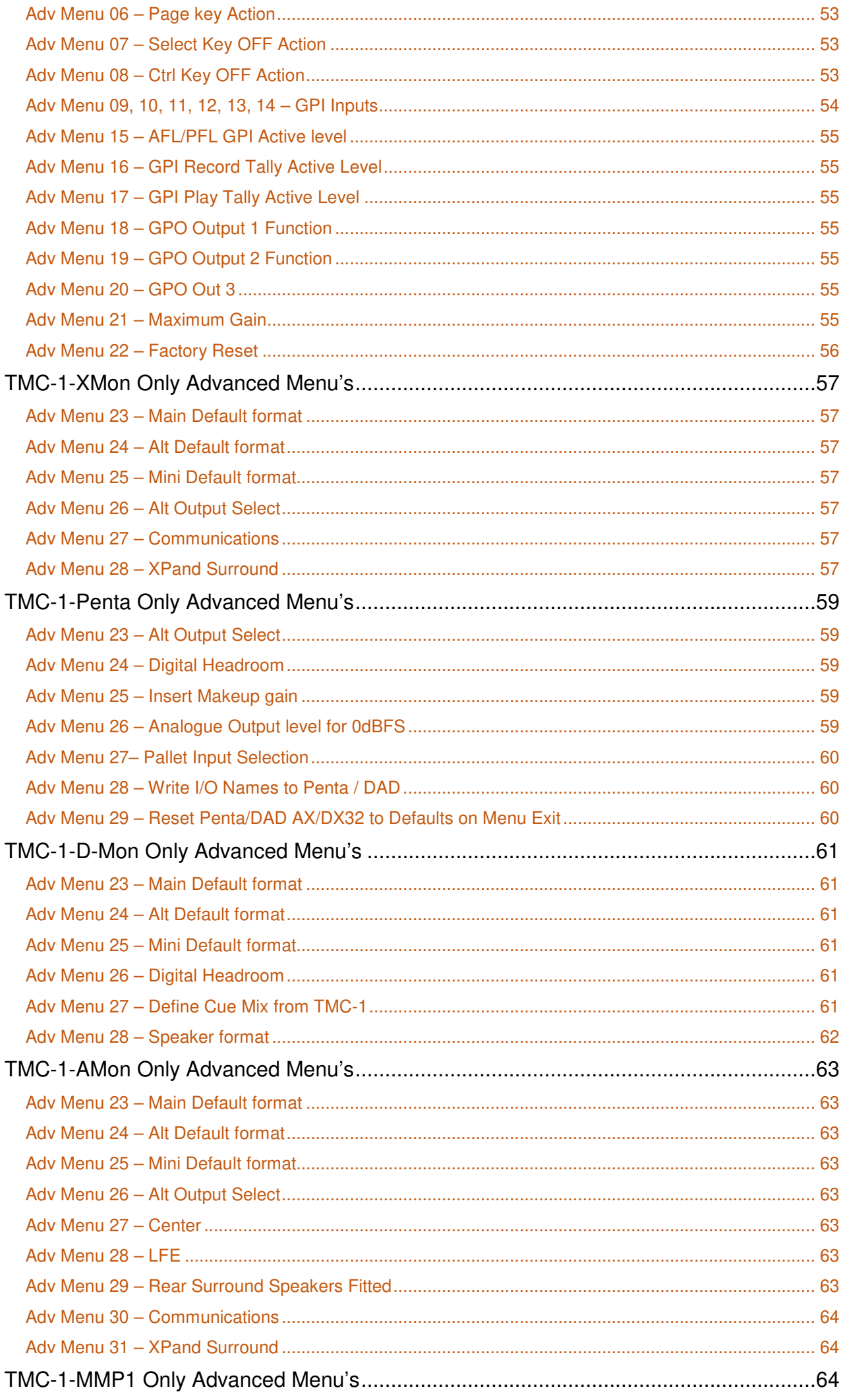

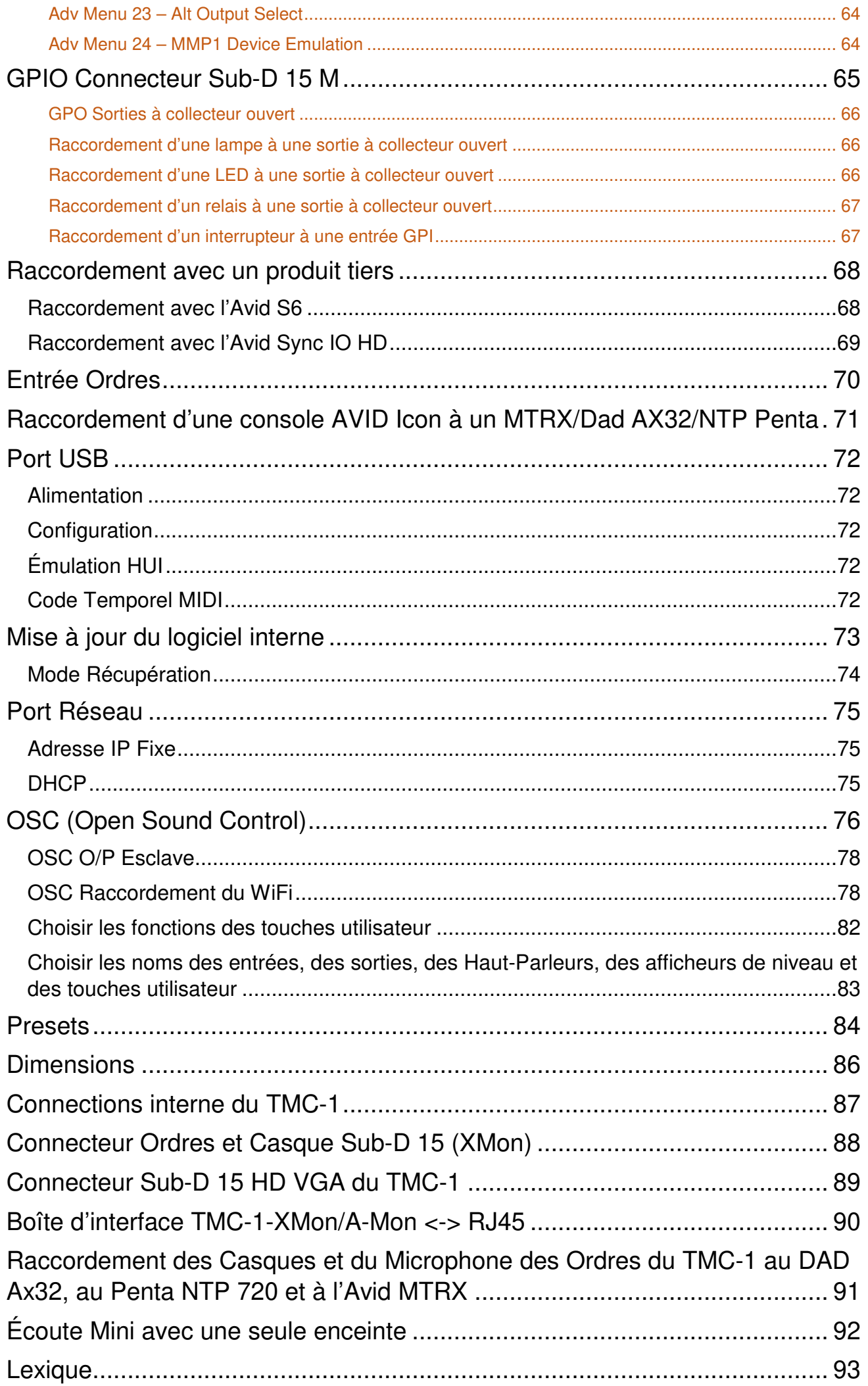

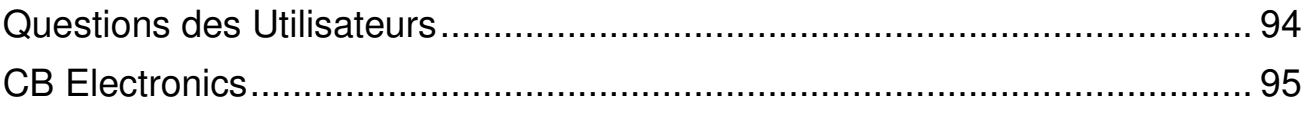

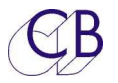

## **Introduction**

La télécommande pour système d'écoute TMC-1 est livrée avec différents logiciels internes afin de correspondre au système contrôlé. TMC-1-XMon, TMC-1-Penta (MTRX Avid), TMC-1-D-Mon, TMC-1-A-Mon et TMC-1-Remote.

## **Caractéristiques**

- Ce raccorde à l'XMon, d'Avid par un câble VGA DDC à 15 conducteurs et une boite de conversion (1:1), voir aussi le Manuel TMC-1-XMon.
- Ce raccorde au D-Mon, de Trinnov par une liaison Ethernet, voir aussi le Manuel TMC-1-D-Mon.
- Ce raccorde au Penta 720 / AX32, de NTP / DAD et Avid MTRX par une liaison Ethernet, voir aussi le Manuel TMC-1-Penta.
- Ce raccorde à l'A-Mon, de CB Electronics par un câble VGA DDC à 15 conducteurs, voir aussi le Manuel TMC-1-A-Mon.
- Ce raccorde au MMP1, de Yamaha par une liaison Ethernet, voir aussi le Manuel TMC-1-MMP1.
- Protection des réglages de calibration.
- Microphone d'Ordres interne.
- Information de Lecture depuis une entrée GPI, le MTC, le HUI ou le LTC.
- Entrée / Sortie GPIO pour l'information de Rouge Porte.
- Entrée GPI ou HUI pour l'information d'enregistrement.
- Coupure automatique programmable, des écoutes principales, des Haut-Parleurs studio, des Ordres et des Retours d'Écoute, depuis les GPI Lecture et Enregistrement.
- Automation Avant, Durant, Après (Before, During, After) des sorties Haut-Parleurs Studio et Casque.
- Deux routages d'Ordres paramétrables.
- Double réglages du niveau d'écoute pour l'utilisateur: 85 et 80 SPL.
- Touches dédiées pour le Solo et la coupure des Haut-Parleurs.
- GPIO pour les Ordres, les Retours d'Écoute et l'PFL / AFL.
- Contrôle de l'entrée Cue 3 et de la sortie Cue 3.
- Groupe de mixage avec Coupure et Solo (2 Groupes de 8 pistes et 4 Groupes Stéréo).
- Sélection A / B des entrées, des sorties, du gain et du format des sorties. .

Ce guide introduira le TMC-1 avec des exemples et des illustrations.

De plus amples informations et les mises à jour du logiciel interne pour le TMC-1, XMon, D-Mon, Penta, A-Mon, I-Mon et MMP1 peuvent être trouvées sur le site web:

https://www.cbelectronics.co.uk/tmc1-downloads

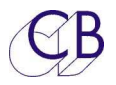

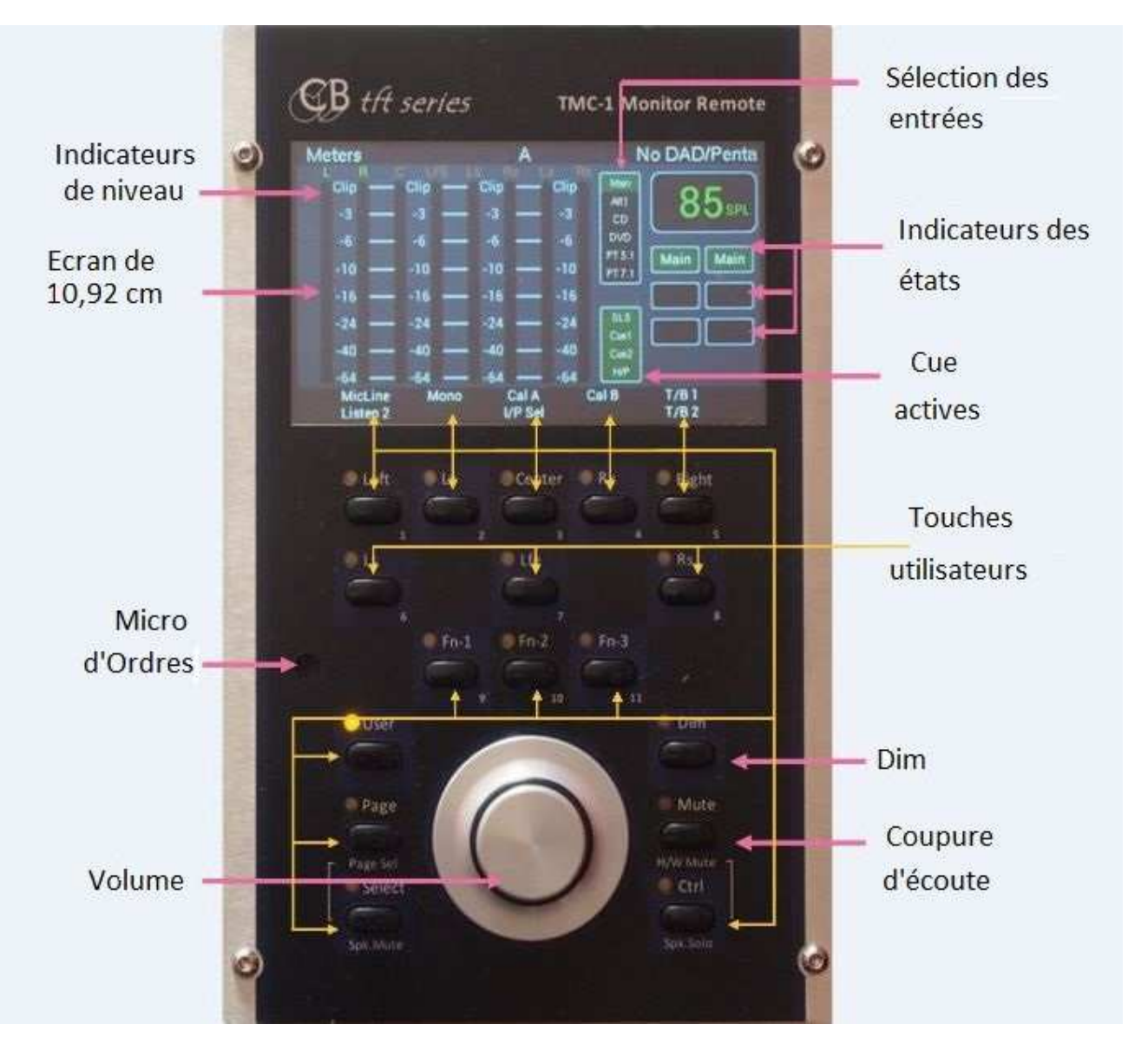

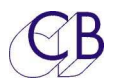

## **Connecteurs**

Le TMC-1 possède six ou 7 connecteurs sur sa face arrière :

- 1) Sub-D 15 broches HD femelle : Comprend le RS-422 ou le MIDI, le casque et le microphone d'Ordres interne.
- 2) USB : Utilisée pour l'alimentation et si cette liaison est reliée à La Station Audionumérique (DAW), elle est utilisée avec le MTC ou l'HUI pour la commande automatique des ordres et l'affichage du Code Temporel.
- 3) Jack ¼": Casque de contrôle connecté au système de contrôle d'écoute par la prise Sub-D 15 HD.
- 4) Sub-D 15 broches mâle : Entrée / Sortie GPIO, activation et sélection des Ordres 1 et 2, activation PFL / AFL, sortie pour la coupure d'écoute (H Mute) entrée LTC, entrée information de Lecture, entrée / sortie information d'enregistrement.
- 5) Jack 3,5 mm : Entrée microphone à Électret.
- 6) Jack 3,5 mm : Entrée GPI.
- 7) RJ45 : Connexion réseau.

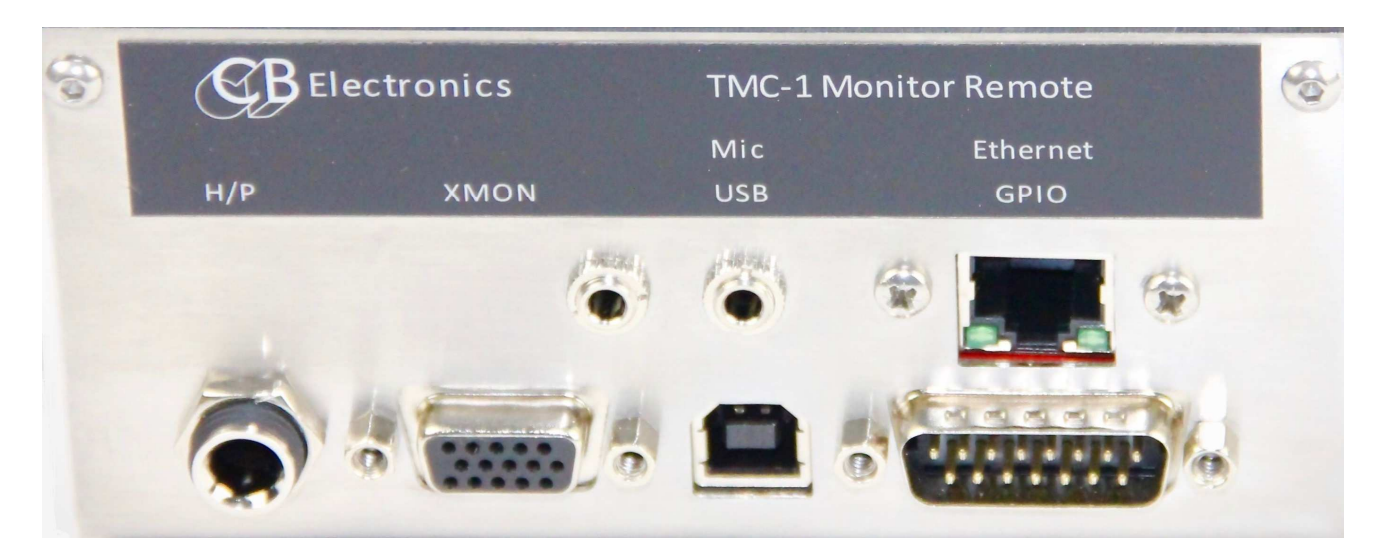

TMC-1 Vue arrière

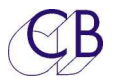

## **Installation**

Le TMC-1 est conçu comme un appareil que l'on pose sur une table, mais il peut être incorporé dans celle-ci. L'appareil peut être placé dans toutes les positions facilitant son utilisation, mais écarté de toute source d'humidité ou de chaleur importante. La luminosité de l'afficheur du TMC-1 peut être ajustée en utilisant le menu de paramétrage (Setup) pour optimiser la visibilité sous différentes conditions d'éclairage. Il existe une version spéciale pour la console S6 d'Avid.

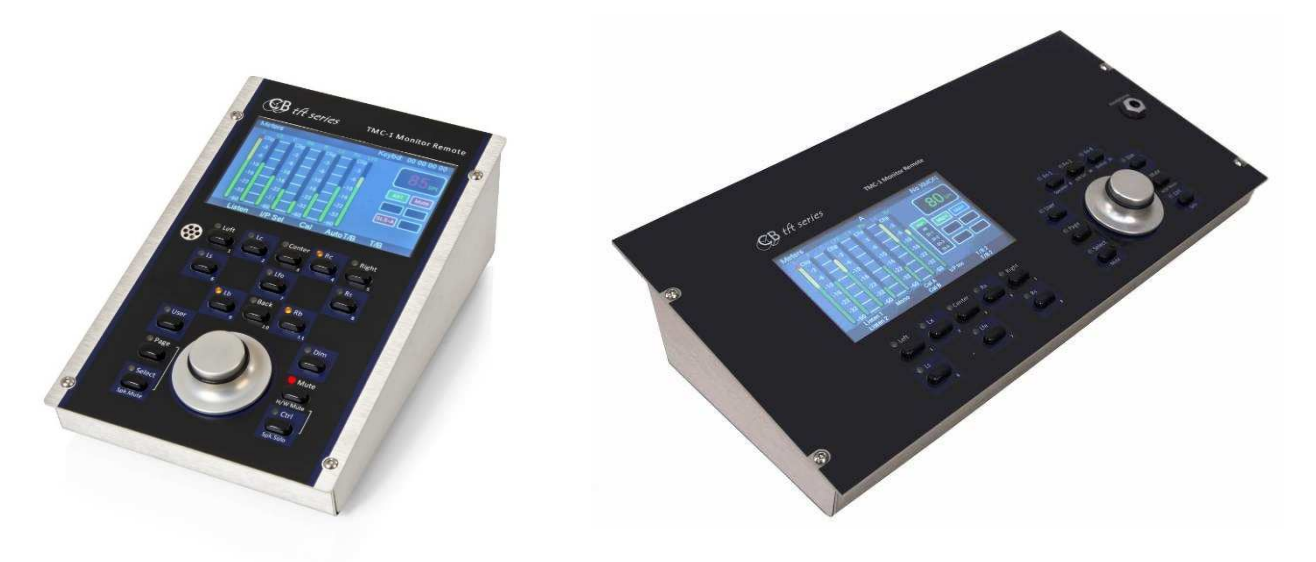

TMC-1 et TMC-1 S6 Vue de côté

### **Alimentation**

Alimenter le TMC-1 directement par le port USB en utilisant le câble fourni.

Le TMC-1 peut être alimenté directement en utilisant l'alimentation USB fournie, ou relié à la Station Audionumérique (DAW).

### **Branchement à l'A-Mon, l'I-Mon ou à l'XMon**

Le connecteur Sub-D 15 HD situé à l'arrière peut être relié directement à un A-Mon ou un I-Mon en utilisant le câble VGA DDC fourni, une boîte de conversion fournie permet de le relier à un XMon.

Le TMC-1 reconnaitra et configurera le système d'écoute raccordé comme lors de la dernière mise sous tension. Si aucun système n'est découvert, alors 'No A-Mon' 'No I-Mon' ou 'No XMon' sera affiché en haut à droite de l'afficheur TFT. Une fois qu'une bonne communication sera établie, cet affichage sera remplacé par celui sélectionné dans le Menu de Configuration (Setup Menu).

Lorsqu'un XMon est raccordé, vous pouvez afficher la version de son logiciel. La version du logiciel de l'XMon utilisé pour le développement du TMC-1 était : Version 11.

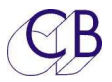

### **Branchement à un NTP Penta 720 ou NTP DAD AX32 ou Avid MTRX**

Raccordez le TMC-1 en utilisant un câble réseau directement, ou par un commutateur Ethernet. Le TMC-1 détectera tout appareil indépendamment de son adresse de sous réseau. En sélectionnant l'appareil à la Page E-Net, son adresse de sous réseau sera automatiquement recopier dans le TMC-1. Alternativement, on peut déterminer l'adresse correcte pour le TMC-1 en utilisant un câble USB et le programme MidiUpd pour Windows ou Mac. Si aucun système n'est découvert, alors 'No Penta' sera affiché en haut à droite de l'afficheur TFT. Une fois qu'une bonne communication sera établie, cet affichage sera remplacé par celui sélectionné dans le Menu de Configuration (Setup Menu).

#### **Branchement à un D-Mon**

Raccordez le TMC-1 en utilisant un câble réseau directement, ou par un commutateur Ethernet. Le TMC-1 détectera tout D-Mon avec **la même adresse de sous réseau**. Sélectionner le D-Mon à la page E-Net. Définissez la bonne adresse de sous réseau sur le TMC-1 en utilisant un câble USB et le programme MidiUpd pour Windows ou Mac. Si aucun système n'est découvert, alors 'No D-Mon' sera affiché en haut à droite de l'afficheur TFT. Une fois qu'une bonne communication sera établie, cet affichage sera remplacé par celui sélectionné dans le Menu de Configuration (Setup Menu).

### **Branchement à un MMP1 Yamaha**

Raccordez le TMC-1 en utilisant un câble réseau directement, ou par un commutateur Ethernet. Le TMC-1 détectera tous les MMP1 raccordés à ce réseau et les affichera. En sélectionnant le MMP1 voulu à la Page E-Net, son adresse de sous réseau sera automatiquement recopier dans le TMC-1. Alternativement, on peut choisir l'adresse correcte pour le TMC-1 en utilisant un câble USB et le programme MidiUpd pour Windows ou Mac. Si aucun système n'est découvert, alors 'No MMP1' sera affiché en haut à droite de l'afficheur TFT. Une fois qu'une bonne communication sera établie, cet affichage sera remplacé par celui sélectionné dans le Menu de Configuration (Setup Menu).

### **PFL/AFL depuis la Station Audio Numérique**

Activation disponible par une entrée GPI ou par la liaison HUI USB.

### **Coupure physique des Écoutes**

Une sortie GPO pour la coupure des écoutes par des relais est disponible, cette sortie est active à la mise sous tension, et est désactivée par l'utilisation de la touche [**Mute**], elle est activée par l'utilisation des touches [**Ctrl**] + [**Mute**].

### **Informations d'Enregistrement/Lecture pour l'Auto Mute/ Les Ordres Auto et la Restauration Automatique des Ordres**

Disponible par des entrées GPI ou par la liaison HUI USB. Les informations (Tally) sont aussi disponibles depuis le LTC ou le MTC.

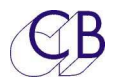

# **Configuration du TMC-1**

### **Utilisation la première fois ou après une mise à jour du logiciel interne**

### **Configuration Usine par Défaut**

Nous vous recommandons de démarrer avec la configuration usine en premier. Cette configuration fixe tous les gains et les ajustements des gains (Trim) à 0 dB et sélectionne l'entrée principale vers la sortie principale (Main). Pour faire cela (Charger la configuration usine), vous devez accéder à l'Advance Menu 18.

Une fois l'appareil en configuration usine, vous pouvez alors ajuster le niveau de chaque entrée pour atteindre le niveau d'écoute (SPL) voulu, et aussi, si nécessaire, ajuster les niveaux des sorties Haut-Parleur (HP).

**Note: TMC-1 Penta et l'Avid MTRX**. Toujours reconfigurer le TMC-1-Penta en utilisant le programme TMC1-Penta2 après une remise à la configuration usine par défaut.

### **Gain des Ordres 1 et 2 (T/B Gain 1 & 2)**

Appuyez sur la touche T/B 1 pour ajuster le gain du microphone des Ordres 1. Appuyez sur la touche T/B 2 pour ajuster le gain du microphone des Ordres 2.

### **Gain des Retours d'Écoute (Listen Gain 1 & 2)**

Appuyez sur la touche [**Listen 1**] pour ajuster le gain du microphone du Retour d'Écoute 1. Appuyez sur la touche [**Listen 2**] pour ajuster le gain du microphone du Retour d'Écoute 2.

### **AFL Gain**

Appuyez sur les touches [**Select**] et [**Page**] jusqu'à faire apparaitre l'affichage : 'Select Page'. Appuyez sur la touche [**Level**] et descendez jusqu'à 'AFL I/P' ; Le gain peut alors être ajusté en utilisant l'Encodeur et en appuyant sur la touche [**Select**].

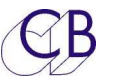

### **Protection/Calibrage des paramètres**

La structure du gain du contrôleur d'écoute TMC-1 est déterminée par un certain nombre de paramètre protégé dans des Menus. Le seul paramètre absolu est le Gain, SPL et niveau Dolby dépendent des Haut-Parleur et de leurs amplificateurs.

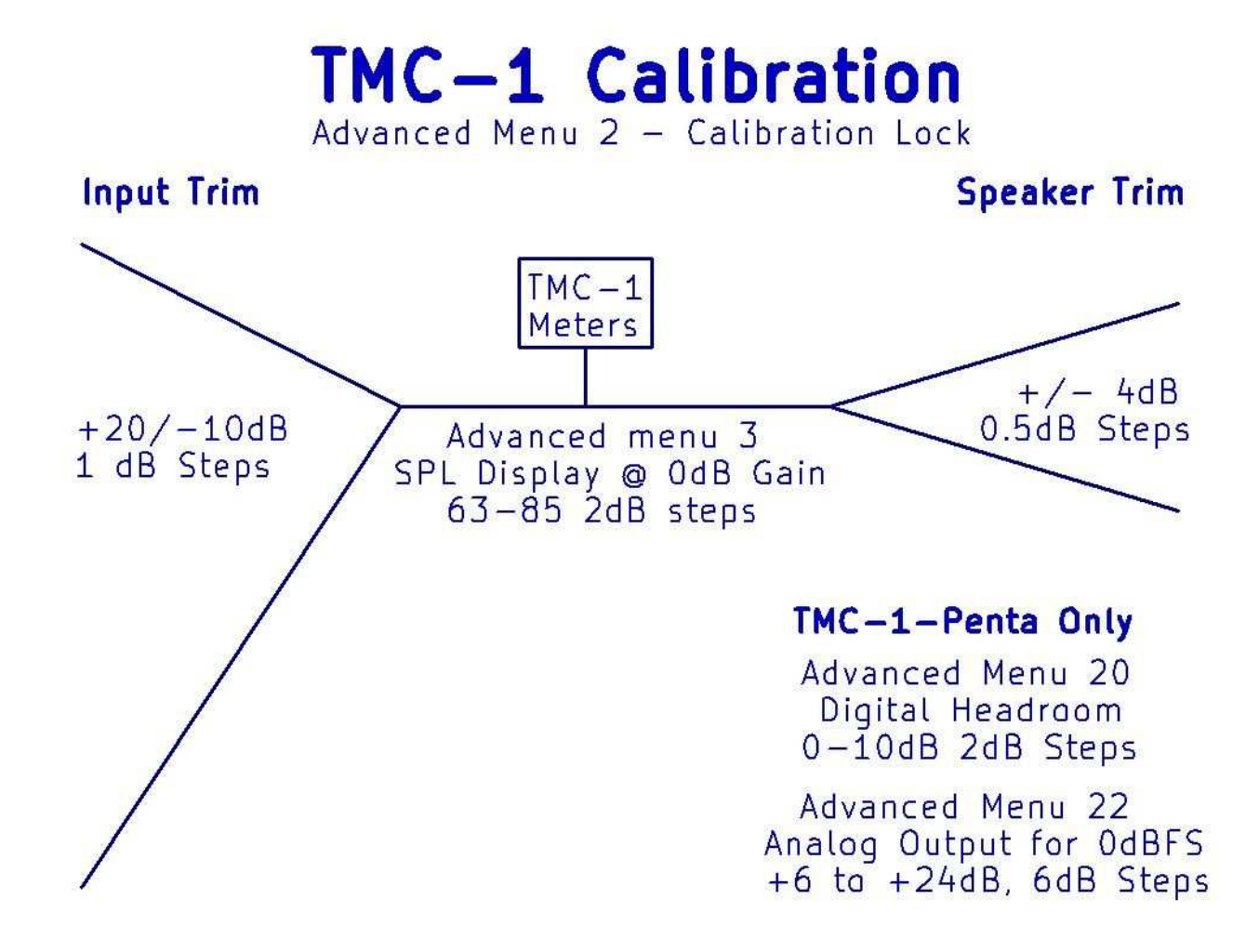

### **Pour supprimer la protection et autoriser la calibration**:

Appuyez sur la touche '[**Select**] et [**Page**] pour accéder à la page Select Page.

- 1) Sélectionnez [**Setup**].
- 2) L'activation de la calibration ce trouve dans l'Advanced Setup, pour y accéder appuyez sur les touches [**Select**] et [**->**] et accédez à l'Adv Menu 01.
- 3) Appuyez sur la touche [**->**] pour accéder à l'Adv Menu 02: Verrouillage de la calibration 'Calibration Lock'.
- 4) Utilisez les touches [**^**] et [**v**] pour sélectionner : Unlock All.

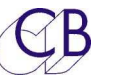

### **Ajustement des entrées et des sorties**

Le TMC-1 possède des ajustements programmables des niveaux des entrées et des sorties, ces ajustement étant accessible lorsque le Mode de Calibration est activé dans le Menu avancé (Advanced Menu). Les niveaux des ajustements peuvent être visualisés lorsque la page « Levels » est affichée. Pour accéder cette page, appuyer simultanément sur les touches [**Select**] et [**Page**], pour accéder à la Page « Select », appuyer sur la touche [**Levels**]. Utiliser la touche [**->**] pour passer de page en page.

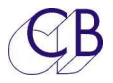

# **Calibration des niveaux d'écoute**

Le TMC-1 possède trois formats d'affichage du niveau d'écoute : SPL, Gain et Dolby. Seul le Gain est absolu, SPL et Dolby sont relatif et calibré par l'utilisateur. Le but de la calibration est d'ajuster le niveau des sorties et le gain des amplificateurs d'écoute de sorte que le gain du système d'écoute soit le plus proche possible de 0 dB au niveau d'écoute.

- 1. Décider d'un niveau d'écoute Pour les films en Dolby, un SPL de 85 dBA.
- 2. Dans l'Adv Menu 2 du TMC-1, activez le mode Calibration (Adv Menu 02: Unlock All).
- 3. Dans l'Adv Menu 3 du TMC-1, choisir le niveau d'écoute SPL voulu.
- 4. Dans le Menu 14 du TMC-1, choisir l'affichage en dB.
- 5. Pour le TMC-1-Penta seulement, dans l'Adv Menu 22, choisir le niveau de sortie analogique pour 0 dBFS.
- 6. Sortir du menu de configuration et activé le mode Solo des Haut-Parleurs, tout en maintenant la touche du Haut-Parleur, ajuster avec l'encodeur pour 0 dB.
- 7. Envoyez une source de Bruit Rose à tous les canaux.
- 8. Avec un lecteur de SPL, aiuster le gain des amplificateurs de sorte qu'avec un affichage sur le TMC-1d'un gain de 0 dB, on obtienne le niveau SPL voulu. Commuter l'affichage sur SPL et ajustez le niveau de ce Haut-Parleur.
- 9. Répétez pour chaque Haut-Parleur.

### **Pourquoi n'y a-t-il pas de réglage général du niveau pour les sorties Haut-Parleurs ?**

En général les amplificateurs ont trop de gain, réduire le niveau des sorties d'un système d'écoute analogique ou numérique réduira la plage dynamique, car cela réduira le niveau du signal mais pas celui du bruit. La meilleure solution est de baisser le niveau du signal à l'entrée de l'amplificateur, ce qui atténuera et le signal et tous les bruits du système de contrôle de l'écoute. Lorsque cela n'est pas possible, il faut utiliser des atténuateurs à l'entrée des amplificateurs comme indiqué ci-après.

En exemple, pour une analyse détaillée de la configuration de l'XMon reportez-vous à ces documents :

http://www.colinbroad.com/cbsoft/tmc1/xmon/Optimise\_xmon.pdf en anglais, ou

http://www.colinbroad.com/dgollety/Optimising\_Xmon\_performance\_fr.pdf en français.

### **Ajustement des sorties Haut-Parleur (Speaker Trim)**

Chaque sortie Haut-Parleur possède un ajustement de son niveau de +/- 4dB par pas de 0,5 dB. L'ajustement des niveaux des sorties Haut-Parleur est située après les appareils de mesure et est utilisée par le réglage de chaque sortie Haut-Parleur. Pour optimiser le rapport signal bruit, la plage de réglage est limitée, il est parfois nécessaire d'atténuer le niveau d'entrée des amplificateurs ou d'utiliser un atténuateur.

Le TMC-1 Penta possède deux menus supplémentaires :

- 1. "Adv Menu 24 Digital Headroom" Atténuation de toutes les sorties.
- 2. "Adv Menu 26 Analogue Output for 0dBFS" Niveaux pour toutes les sorties analogique.

Pour ajuster les niveaux des sorties Haut-Parleur, sélectionner la page 'Meters' et activer le 'Solo' en appuyant sur la touche [**Solo**], par défaut c'est la touche [**Ctrl/Spk Solo**].

- 1) Autorisez la calibration. (Adv Menu 02: Unlock All).
- 2) Raccorder l'entrée à un générateur de bruit rose au niveau de référence (-20 dBFS 0 dBm nominale).
- 3) Activer la page 'Solo' en utilisant la touche [**Solo**] (Note : Solo est une fonction utilisateur). Sélectionner la sortie et le Haut-Parleur désiré, sur le Penta vous pouvez vous déplacer de banque à banque de Haut-Parleur en utilisant la touche [**Solo**].
- 4) Mettre en Solo le Haut-Parleur désiré, et tout en maintenant appuyer sa touche, une boîte rouge apparaitra en bas à droite où sera affiché le niveau de l'ajustement.
- 5) Ajustez le gain en maintenant la touche du Haut-Parleur appuyée et en utilisant l'encodeur rotatif.
- 6) Répéter l'opération pour les autres sorties Haut-Parleur.
- 7) Désactivez la calibration. (Adv Menu 02: Lock All).

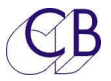

### **Atténuation de l'entrée des amplificateurs d'écoute**

Pour optimaliser le rapport signal bruit le TMC-1 offre un réglage du gain de +/- 4 dB par pas d'un ½ dB. Lorsqu'il y a un potentiomètre d'entrée sur l'amplificateur, vous pouvez utiliser celui-ci pour un ajustement fin du gain. Lorsqu'il n'y en a pas, vous devez ajouter un atténuateur adéquat. Ci-dessous, vous trouverez le schéma d'un simple atténuateur avec les valeurs appropriées. L'atténuateur peut être réalisé dans le connecteur d'entrée de l'amplificateur.

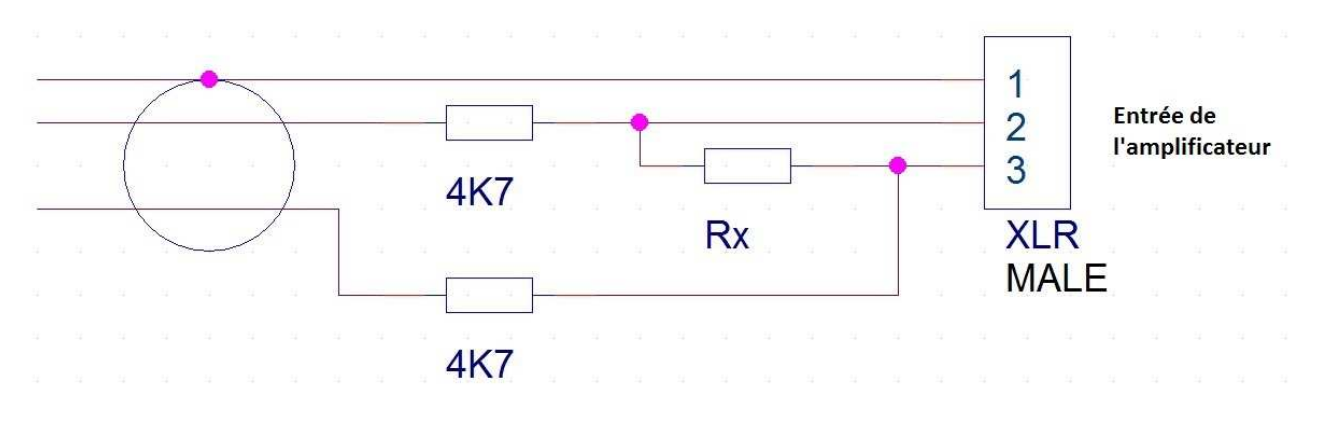

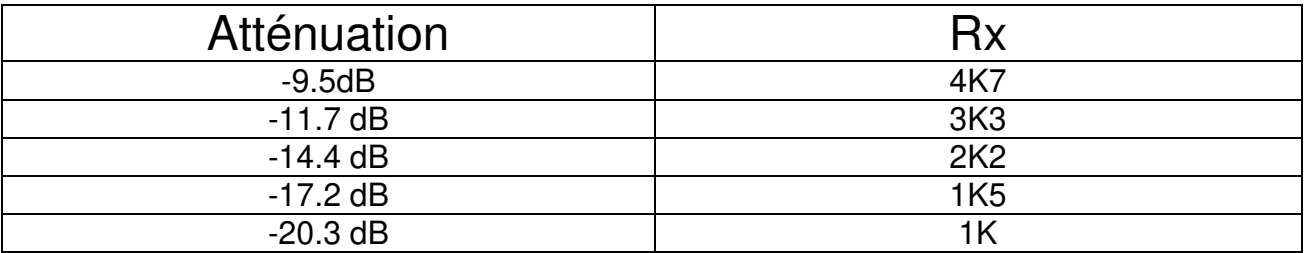

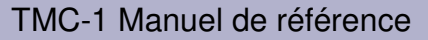

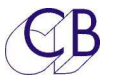

### **Utilisation de l'application TMC-1v5**

Le logiciel TMC-1v5 pour Mac ou Windows peut aussi être utilisé pour ajuster les niveaux des entrées et des sorties.

Le Mot de Passe (Password) pour activer la calibration est « 1984 ». Vous pouvez sauvegarder et rappeler les différentes calibrations en utilisant l'application TMC-1v5.

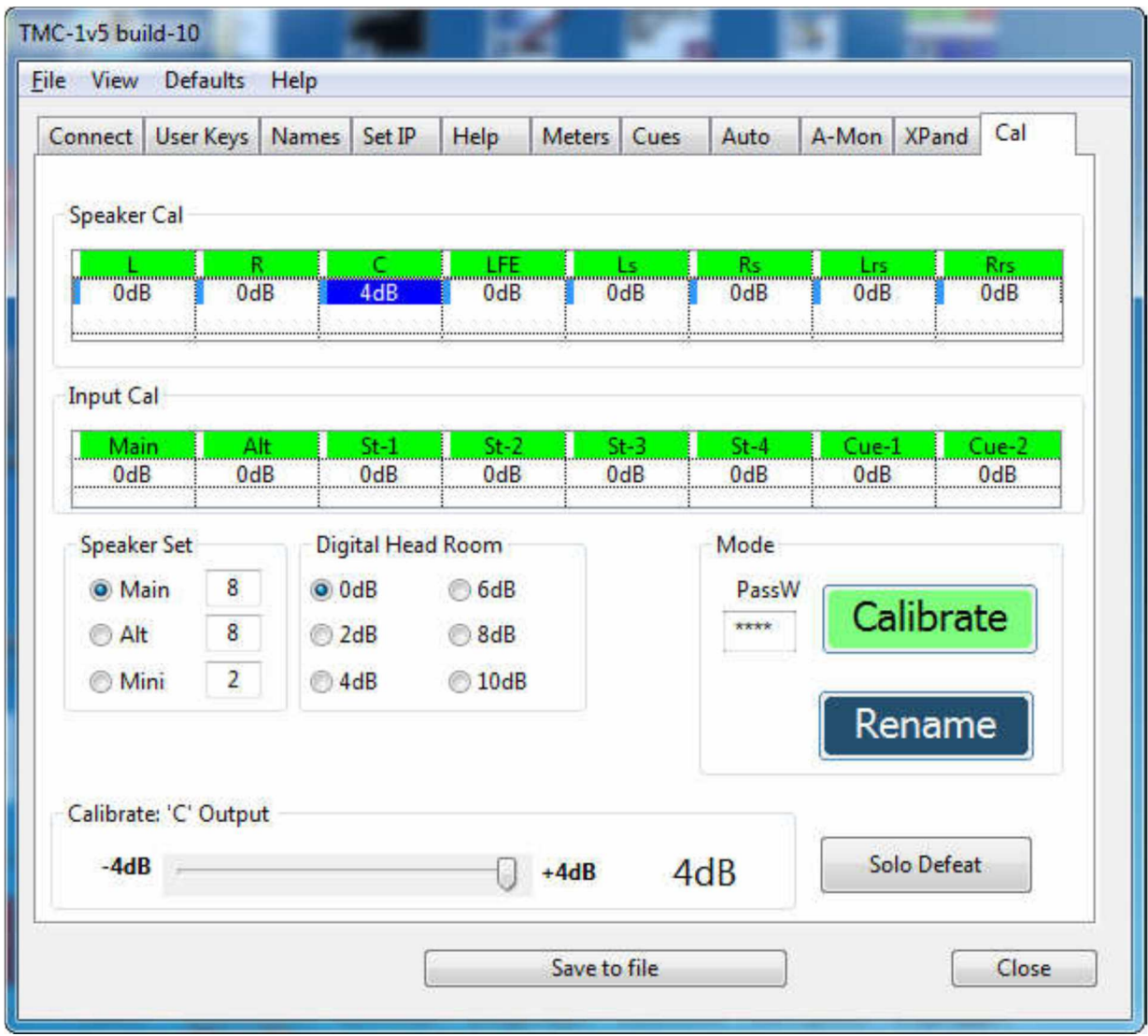

Le nombre de Haut-Parleurs dans chaque ensemble de Haut-Parleur peut être défini et l'ensemble choisi.

En sélectionnant une sortie Haut-Parleur, celle-ci sera mise en solo si la touche [**Calibrate**] est allumée. Lorsque c'est approprié, le niveau numérique admissible (Digital Head Room) et le niveau analogique pour 0 dBFS (Analog O/P 0dBFS) seront aussi affichés.

En appuyant sur la touche [**Clear Solo**], on désactivera tous les solo des sorties Haut-Parleur.

Il est recommandé de sauvegarder ces ajustements dans un fichier après la calibration pour pouvoir les rappeler plus tard.

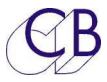

### **Ajustement des entrées (Input Trim)**

Chaque entrée possède une plage de réglage de -10 dB à +20 dB par pas de 1 dB.

- 1) Autorisez la calibration. (Adv Menu 02: Unlock All).
- 2) Sélectionnez la page Meters.
- 3) Autorisez la sélection de l'entrée [**I/P Sel**], c'est une touche utilisateur.
- 4) Désactivez la somme [**Sum**].
- 5) Appuyer et maintenez appuyée la touche de sélection de l'entrée, une boite rouge en bas à droite affichera la valeur du gain de cette entrée.
- 6) Ajustez le gain en maintenant cette la touche appuyée.
- 7) Répéter pour toutes les entrées
- 8) Désactivez la calibration. (Adv Menu 02: Lock All).

### **Ajustement du Mono (Mono Trim)**

Quand le mode Mono est actif, le niveau peut être ajusté de +/- 4 dB par pas de 0,5 dB.

- 1. Autorisez la calibration. (Adv Menu 02: Unlock All).
- 2. Sélectionnez la page Meters.
- 3. Maintenez la touche [**Mono**] appuyée, une boîte verte dans le coin en bas à droite affiche le gain de la sortie Mono.
- 4. Ajustez le gain en maintenant la touche [**Mono**] appuyée.
- 5. Désactivez la calibration. (Adv Menu 02: Lock All).

### **Ajustement du 5.1 et du 7.1**

Lorsque le 5.1 ou le 7.1 sont actifs, les sorties ambiances ont chacune une plage de réglage de 0 à -12 dB par pas de 0,5 dB.

- 1) Autorisez la calibration. (Adv Menu 02: Unlock All).
- 2) Sélectionnez la page Meters ou la page Input / Output.
- 3) Appuyez et maintenez appuyée la touche [**5.1**] ou [**7.1**], une boîte rouge dans le coin en bas à droite affiche le gain du 5.1 ou du 7.1.
- 4) Ajustez le gain en maintenant la touche [**5.1**] ou [**7.1**] appuyée.

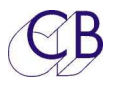

5) Désactivez la calibration. (Adv Menu 02: Lock All).

### **Ajustement de l'ATMOS 7.1 ou 5.1**

La procédure est la suivante :

Ajustez les Haut-Parleurs individuellement en mode Atmos.

Sélectionnez le mode 7.1 et ajuster le niveau global des ambiances.

Sélectionnez le mode 5.1 ou 5.1 DMix et ajustez le niveau global des ambiances.

Exemple :

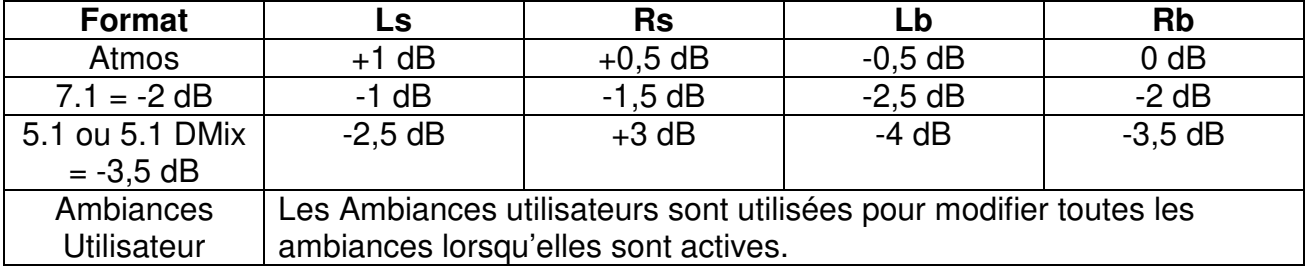

#### **Note: La calibration du 5.1 et du 7.1 est très importante lors de l'utilisation de plusieurs Haut-Parleurs pour chaque canal d'ambiance.**

### **Ajustement Cal A/B**

La valeur par défaut usine pour Cal A est de 85 et pour Cal B de 80. Cependant, ces valeurs peuvent être ajustées si la calibration est activée.

- 1. Activez la calibration.
- 2. Tout en étant dans l'Advance Setup, trouvez le paramètre : 'SPL @ 0 dB Gain' et ajustez le niveau le plus près possible (Pas de 2 dB).
- 3. Maintenez appuyée la touche [**Cal A**] ou la touche [**Cal B**].
- 4. Ajustez à la demande.
- 5. Désactivez la calibration.

### [**Cal P**]

Il n'y a pas de calibration pour Cal P, car elle est définie avec les Presets.

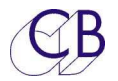

## **Opération**

Le panneau de contrôle du TMC-1 permet d'accéder à toutes les fonctions disponibles du système d'écoute. Il y a un certain nombre de Pages qui peuvent être affichées sur l'écran TFT. Les deux Pages principales sont sélectionnables en appuyant sur la touche [**Page**] ou sur la touche [**Select**]. On obtient les affichages indiqués ci-dessous.

Les légendes sur la ligne du bas de l'écran correspondent à l'implantation des boutons du TMC-1.

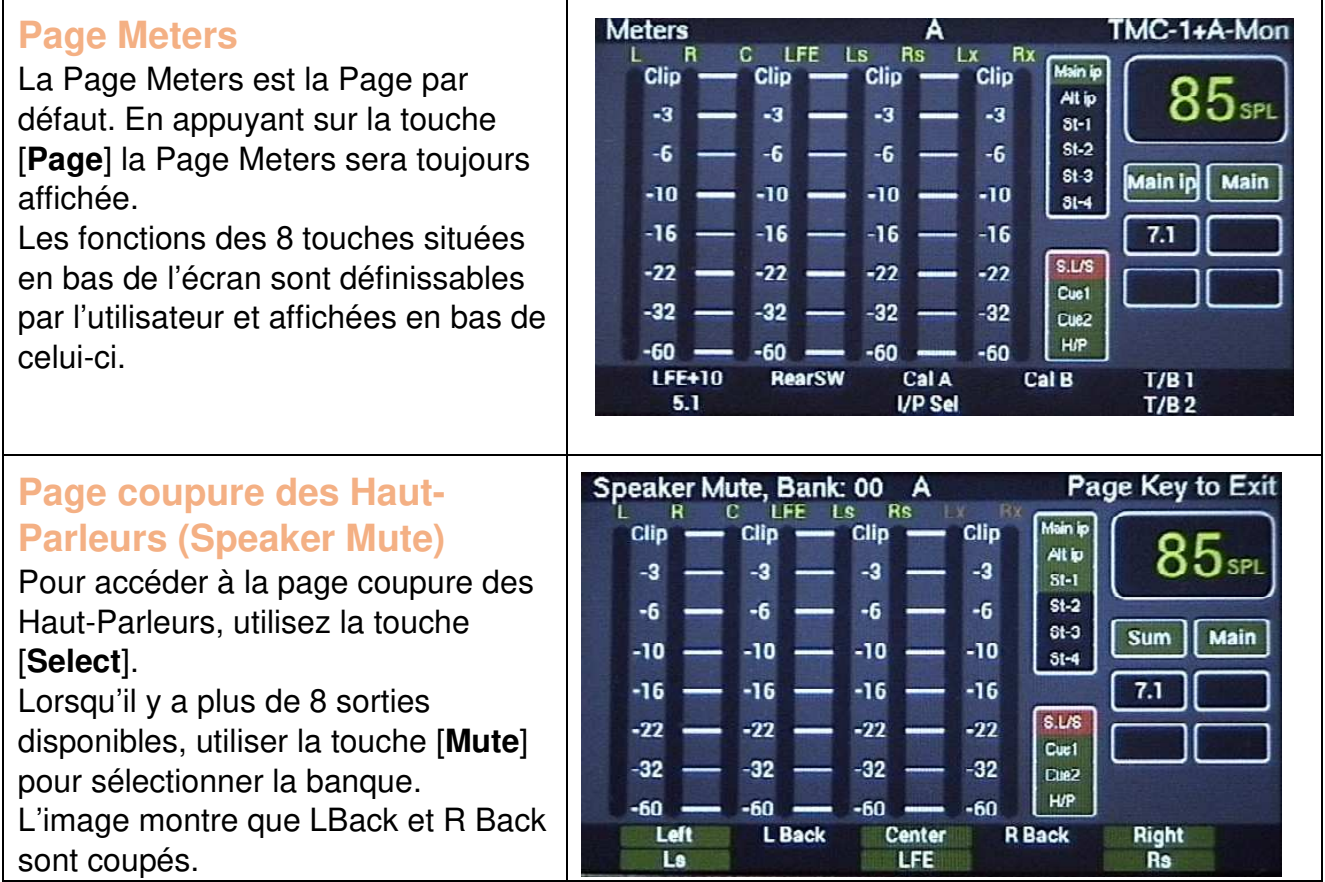

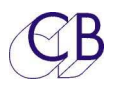

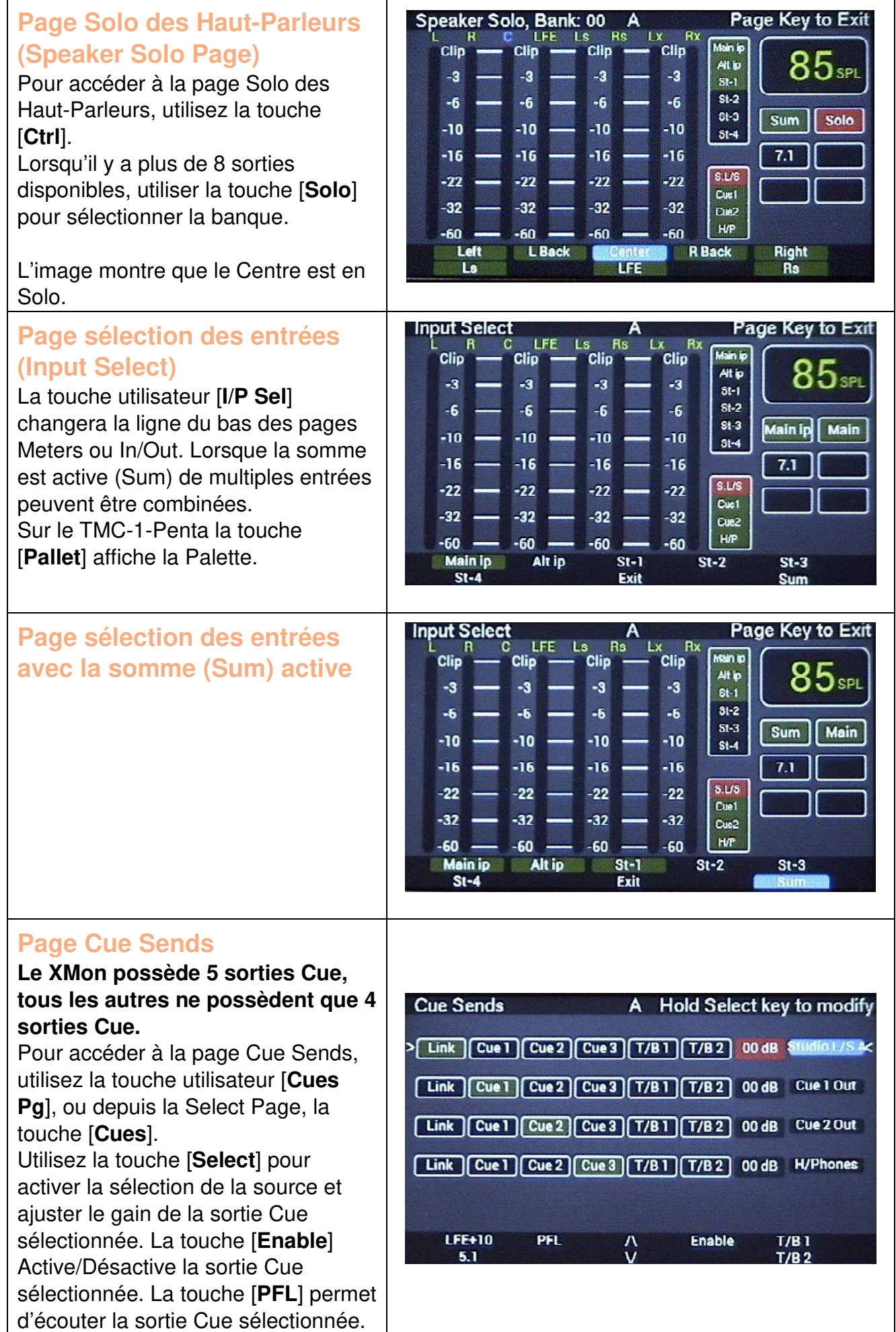

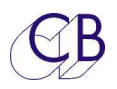

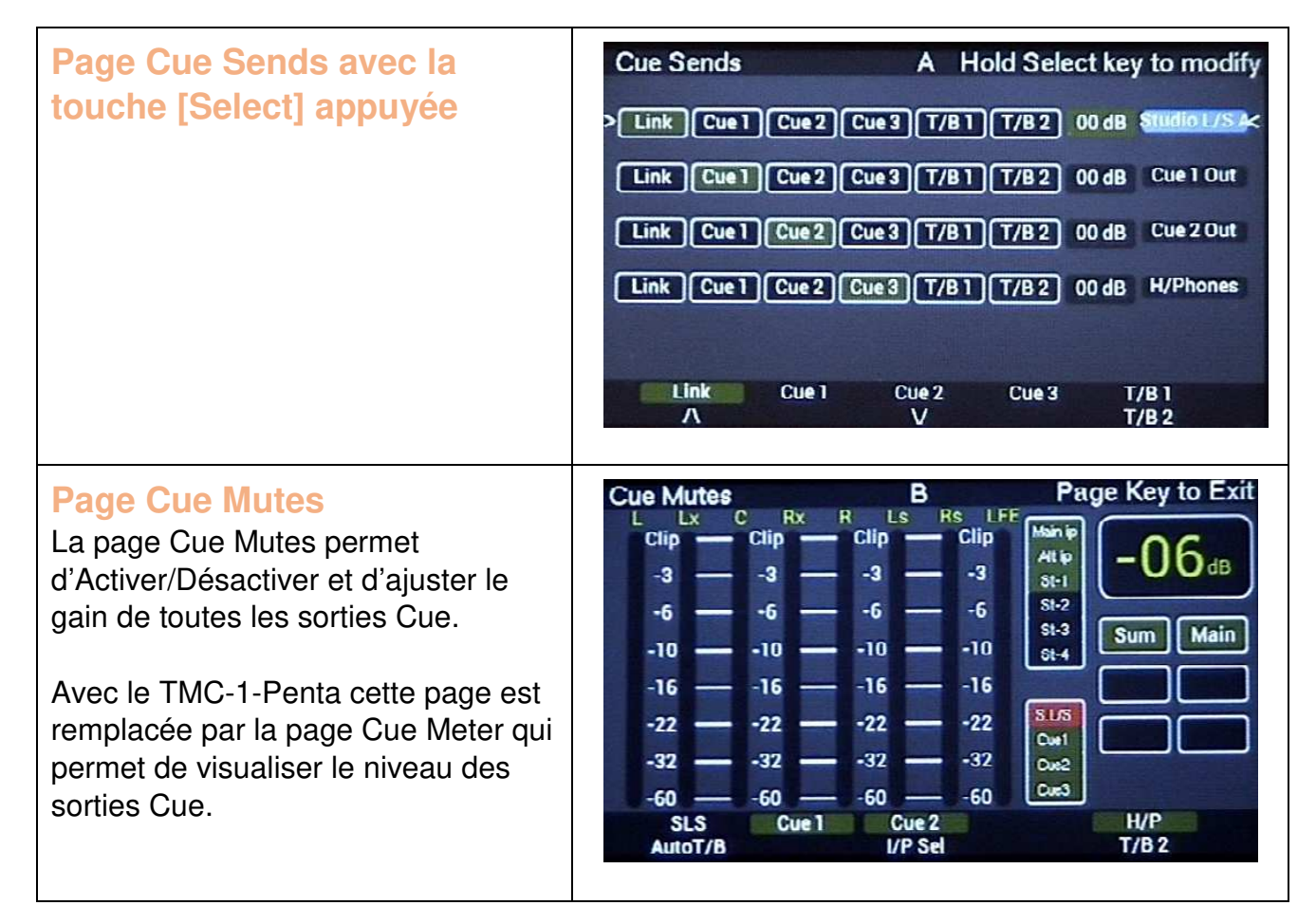

#### **Page Select**

Appuyez sur les touches [**Select**] et [**Page**] pour accéder à la page Select comme le montre l'image. Les touches [**1**] à [**8**] permettent d'accéder à d'autres pages. Les fonctions actuelles sont affichées pour les touches autour de l'encodeur et son bouton poussoir. Les touches de couleur verte peuvent être changées depuis ce menu, les touches de couleur bleu, depuis le menu de configuration (Setup Menu). Pour configurer les touches vertes, maintenez la touche [**Select**] ou la touche [**Ctrl**] appuyée et appuyez plusieurs fois sur la touche utilisateur jusqu'à ce que la fonction désirée apparaisse, la LED de la touche suit la fonction choisie et s'allume pour indiquer que la fonction est active.

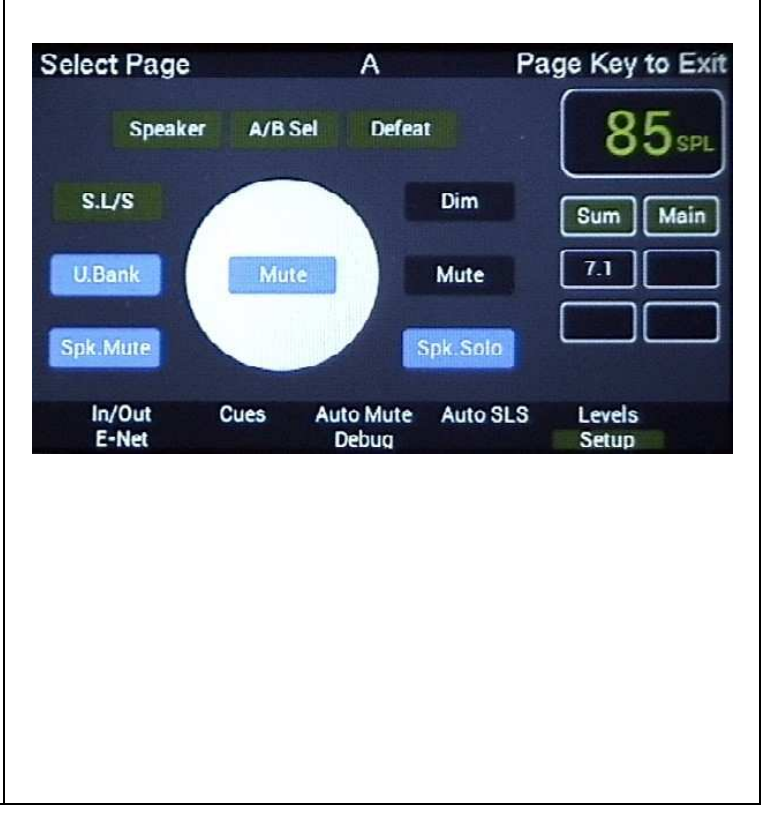

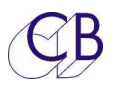

### **Page In/Out Preset**

La touche utilisateur [**In/Out Pg**] permet d'accéder à la page In/Out Preset. La touche [**I/P Sel**] permet d'accéder au choix de l'entrée utilisée. La touche [**Sum**] Active/Désactive le Mode Somme (Sum Mode). Si le Mode Somme n'est pas actif, alors la touche [**I/P Sel**] sélectionnera l'entrée individuellement. Si le Mode Somme est actif, alors la touche [**I/P Sel**] affichera la Page de sélection des Entrées.

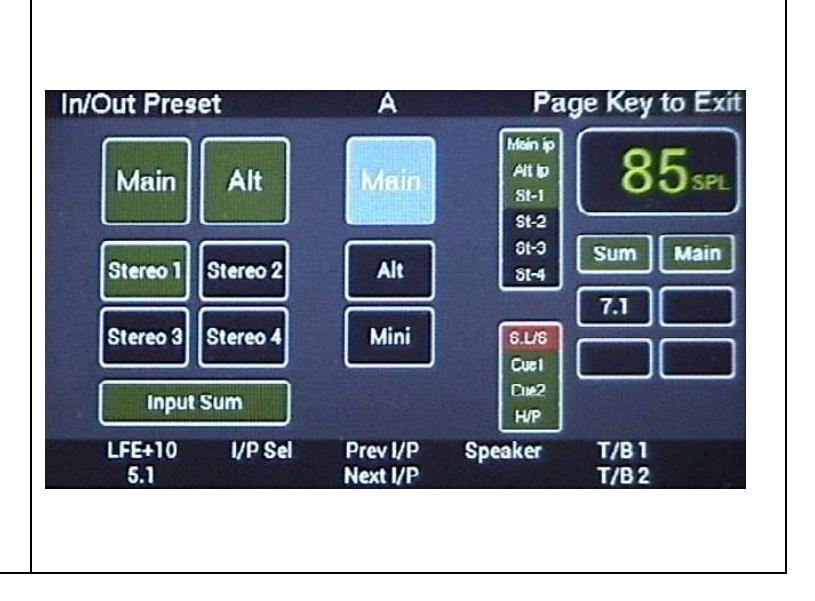

### **Informations affichées: Voir ci-dessous**

Après avoir sélectionnée plusieurs Page, vous avez noté que la partie droite de l'affichage est répétée dans toutes les Pages sauf pour les affichages suivant. Cette section affiche les informations suivantes.

**NOTE:** Les commandes d'Ordres peuvent être momentanée ou à enclenchement.

- Niveau d'écoute SPL (Vert pour normal, Rouge pour couper (Mute) ou Dim Actif. Cet affichage est sélectionnable entre : SPL, Dolby Level ou Gain.
- Source sélectionnée y compris les Retours d'Écoute.
- Mute / Dim
- Mono/ Stéréo/ 5.1/ 7.1 Actif / Non actif (On / Off)
- Ordres Actif / Non Actif (On / Off) (Bleu pour les Ordres interne, Rouge pour les Ordres externe)
- Haut-Parleur Studio Actif / Non Actif (On / Off).
- Information de Lecture / Enregistrement (Record/Play).
- L'encodeur rotatif contrôle le niveau de la destination si ce n'est pas la sortie principale (Main). Dans ce cas, l'encodeur rotatif contrôle le gain des Ordres interne.

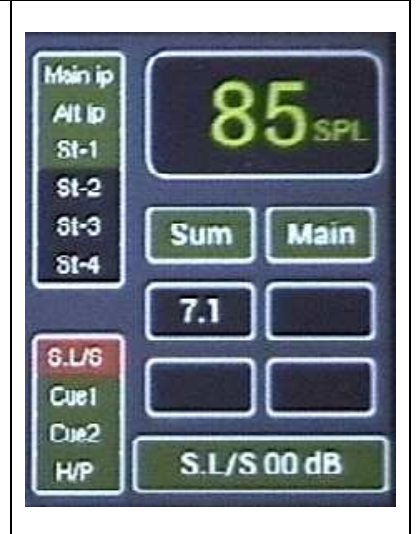

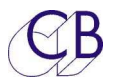

### **Auto Mode**

La Page du Mode Auto (affichée ci-dessous) peut être sélectionnée depuis la Page Select, touches [**Select**] + [**Page**]. Vous pouvez retourner à la Page Meters à tout instant en appuyant sur la touche [**Page**] seule.

Le Mode Auto est contrôlé par les informations du transport: Deux entrées GPI sont prévues : une pour la Lecture et une pour l'Enregistrement (Play et Record) ainsi que l'HUI par le port USB. S'il n'y a pas d'information de Lecture (Play) sur votre Station Audionumérique (DAW), vous pouvez utiliser, soit le MTC par le port USB, soit le Code Temporel (LTC). Vous pouvez changer la polarité des entrées GPI dans le Menu de configuration (Setup Menu). Vous pouvez aussi programmer une touche utilisateur pour quelle fonctionne comme une information de Lecture ou d'Enregistrement.

Pour chaque sortie il y a une touche d'activation [**Enable**] (Bleu=Active) et puis Play, Stop, Record On, Record Off, ou vous pouvez déterminer l'action à entreprendre. Ceci est l'équivalent du mode Before/During/After utilisé aux États Unis.

### **Page Coupure Auto (Auto Mute)**

Active/Désactive différentes sorties uniquement sur les changements d'état. Il y a 3 choix : 1) Pas de changement (Noire).

2) Coupure (Mute) (Rouge).

3) Active (Enable) (Verte).

L'action n'a lieu qu'au changement d'état. Pour choisir, sélectionner la ligne en utilisant les touches [**^**] ou [**v**], puis appuyer sur la touche [**Select**]. La ligne sélectionnée est utilisée pour Activer/Désactiver les colonnes individuellement.

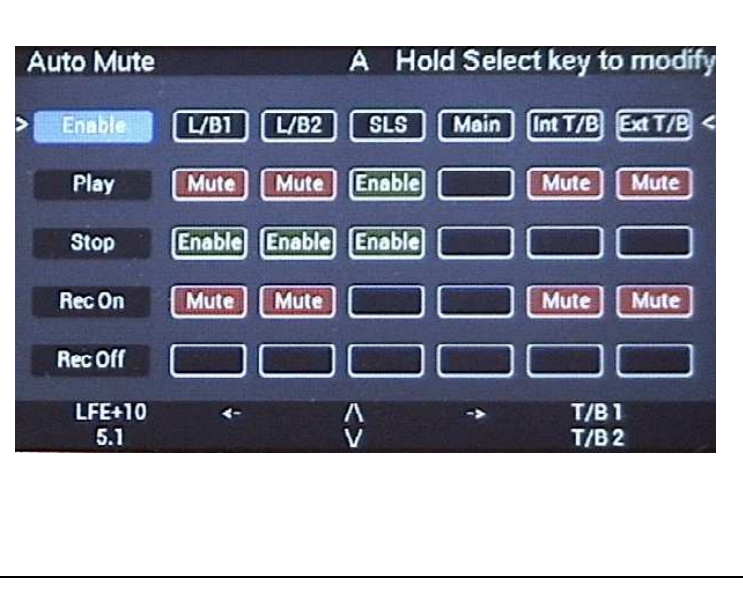

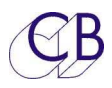

### **Page Auto HP Studio (Auto L/S)**

#### **Pas encore disponible.**

Cette page est accessible depuis la page Auto Mute et la touche [**->**].

Contrôle de la sortie Haut-Parleur Studio en Mode Before/During/After. La commutation a lieu uniquement sur les changements d'état comme pour le Mode Auto. Pour l'activation, sélectionner la ligne en utilisant les touches [**^**] et [**v**], puis appuyer sur la touche [**Select**] pour activer la fonction : Off/Mute/Enable de la source sélectionnée.

### **Page Casque Auto (Auto Headphones)**

#### **Pas encore disponible.**

Cette page est accessible depuis la page Auto Mute et deux pressions sur la touche [**->**].

Contrôle de la sortie Casque en Mode Before/During/After. La commutation a lieu uniquement sur les changements d'état comme pour le Mode Auto. Pour l'activation, sélectionner la ligne en utilisant les touches [**^**] et [**v**], puis appuyer sur la touche [**Select**] pour activer la fonction: Off/Mute/Enable de la source sélectionnée.

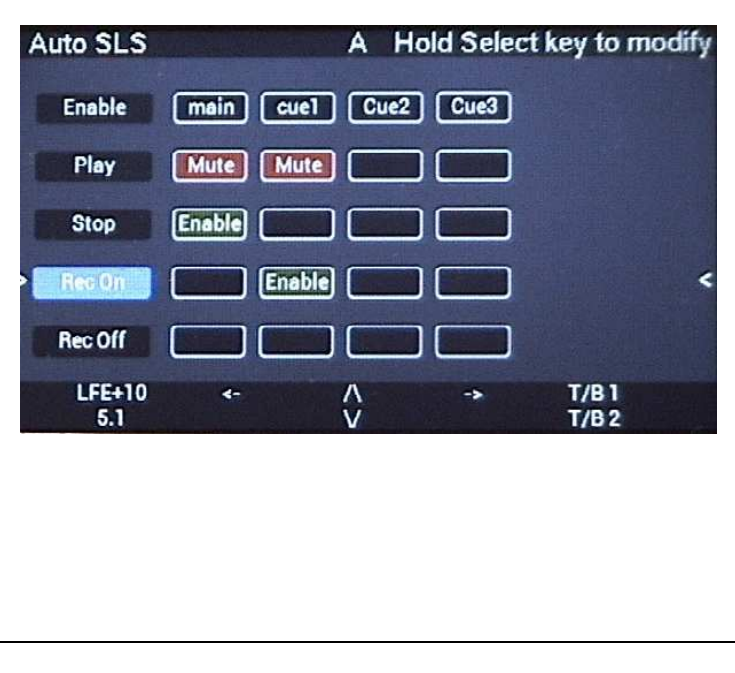

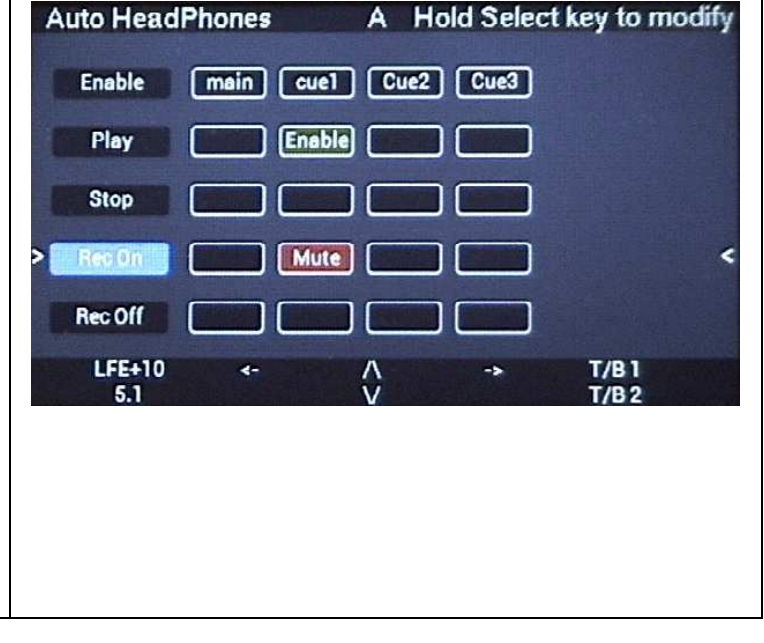

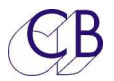

### **Ordres Auto**

Les Ordres Auto désactiveront les Ordres T/B1 et T/B2, mais activeront uniquement T/B1.

**Note :** Vous pouvez activer les Ordres internes et externes, les Ordres externes ne peuvent être contrôlé que manuellement avec la touche [**External T/B**]. Pour désactiver tous les Ordres, les Retours d'Écoute et les Solo, utiliser la touche [**Defeat**] ou appuyer sur l'encodeur rotatif lorsqu'il est actif.

### **Touches Utilisateurs, GPIO et Mode Auto**

Les touches Utilisateurs peuvent aussi être configurées pour un contrôle manuel de la lampe rouge (Red Light). Par exemple : Au début d'une séquence d'enregistrement, vous pouvez désactiver les Retours d'Écoute et les Ordres, couper l'écoute studio et allumer la lampe rouge par la sortie GPO et cela depuis une seule touche.

### **Menu Setup**

Le menu de configuration (Setup) est accessible depuis la Page Select, [**Select**] + [**Page**] et puis sur la touche [**Setup**]. Pour sortir du menu de configuration (Setup), utiliser la touche [**Page**] pour retourner à la Page Meters.

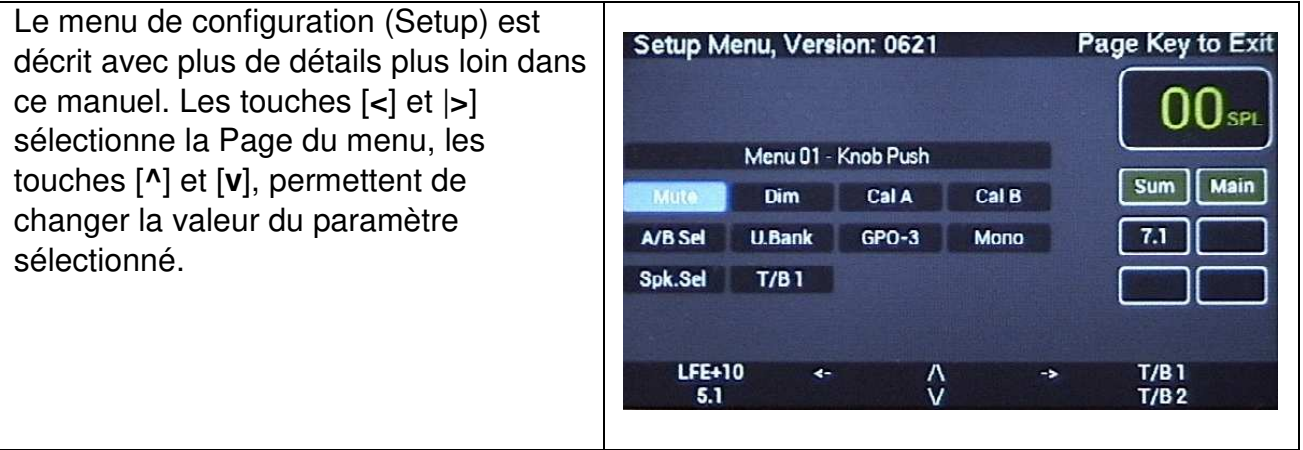

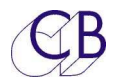

Les Pages suivante sont accessibles depuis la Select Page. Utilisez les touches [**1**] à [**8**] pour accéder aux autres pages.

Comme toujours en appuyant sur la touche [**Page**] seulement, vous retournerez à la Page Meters.

La plus importante Page Levels est montrée ci-dessous.

### **Page T/B, L/B, AFL**

Pour accéder à la page T/B, L/B, AFL appuyer sur les touches [**Page**] et [**Select**], puis sur la touche [**Levels**]

Sur la Page Talkback et Listen, (Ordres et Retours d'Écoute), vous pouvez voir le gain de chaque entrée affichée y compris l'AFL. Pour ajuster le gain de la sortie sélectionnée, une fois la sortie sélectionnée, appuyez sur la touche [**Select**] et utilisez l'encodeur, une boîte Verte en bas à droite s'affiche pour indiquer le gain de cette sélection. Sur cette image l'Int T/B, (Ordres 1), a été sélectionné et son gain peut être ajusté en utilisant la touche [**Select**] et l'encodeur rotatif. Utiliser les touches [**^**] et [**v**] pour changer de sélection.

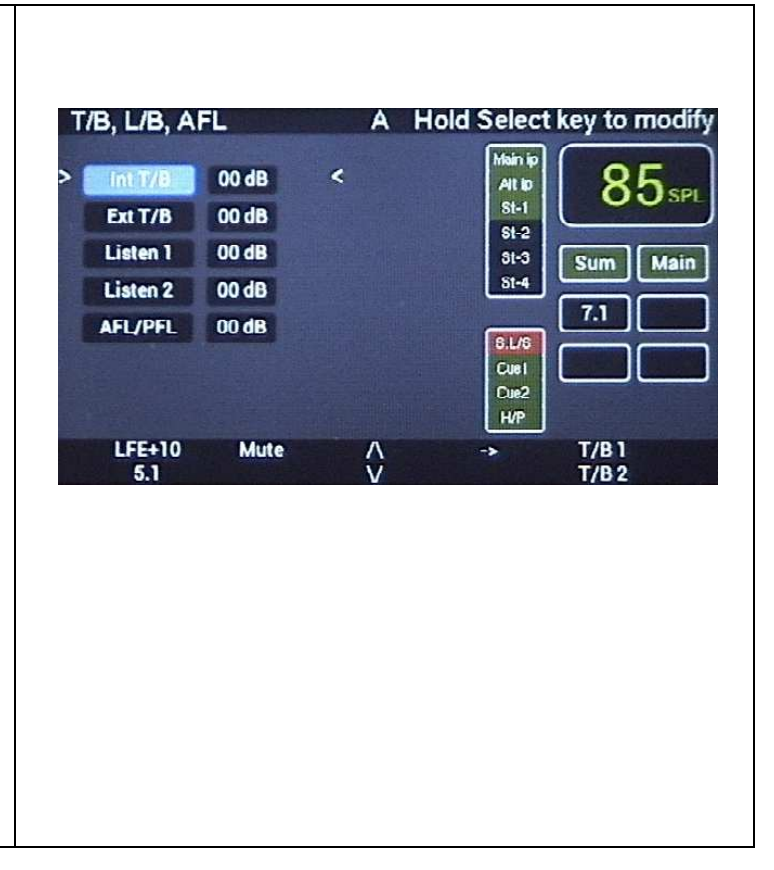

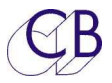

## **Touches du TMC-1**

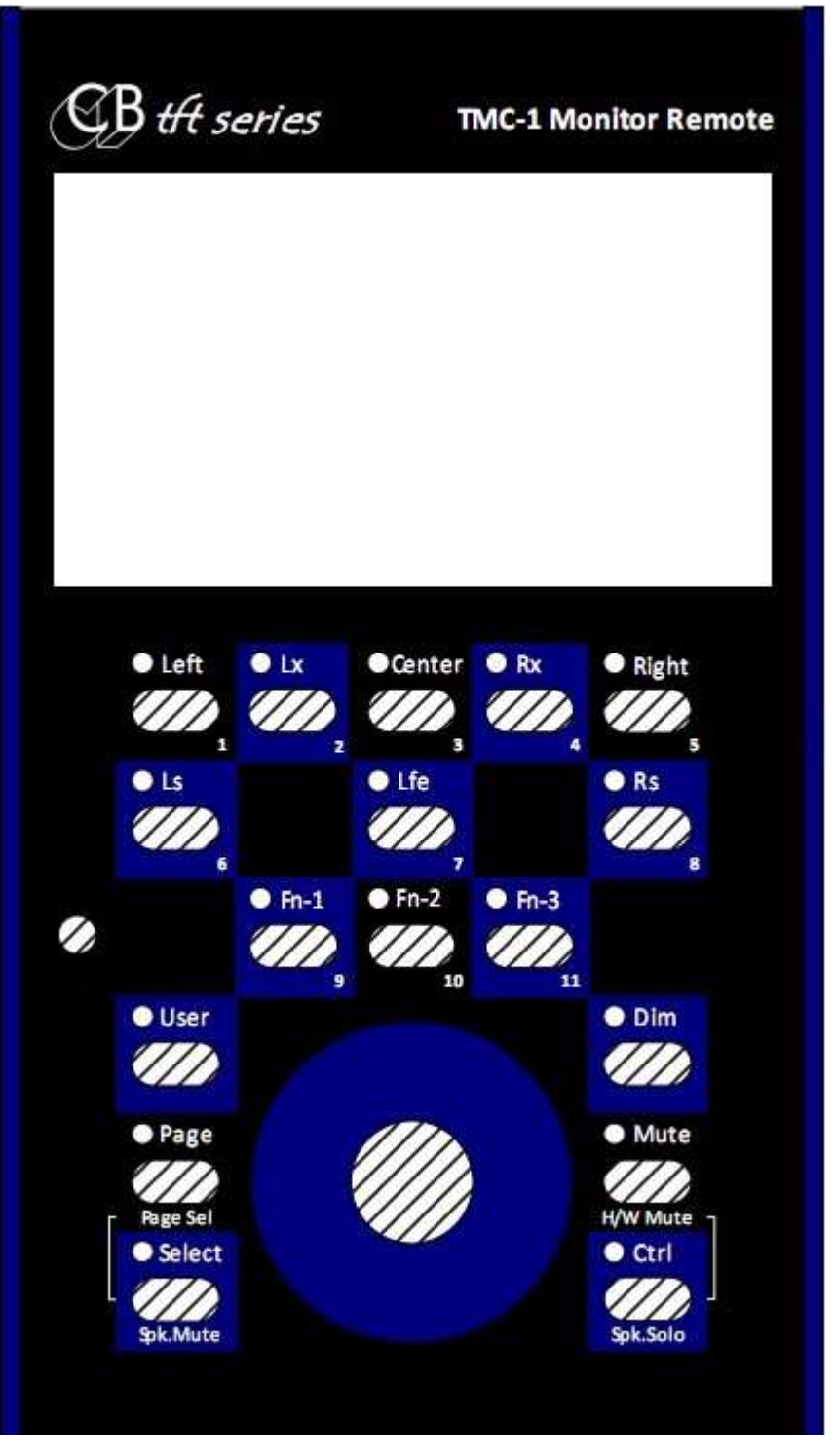

### **Touche [Mute]**

Coupe la sortie Écoute, supprime tous les Solos. **Mute** en rouge est affiché. L'utilisation de cette touche effectue une simple coupure des sorties Haut-Parleur (Soft Mute).

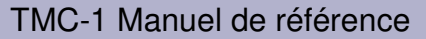

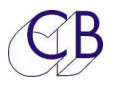

### **Touche [Dim]**

Diminue le niveau de la sortie Écoute. En maintenant appuyée la touche [**Dim**] on peut ajuster la valeur du Dim de -10 à - 40 dB par pas de 1 dB. Une boite verte avec la valeur du Dim s'affiche en bas à droite de l'écran.

### **Touche [Page]**

Cette touche permet de sélectionner la Page affichée par l'écran TFT :

- 1) Utilisez pour revenir à la Page Meters, sur la Page Meters, la fonction de cette touche peut être définie depuis le menu de configuration (Setup Menu). Par défaut cette touche permet de sélectionner la deuxième banque de touche utilisateur.
- 2) Les touches [**Select**] et [**Page**] utilisée ensembles permettent d'afficher la Select Page.

### **Touches [Select] et [Ctrl]**

Ces touches peuvent être utilisées avec d'autres touches pour modifier leurs comportements, par exemple : [**Select**] + [**Page**], utilisées seules, leurs actions peuvent être configurées depuis le Menu. Par défaut l'action de chacune des touches est la suivante :

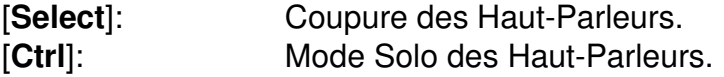

### **Touche [Select]**

La fonction de cette touche dépend de la Page affichée :

- 1) Page Cues : Utiliser avec les touches [**1**] à [**8**] pour sélectionner le contenu des sorties Cue.
- 2) Page Auto : Utiliser avec les touches [**1**] à [**8**] pour sélectionner les fonctions du Mode Auto.
- 3) Autres Pages : Utilisation programmable depuis le Menu, par défaut coupure des Haut-Parleurs.

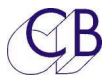

### **Touche [Ctrl]**

La fonction de cette touche dépend de la Page affichée :

- 1) Toutes les Pages : Utilisée avec la touche [**Mute**] pour activer la coupure d'écoute avec la sortie GPO dédiée active. (Hardware Mute). La touche [**Mute**] seule désactive la coupure d'écoute avec le GPO.
- 2) Autres Pages : Utilisation programmable depuis le Menu, par défaut Solo des Haut-Parleurs.

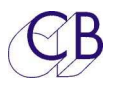

### **Touches de Fonction utilisateur**

Tous les utilisateurs ne demandent pas les mêmes fonctions, s'il y a trop de touche, il y a un risque de confusion. Le compromis que nous avons choisi est de rendre programmable par l'utilisateur la plus part des touches. Les touches de [**1**] à [**8**] sous l'affichage possèdent deux banques, Pour passer d'une banque à l'autre, vous pouvez utiliser une autre touche (Par défaut, la touche [**Page**]).

**Note :** Toutes les macros ne sont pas disponibles dans toutes les versions, Le programme TMC-1vX n'affiche que les macros disponibles.

Une capture d'écran du programme de configuration est montrée ci-dessous. Utilisez la touche [**Bank**] pour sélectionner la banque à programmer. Si vous voulez juste modifier quelques touches individuellement, lisez le setup actuel avant de faire un changement. Vous pouvez sauvegarder la configuration utilisateur dans un fichier et télécharger vos propres références ou changer celles-ci en fonction du travail que vous êtes en train de faire.

Après une remise à zéro usine, les fonctions des touches utilisateurs, sont définies avec leur fonction par défaut, vous pouvez modifier directement les touches utilisateurs depuis le TMC-1 (Vous pouvez les verrouiller dans

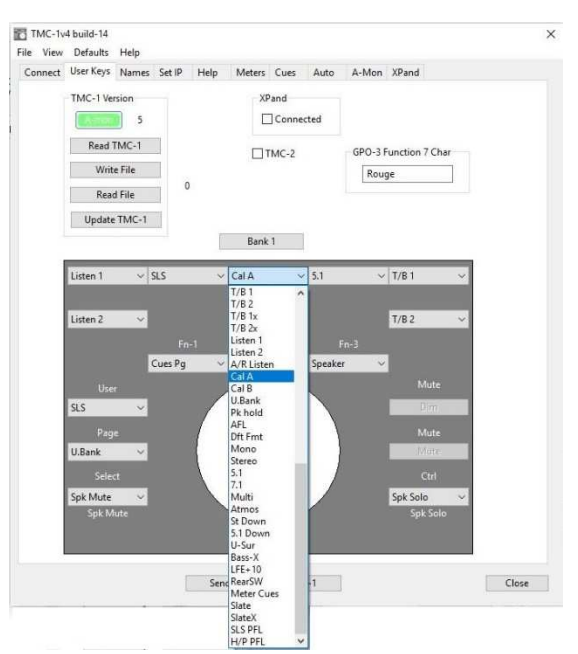

l'Advanced setup) depuis la page Meters, en maintenant appuyée la touche [**Select**] ou la touche [**Ctrl**] et utiliser la touche utilisateur pour sélectionner la fonction. Il est plus facile d'utiliser le programme TMC-1vX de configuration, disponible pour Windows ou Mac, relié par le port USB. Ce programme vous permet de sauvegarder ou rappeler votre configuration.

Lors de la programmation, vous devez vous souvenir que les touches 2, 3, 4 et 7 ne sont pas disponibles sur tous les écrans, et que les touches 1 à 8 sont utilisées pour la Coupure ou le Solo des Haut-Parleurs ou des groupes.

**Note :** Les deux Cal A et Cal B peuvent être ajustés de +5/-10 dB lorsque le mode calibration est actif. Lorsqu'une des touches [**Cal A**] ou [**Cal B**] est appuyée, le niveau de calibration peut être ajusté en utilisant l'encodeur rotatif.

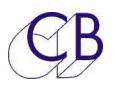

### Affichage des touches [1] à [8]

Les fonctions des 8 touches des deux rangées du haut (1 … 8) sont définissables par l'utilisateur, à moins qu'elles ne soient définies par la page sélectionnée sur l'écran TFT. Comme les touches utilisateur sont arrangées dans deux banques, par défaut la touche [**Page**] permet la sélection de la banque.

### **Touche [User]**

La fonction de la touche [**User**] utilisateur peut être sélectionnée lorsque la Page de sélection est affichée. Depuis la page Meters, maintenez la touche [**Select**] ou la touche [**Ctrl**] appuyée et appuyez plusieurs fois sur la touche utilisateur [**User**] jusqu'à ce que la fonction désirée apparaisse, La LED de la touche suit la fonction choisie et s'allume pour indiquer que la fonction est active. Par défaut la fonction de la touche [**User**] est [**SLS**].

### **Touches de Fonction: [Fn-1], [Fn-2], [Fn-3]**

Les touches 9, 10, 11 (au paravent Lb, Back, Rb) peuvent être configurées par l'utilisateur depuis la Page Select en maintenant la touche [**Select**] ou la touche [**Ctrl**] appuyée et en appuyant plusieurs fois sur la touche utilisateur jusqu'à ce que la fonction désirée apparaisse, la LED de la touche suit la fonction choisie et s'allume pour indiquer que la fonction est active.

Ces touches et ces fonctions ne sont pas mémorisées dans une banque, car leurs fonctions ne sont affichées que si la Page Select est sélectionnée.

Les fonctions alternatives des touches [**Page**], [**Select**], [**Ctrl**] et du bouton de l'encodeur rotatif sont programmable depuis le Setup Menu.

### **Touches de Fonction – Fonctionnement après une remise à zéro usine**

- [**Fn1**] (9) Sélection de la sortie Haut-Parleur utilisée.
- [**Fn2**] (10) A/B Sélectionne entre deux sélections A et B d'I/O, l'affichage indiquant la sélection actuelle au milieu en haut.
- [**Fn3**] (11) Suppression du Solo Annule les Solo des groupes d'écoute (Stem) et des Haut-Parleurs.

### **Pression (Push) sur l'Encodeur**

L'action liée à la pression sur le bouton de l'encodeur rotatif peut être programmée par le Menu Setup.

**Note :** Si une des fonctions listées ci-dessous est active, la première pression sur le bouton annulera cette fonction et une deuxième pression activera la fonction programmée pour le bouton.

Solo, Ordres (Talkback), Retour d'Écoute (Listen back), AFL, PFL et verrouillage de la calibration (Cal Lock).

Lors de la programmation des touches utilisateurs, vous devez vous souvenir que les touches [**2**], [**3**], [**4**] et [**7**] ne sont pas disponibles sur tous les écrans, et que les touches [**1**] à [**8**] sont utilisées pour la coupure ou le Solo des Haut-Parleurs ou des Stem.

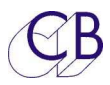

## **Table des fonctions des touches utilisateur**

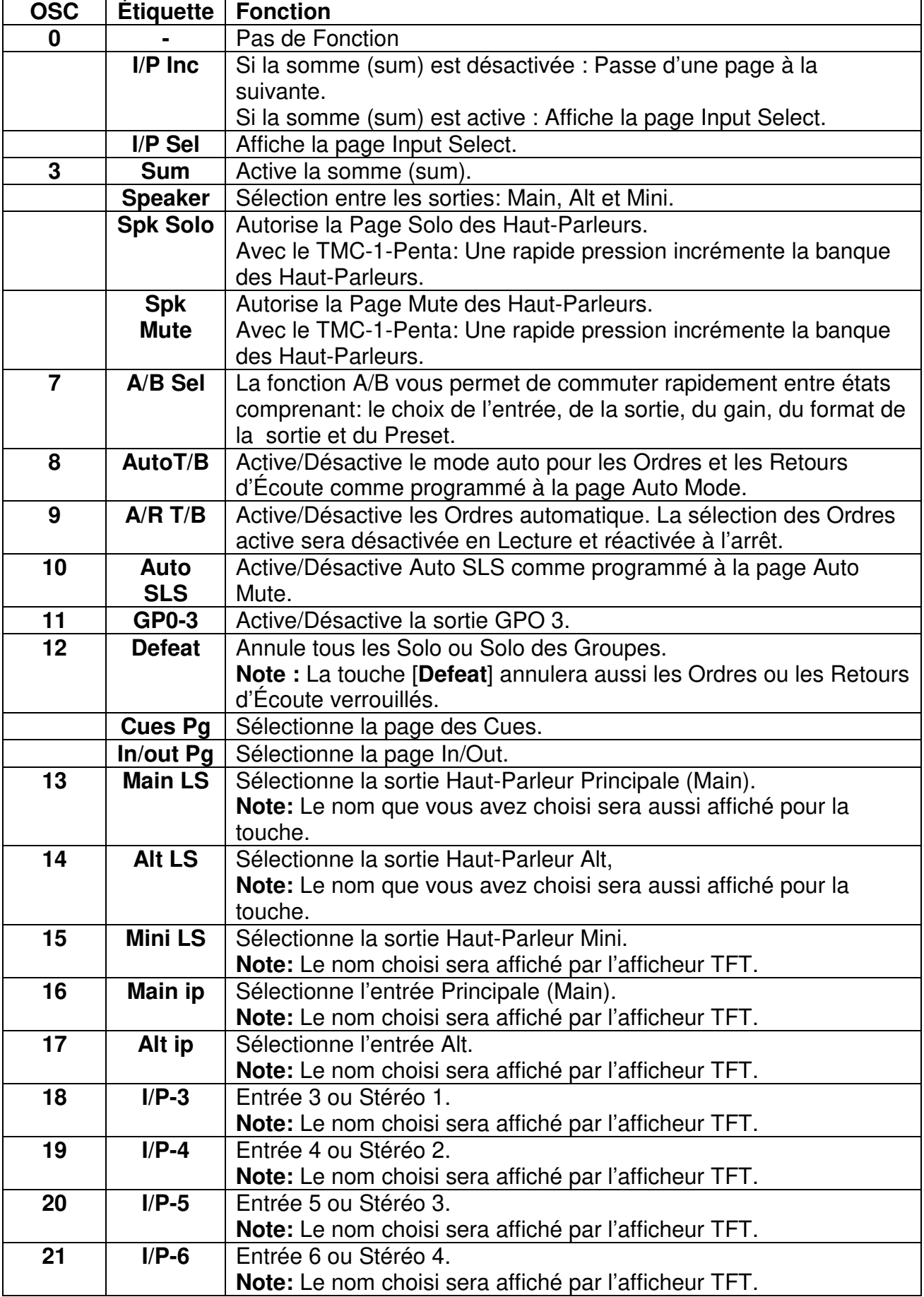

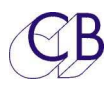

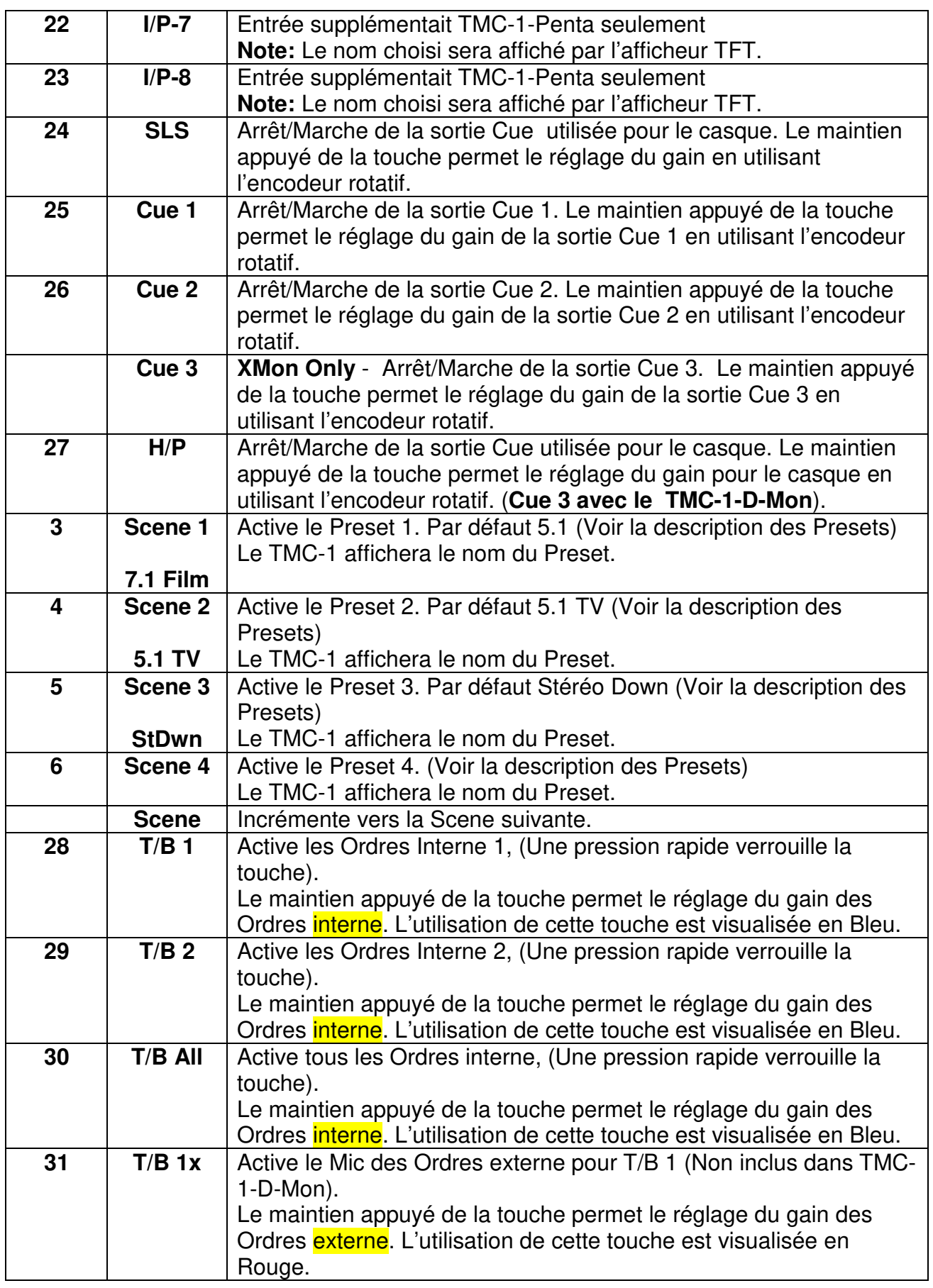
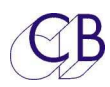

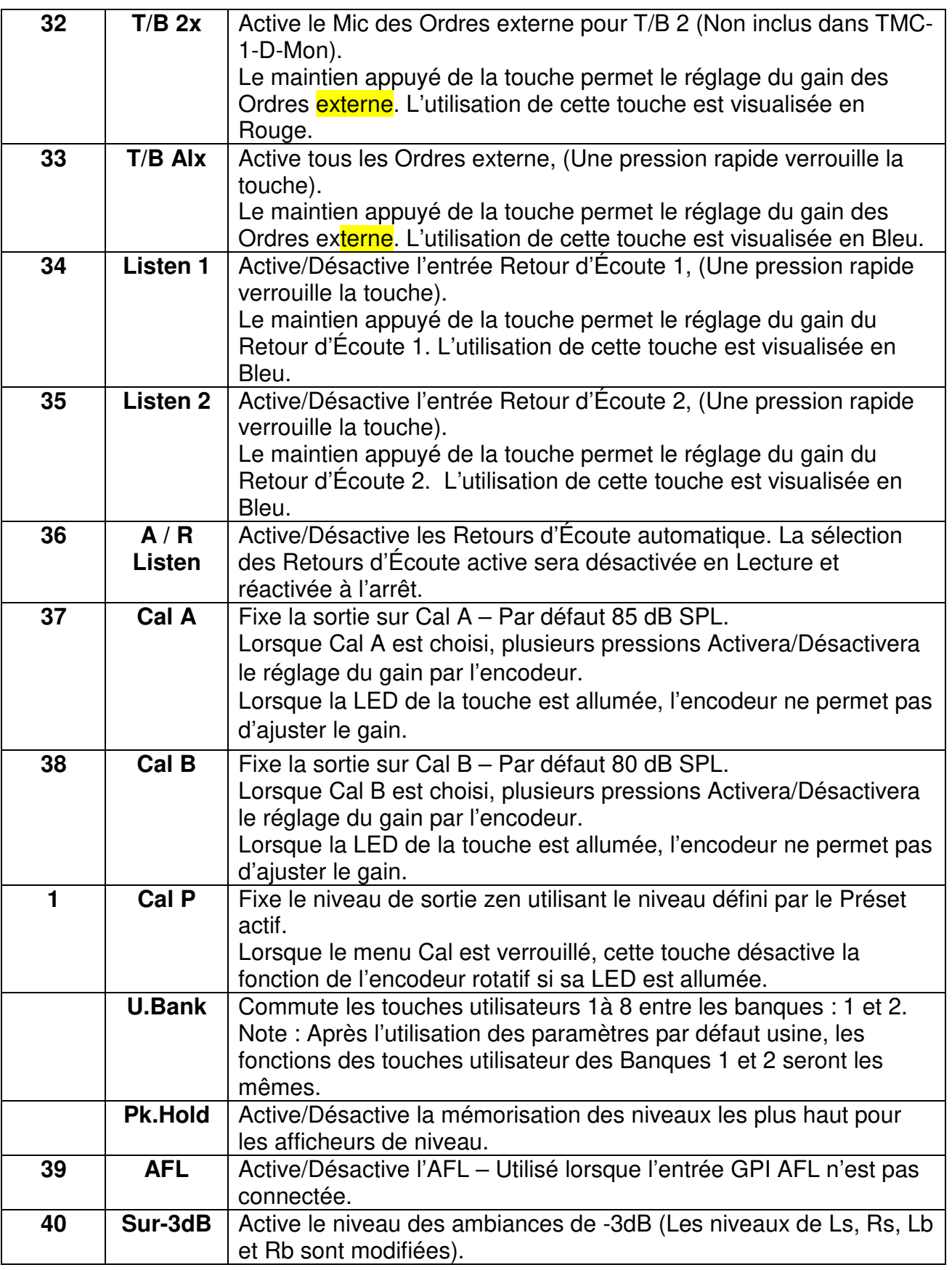

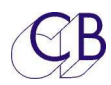

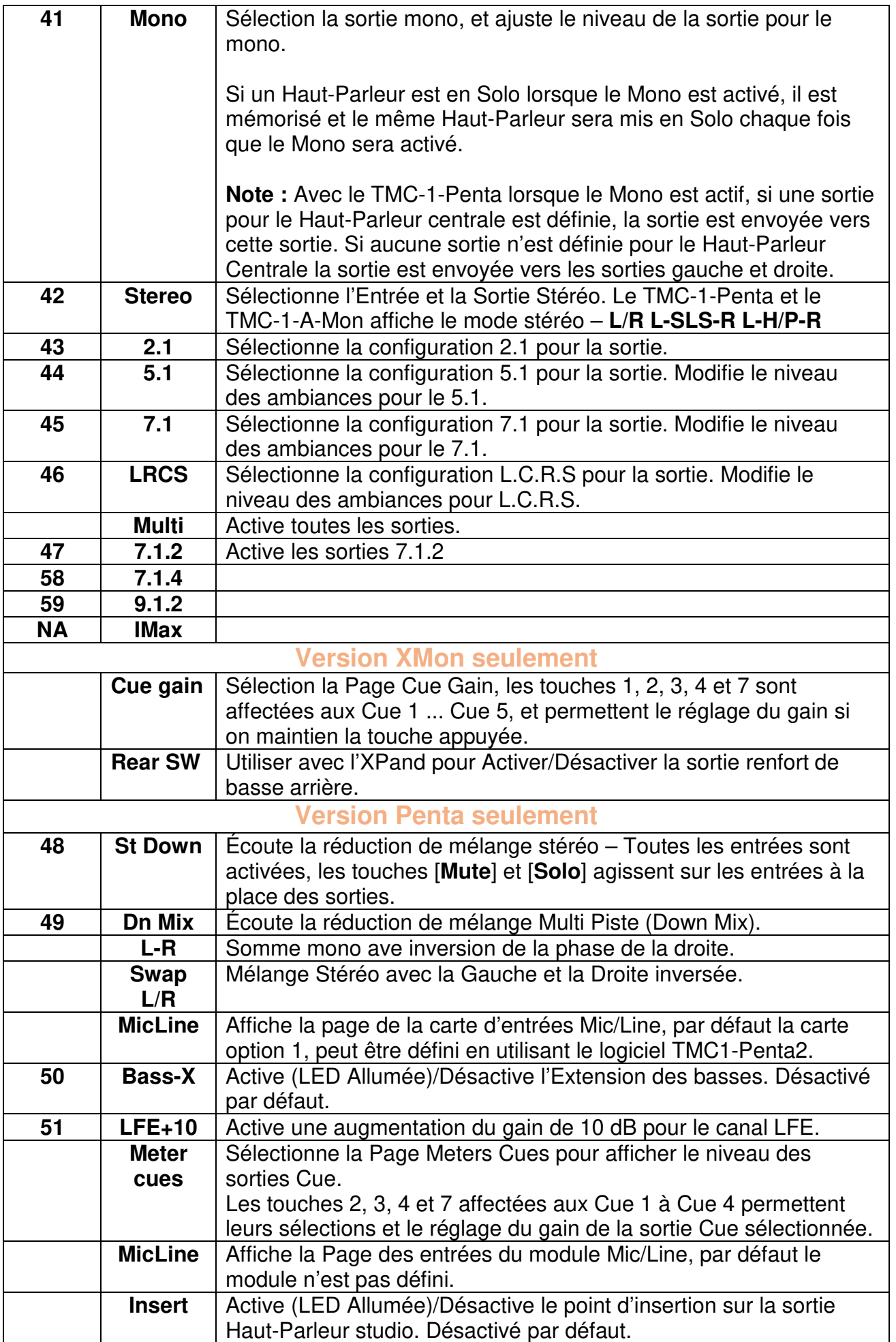

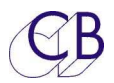

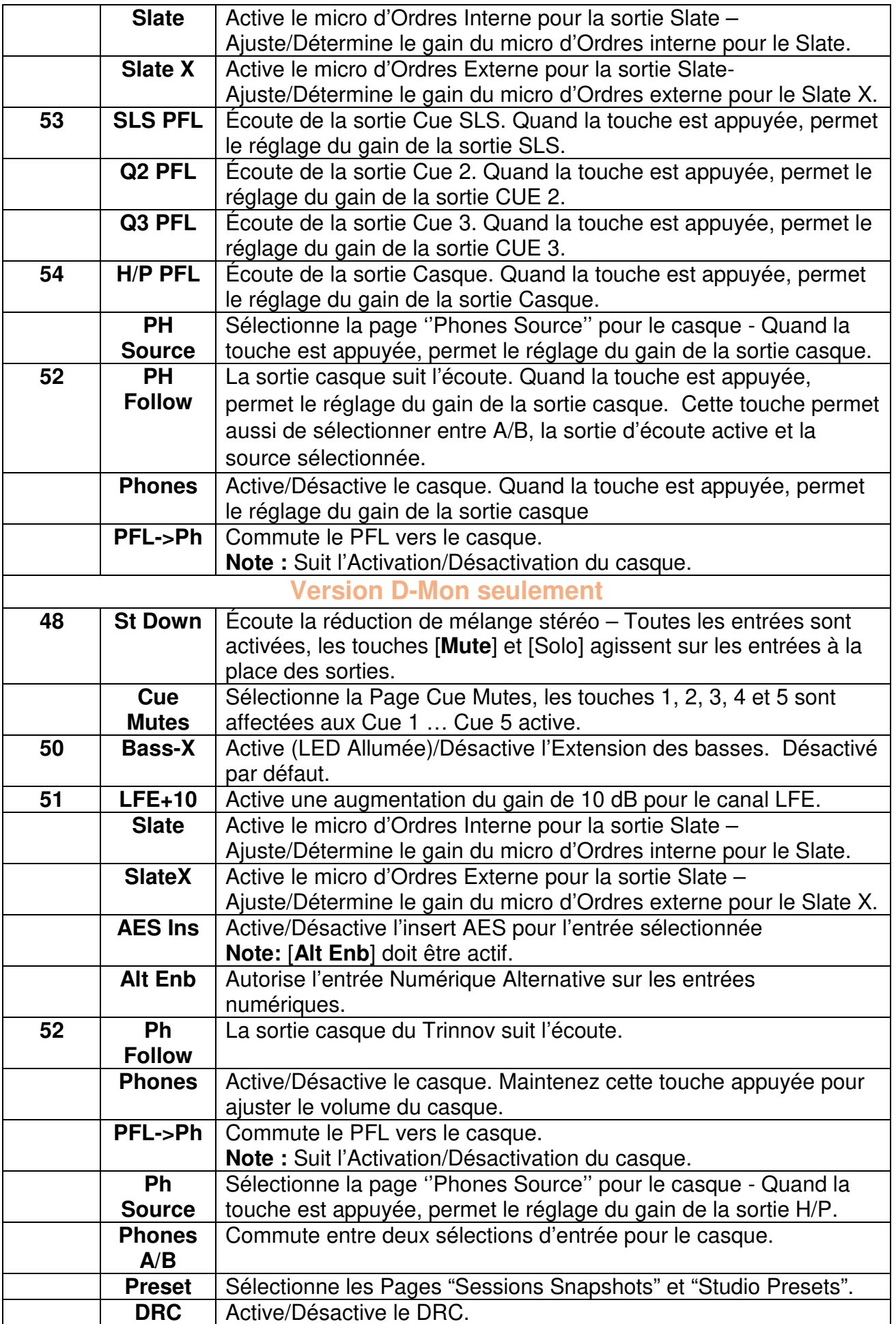

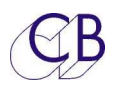

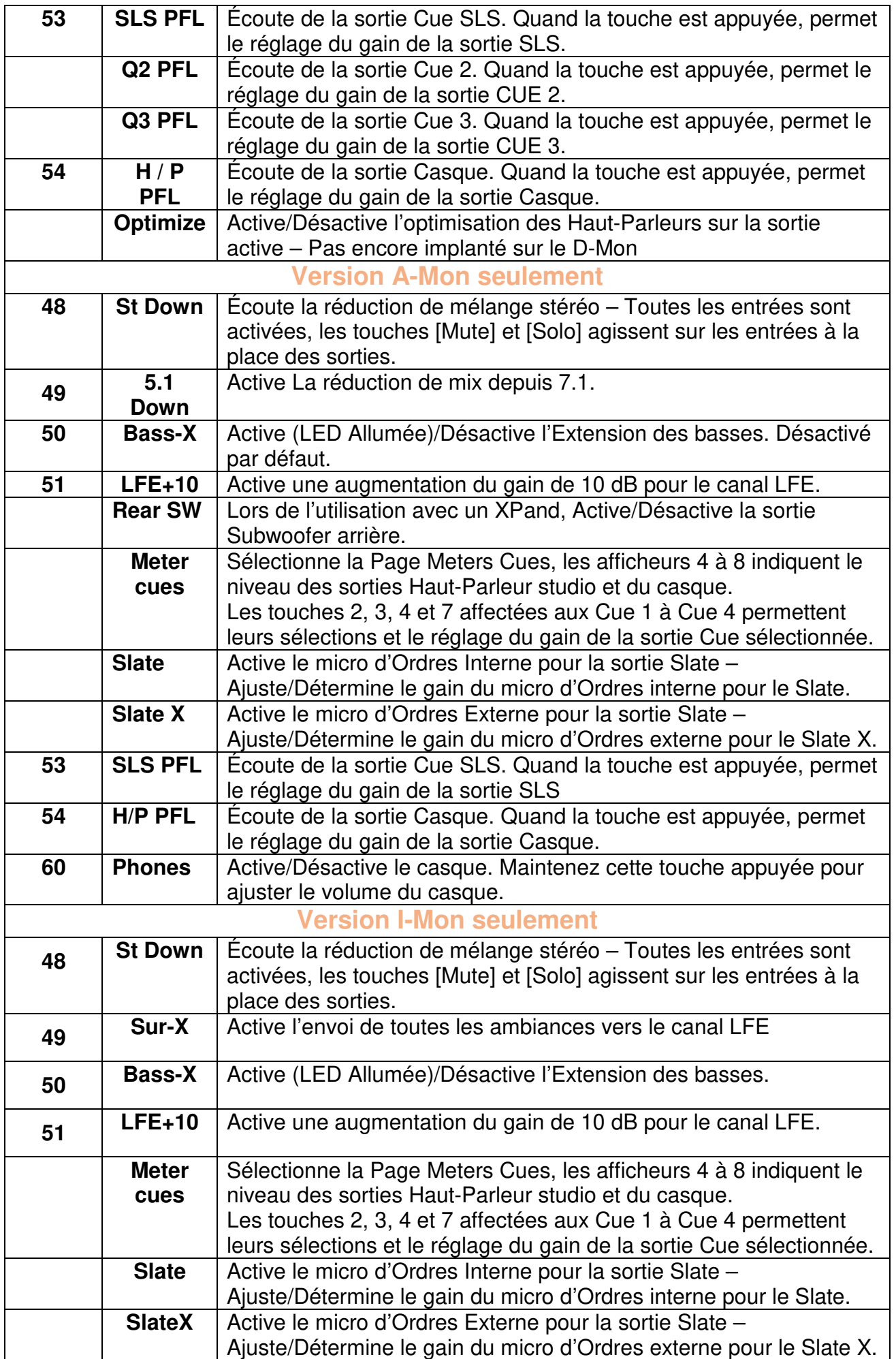

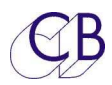

#### TMC-1 Manuel de référence

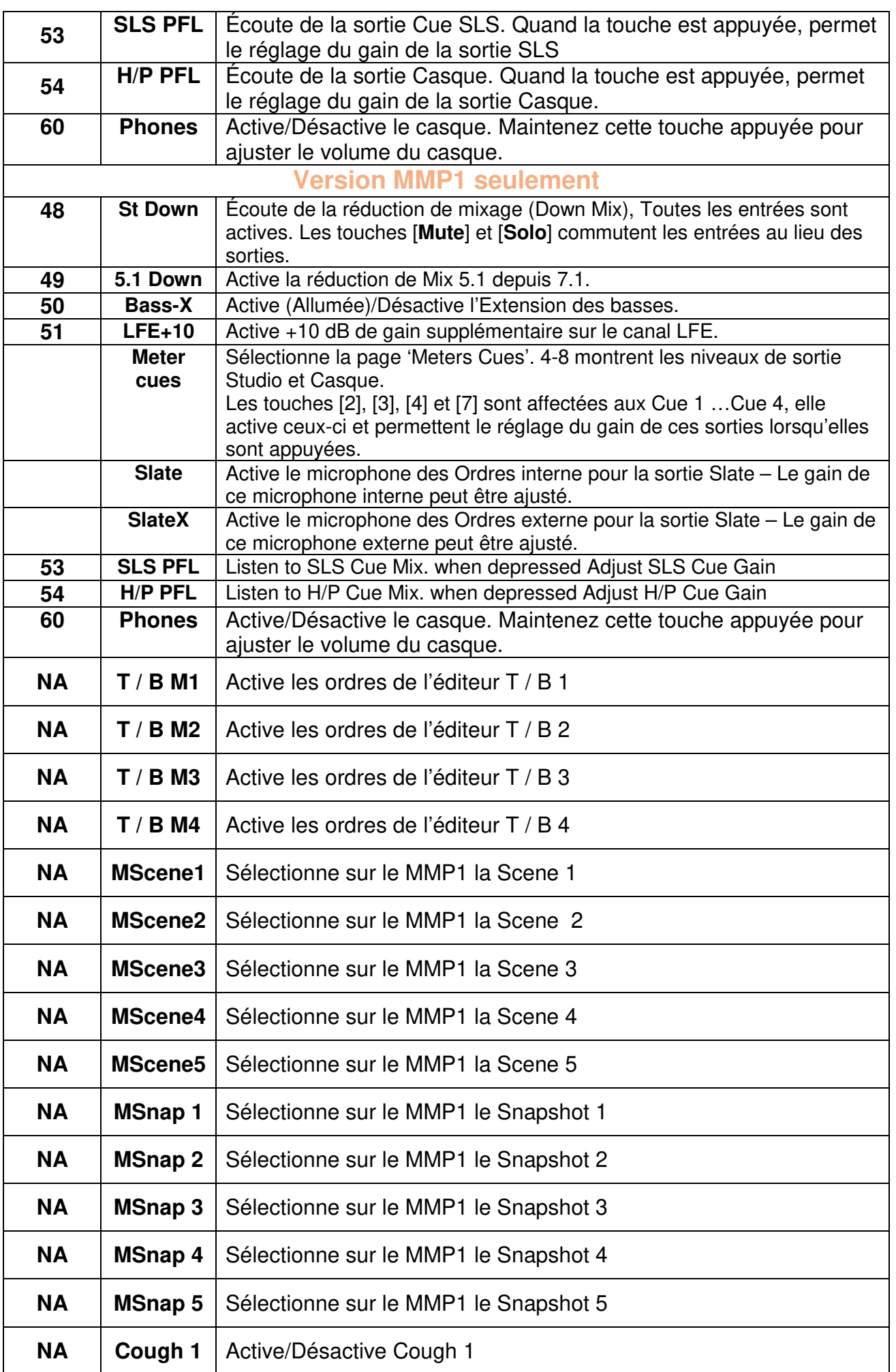

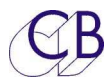

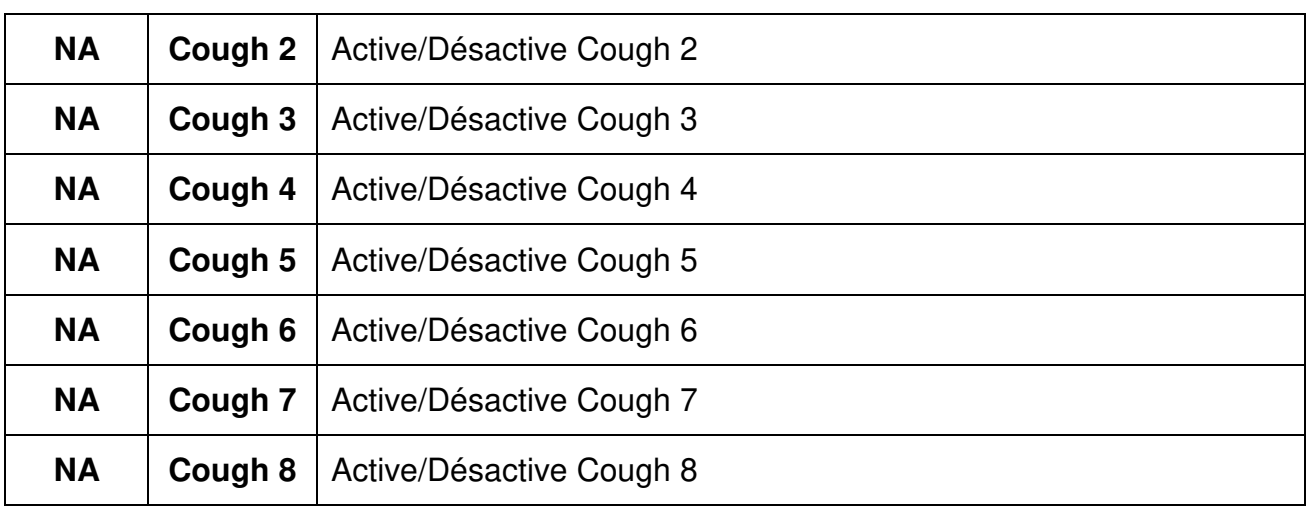

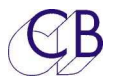

### **Source des Afficheurs de niveau**

Les sources pour les afficheurs de niveau (Meter) dépendent :

- 1. Du type de TMC-1 utilisé.
- 2. De la page affichée.
- 3. Du format de l'écoute.

#### **Source des afficheurs de niveau du TMC-1-XMon**

• Toujours : Point somme des entrées 1 à 8 avant le contrôle du gain.

Lorsque l'XMon est utilisé seulement en stéréo, vous pouvez raccorder les sorties Cue à une entrée stéréo non utilisée pour afficher leur niveau. Utilisez le programme TMC-1vX pour Windows ou Mac pour renommer les afficheurs de niveau.

#### **Source des afficheurs de niveau du TMC-1-Penta**

- Normal : Point somme des entrées 1 à 8 avant le contrôle du gain.
- Stéréo : Point somme des entrées Gauche et Droite, + les sorties SLS, H/P et Cue.
- Envois Cue : Toutes les sorties Cue stéréo.
- Coupure des HP : Banque actuelle des sorties Haut-Parleur.
- Solo des HP : Banque actuelle des sorties Haut-Parleur.

#### **Source des afficheurs de niveau du TMC-1-D-Mon**

• Toujours : Les afficheurs de niveau sont définies dans le D-Mon.

#### **Source des afficheurs de niveau du TMC-1-A-Mon**

- Normal : Point somme des entrées 1 à 8 avant le contrôle du gain.
- Stéréo : Point somme des entrées Gauche et Droite, + les sorties SLS, H/P et Cue.
- Envois Cue : Point somme des entrées Gauche et Droite, + les sorties SLS, H/P et Cue.

#### **Source des afficheurs de niveau du TMC-1-MMP1**

Le TMC-1 peut afficher 8 ou 12 canaux. Le MMP1 assigne ces afficheurs de niveaux en fonctions de sa configuration.

• Normal : Point somme des entrées 1-8 ou 1-12.

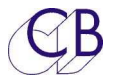

## **Page Meters**

#### **Touches utilisateur: [1], [2], [3], [4], [5], [6], [7] et [8]**

Programmable par l'utilisateur, voir les touches utilisateurs pour les options.

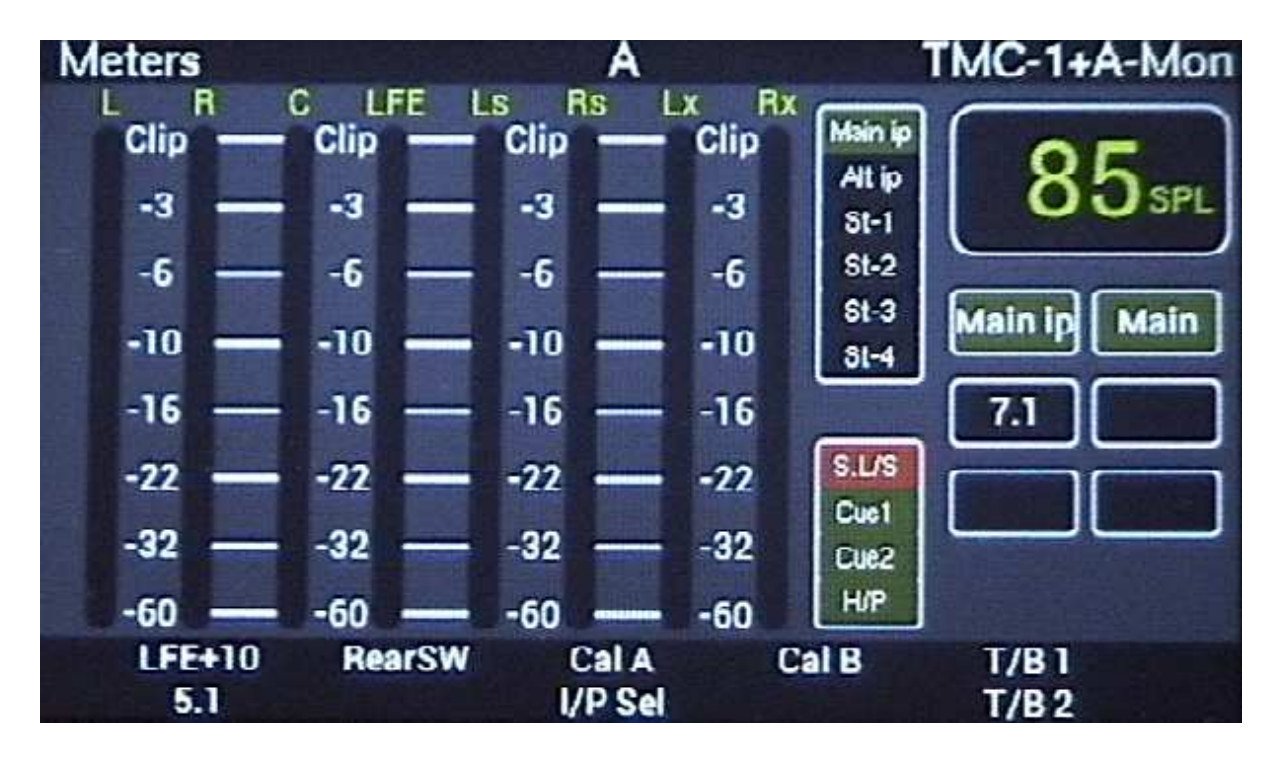

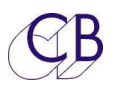

## **Deuxième Banque pour les touches utilisateur**

La fonction par défaut de la touche [**Page**], lorsqu'elle est utilisée est de changer de banque, seule les 8 touches sous l'afficheur TFT sont comprises dans une banque. Pour indiquer ce changement de banque la couleur des touches est changée de Gris Noir à Gris Claire comme montré ci-dessous.

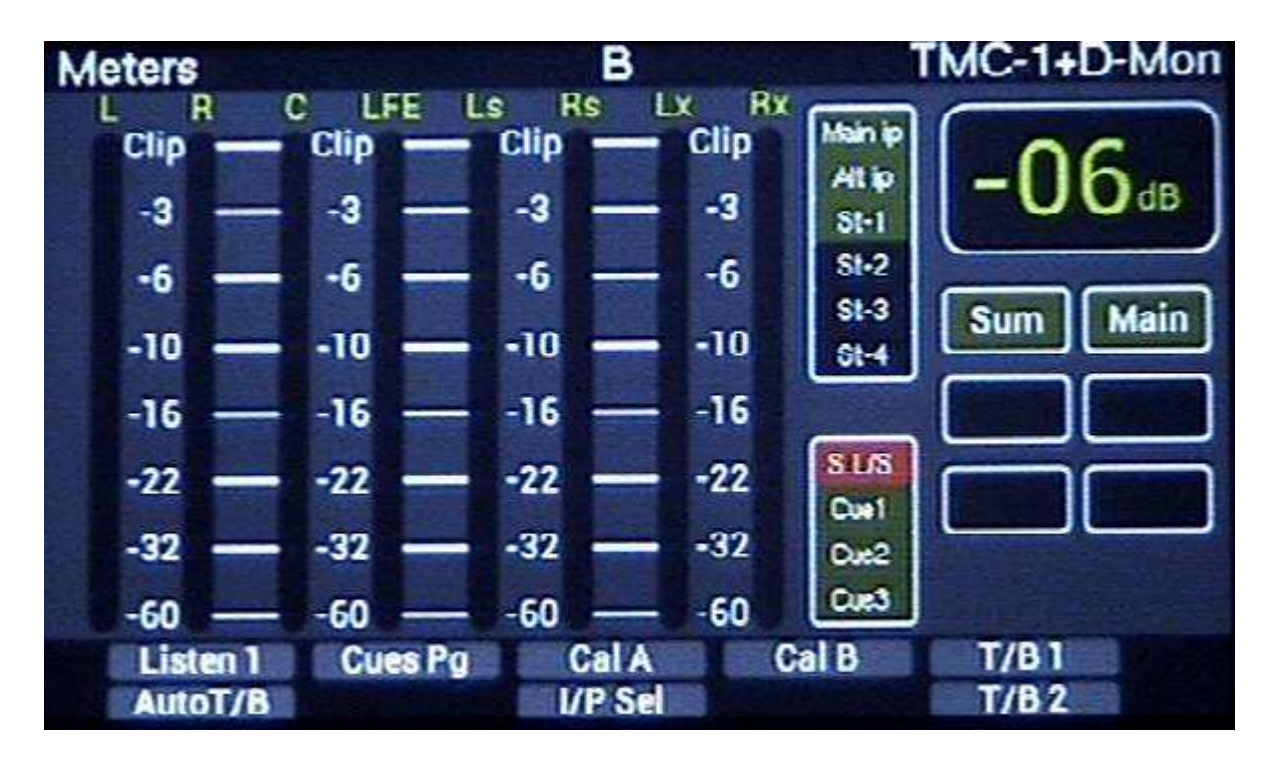

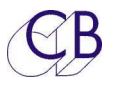

## **Page Cue Sends**

#### **Touches utilisateur : [1], [5], [6] et [8]**

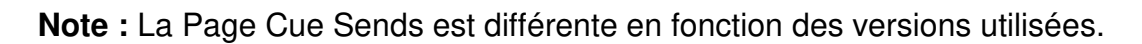

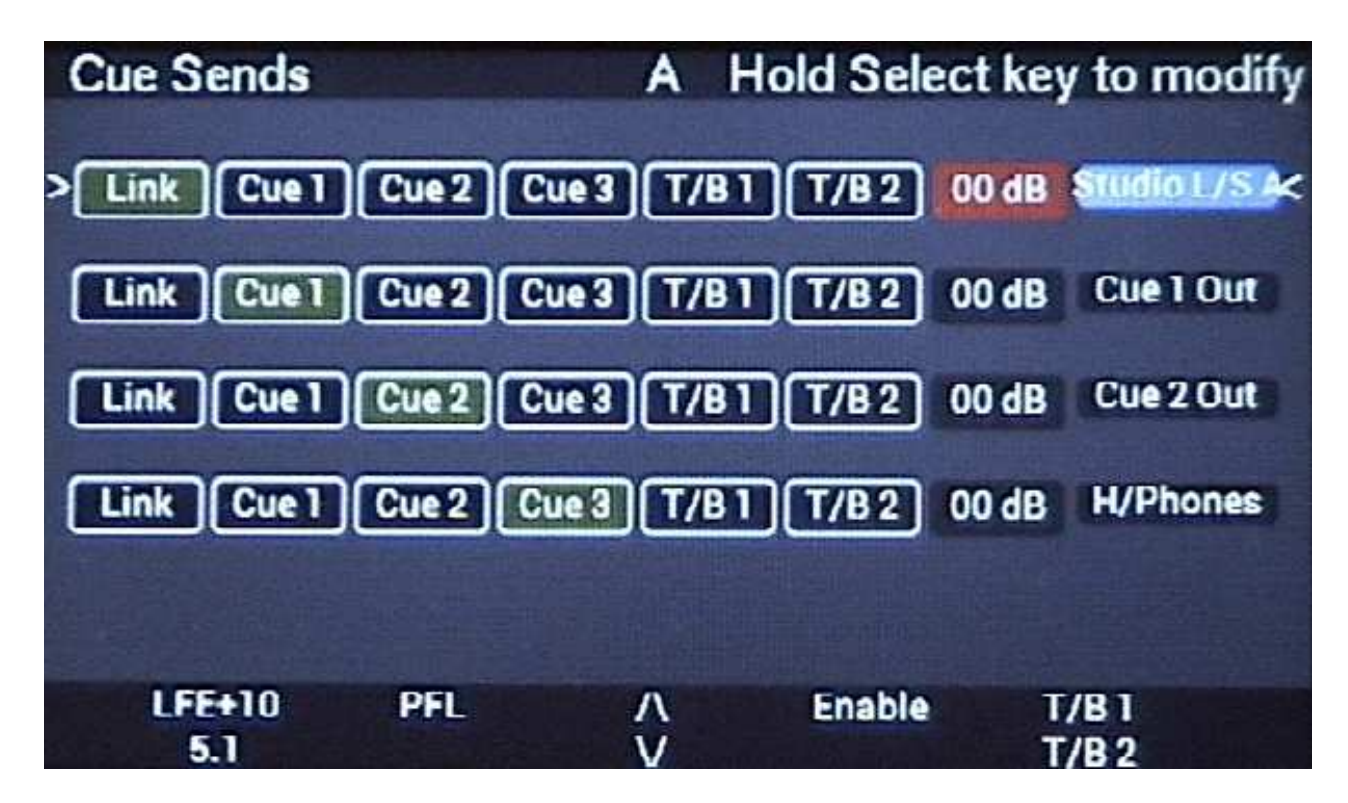

#### **Touches [v] et [^]**

Utilisées pour sélectionner la sortie à modifier.

#### **Touche [Enable]**

La touche [**Enable**] permet de couper / ne pas couper la sortie Cue sélectionnée.

#### **Touche [PFL]**

**XMon seulement:** Si sélectionnée comme Sortie Haut-Parleur Studio (Studio L/S) et que le menu 18 est actif, l'écoute est connectée à l'entée Stéréo 4. Penta/D-Mon/A-Mon : Connecte la sortie Cue sélectionnée vers la sortie d'écoute.

#### **Touche [Select]**

Appuyer pour faire apparaitre les touches d'Activation/Désactivation de la sortie Cue.

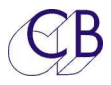

## **Page Cue Sends avec la touche [Select] appuyée**

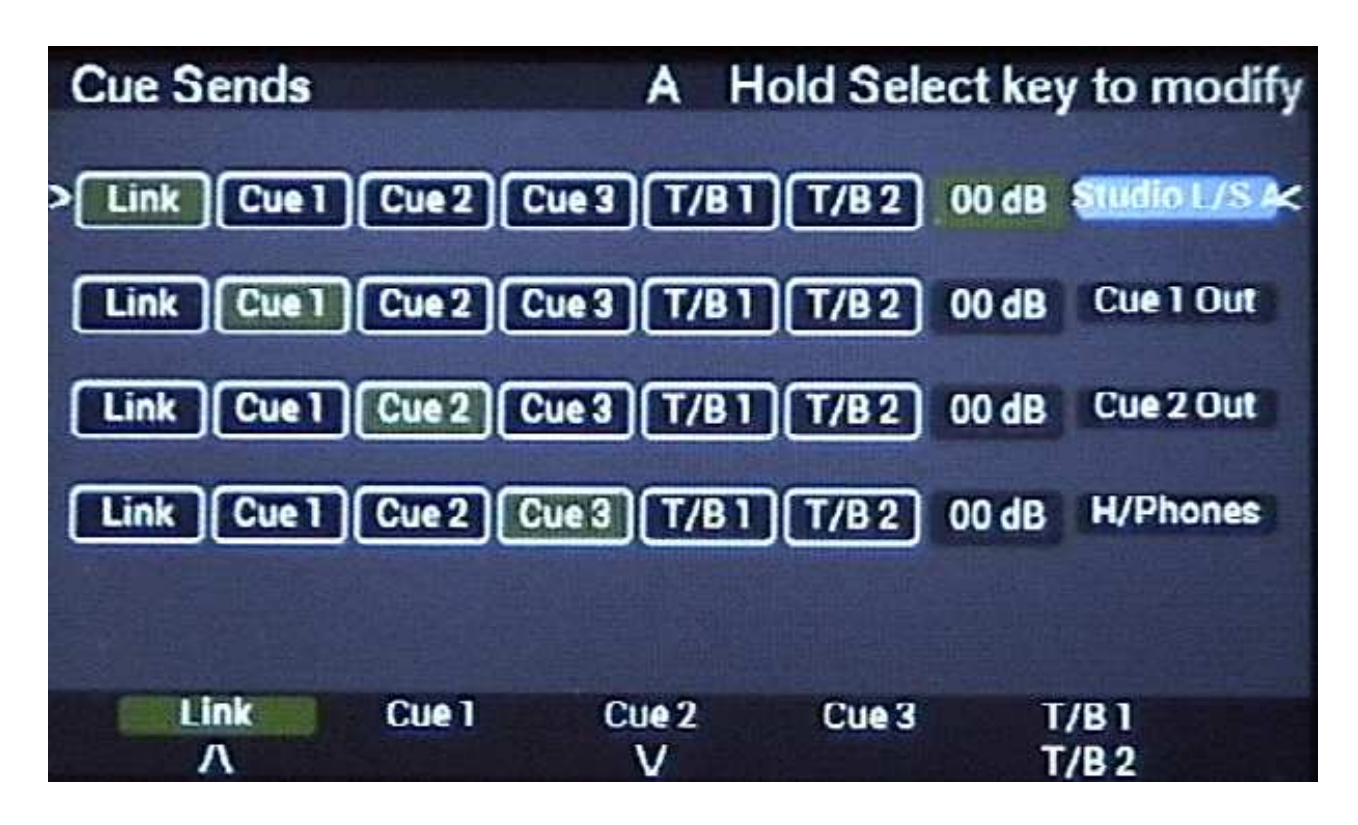

## Page Speaker (Haut-Parleur) Mute et page Solo

Pour sélectionner la Page Mute HP, utiliser la touche utilisateur [**Spk Mute**], par défaut c'est la touche [**Select/Mute**] qui est programmée pour cela.

Pour sélectionner la Page Solo HP, utiliser la touche utilisateur [**Spk Solo**], par défaut c'est la touche [**Ctrl/Solo**] qui est programmée pour cela.

#### **Touches de sélection des Haut-Parleurs, [1] à [8]**

L'écran affiche maintenant la configuration des Haut-Parleurs. Les touches [**1**] à [**8**] couperont le Haut-Parleur correspondant. Les LED des touches [**1**] à [**8**] indiqueront quelles Haut-Parleur/Groupes sont actifs.

Penta: Lorsqu'il y a plus de 8 sorties Haut-Parleur de définies, une pression répétitive sur les touches [**Mute**] ou [**Solo**] permettra de passer de banque en banque par groupe de 8 Haut-Parleurs.

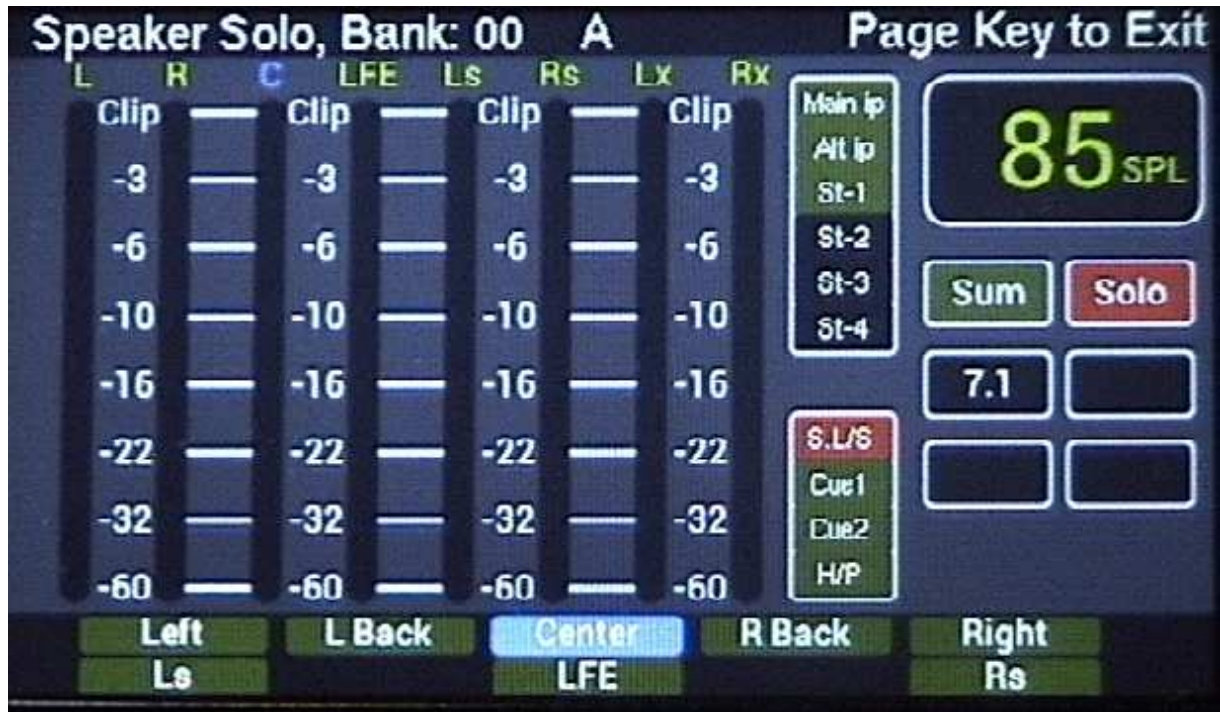

La sortie Haut-Parleur "Center" est en Solo.

## **Page Input Select**

La touche utilisateur [**I/ Sel**] affichera la Page de sélection des entrées.

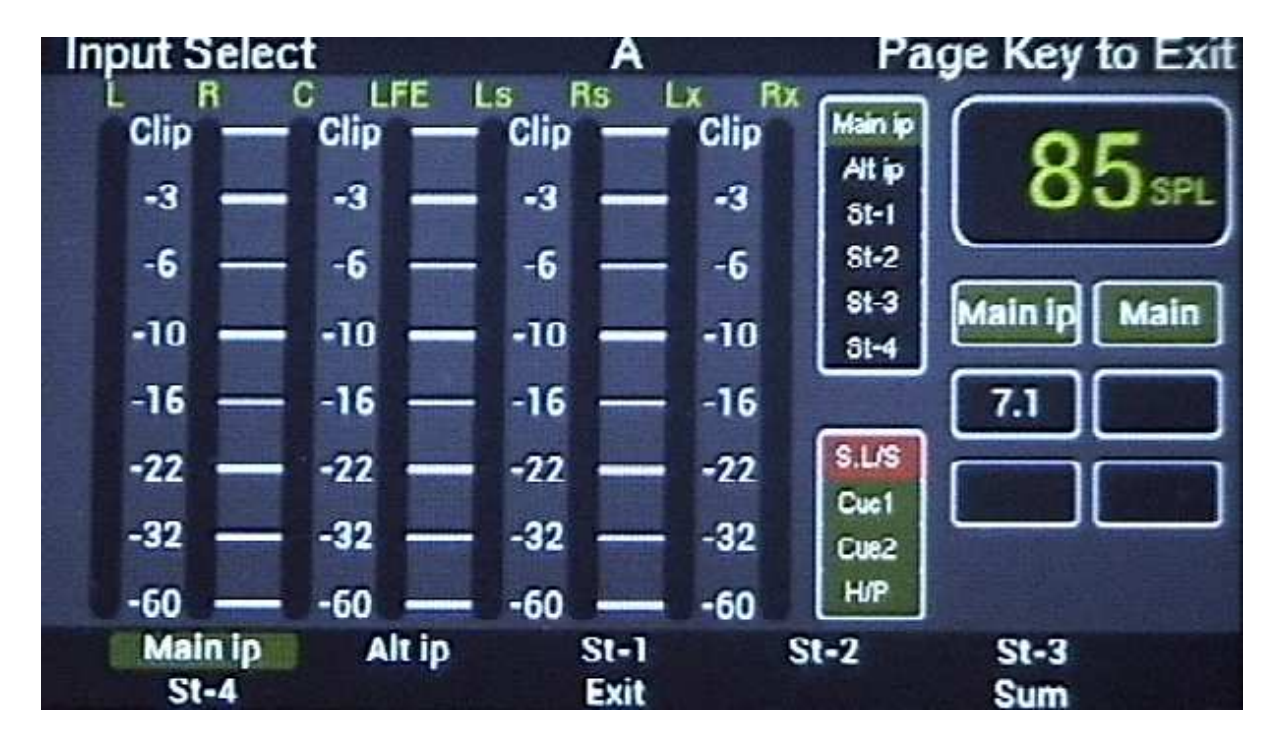

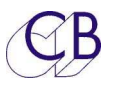

#### **Touches de sélection des entrées [1] à [8]**

Lorsque le mode somme n'est pas actif, les touches de [**1**] à [**6**] sont utilisées pour sélectionner une entrée individuellement.

Lorsque le mode somme est actif, les touches de [**1**] à [**6**] sont utilisées pour ajouter ou soustraire des entrées aux groupes

La touche [**8**] Active/Désactive le mode somme (Sum).

La touche [**7**] :

TMC-1-XMon – Sortie de cette Page, retour à un affichage normal.

TMC-1-Penta – Palette: Active l'affichage de la Palette.

#### **Page Input avec la somme activée**

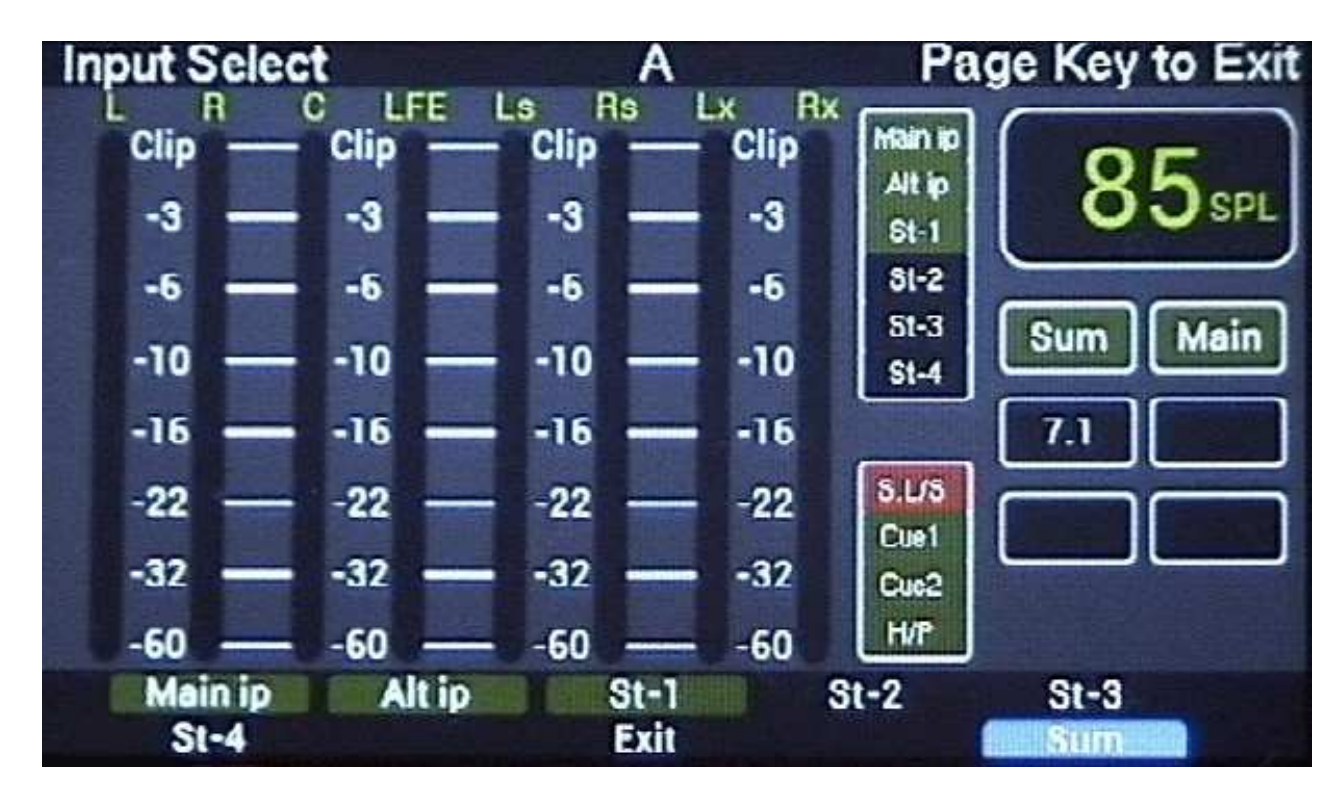

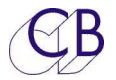

## **Ordres**

Les XMon / A-Mon Penta et DAD ont chacun deux entrées d'Ordres, une depuis la télécommande via le connecteur Sub-D 15 HD femelle du câble de contrôle et une entrée externe d'Ordres sur le connecteur Sub-D 15 mâle : T/B, LB, UTIL.

Les deux entrées possèdent chacune un contrôle de leur gain ajustable depuis le TMC-1.

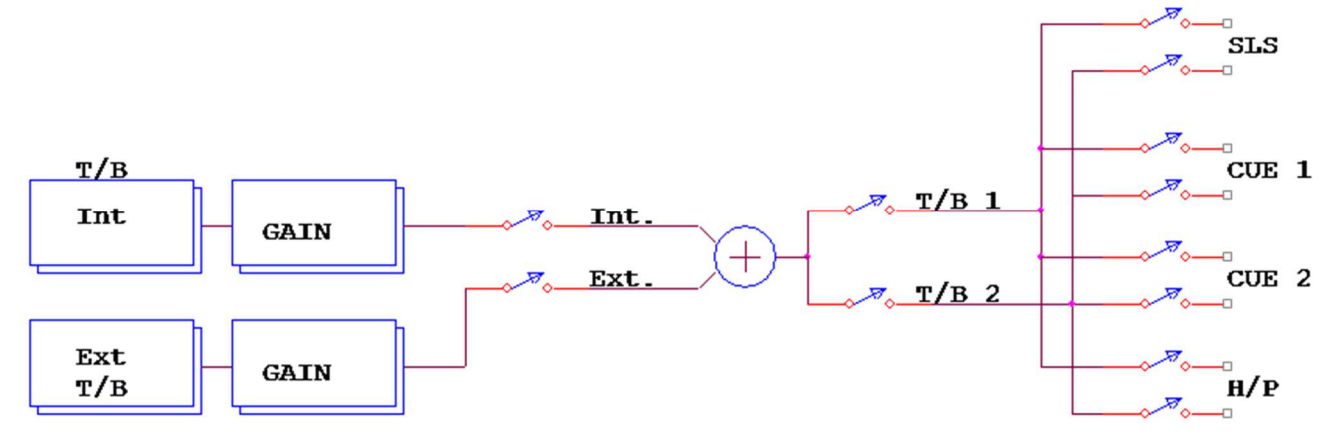

Les Ordres sont activés par les touches utilisateur du TMC-1 [**T/B 1**] et [**T/B 2**] (interne) et [**T/B 1x**] et [**T/B 2x**] (externe) qui activent les microphones d'Ordres. Les entrées GPI peuvent aussi être utilisées grâce au menu qui permet d'affecter les GPI aux Ordres internes ou externes. Deux sorties GPO peuvent être utilisées pour activer des relais externes qui commuteront la destination des sorties Ordres.

La Page Cue Send est utilisée pour activer T/B 1 et T/B 2 vers les sorties Cue.

#### **Microphone d'Ordres Interne**

Un préamplificateur pour microphone à électret est situé dans le TMC-1, il est normalement raccordé au microphone interne. Un connecteur Jack 3,5 mm situé sur la face arrière permet d'utiliser un micro à électret externe. La sortie du préamplificateur du microphone d'Ordres est raccordée sur le connecteur Sub-D HD 15 femelle, et peut être configurée en asymétrique ou en symétrique.

Lors de l'utilisation du microphone du TMC-1, il y a un bruit mécanique qui est audible lorsque l'on relâche la touche des Ordres.

Il y a de nombreuses solutions pour résoudre ce problème :

- 1) Utiliser un interrupteur externe raccordé à une entrée GPI du TMC-1.
- 2) Raccorder un microphone à électret externe en utilisant le connecteur jack 3,5 mm situé sur le panneau arrière du TMC-1, ou relié celui-ci directement à l'entrée du NTP/DAD/MTRX.
- 3) Utiliser la commande d'Auto Mute pour désactiver les ordres lors de la lecture ou de l'enregistrement.

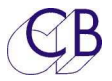

#### **Verrouillage des Touches [1] et [6] Ordres interne et Retours d'Écoute**

Lorsque vous appuyez et relâchez les touches d'ordres/Retours d'Écoute rapidement, elles se verrouillent de sorte qu'une deuxième pression est nécessaire pour arrêter les Ordres/Retours d'Écoute. Si vous maintenez appuyée les touches d'Ordres/Retour d'écoute pour un long moment, les Ordres/Retour d'écoute seront arrêtés lorsque vous relâcherez la pression sur la touche.

**Note :** Vous pouvez désactiver le verrouillage dans l'Advance Menu.

#### **Réglage du gain du microphone interne du TMC-1**

Lorsque les touches [**T/B 1**] ou [**T/B 2**] sur le TMC-1 sont appuyées, le gain des Ordres interne est affiché en bas à droite de l'afficheur TFT. Le gain peut être ajusté en utilisant l'encodeur rotatif.

#### **Réglage du gain du microphone externe du TMC-1**

Lorsque les touches [**T/B 1x**] ou [**T/B 2x**] sur le TMC-1 sont appuyées, le gain des Ordres externe est affiché en bas à droite de l'afficheur TFT. Le gain peut être ajusté en utilisant l'encodeur rotatif.

Vous pouvez aussi ajuster le gain sur la page 'Levels' en sélectionnant l'entrée et en appuyant sur la touche [**Select**].

Ordres avec l'XMon

Les deux entrées sont additionnées dans l'XMon pour ne donner qu'une seule sortie d'Ordres disponible sur le connecteur Sub-D 15 mâle : T/B, LB, UTIL.

#### **Ordres avec le Penta**

Les Ordres interne et externe sont disponibles sur des sorties séparées.

#### **Auto-T/B & Auto Mute**

L'Auto T/B et l'Auto Mute utilisent les informations de Stop, Play et Record depuis l'enregistreur Maître. Le TMC-1 affichera une information de Play ou de Record lorsque celles-ci seront actives. L'information de lecture (Play) peut être générée depuis une entrée GPI, le Code LTC, le Code MTC ou les informations d'états de l'HUI. L'information d'enregistrement (Record) peut être générée depuis une entrée GPI ou les informations d'états du HUI.

#### **Auto Mute**

Utilisez la page Auto Mute pour Activer/Désactiver n'importe quelle des sorties Cue et aussi la sortie Haut-Parleur du studio lors d'un changement d'état entre Stop, Play, Record On et Record Off. On peut Activer individuellement chaque sortie. La touche [**Auto T/B**] peut être utilisée pour Activer/Désactiver aussi bien les Ordres que les Retours d'Écoute. L'Auto Mute peut aussi être configuré en utilisant le logiciel TMC-1vX, ce qui permet de sauvegarder et rappeler la configuration d'Auto Mute.

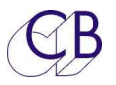

#### **Restauration Automatique des Ordres**

La touche [**A/R T/B**] Active/Désactive la restauration automatique des Ordres. La sélection des Ordres sera Désactivée lors de la Lecture et Activée lors de l'arrêt (Stop).

#### **Restauration Automatique des Retours d'Écoute**

La touche [**A / R Listen**] Active/Désactive la restauration automatique des Retours d'Écoute. La sélection des Retours d'Écoute sera Désactivée lors de la Lecture et Activée lors de l'arrêt (Stop).

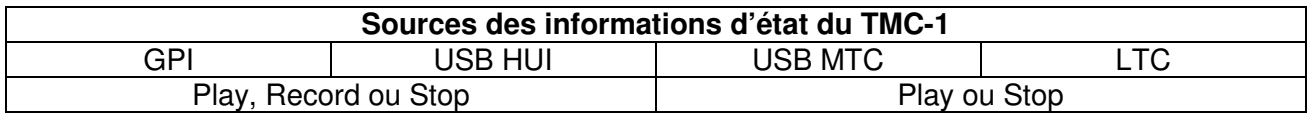

#### **Information d'enregistrement (Rouge Porte) On Air/Record light**

Vous pouvez utiliser les GPIO du TMC-1 aussi bien en entrée, qu'en sortie, nous avons un client qui lit les informations d'enregistrement depuis ProTools via l'USB et puis utilise la sortie GPO du TMC-1 pour piloter l'affichage d'enregistrement. (Rouge Porte).

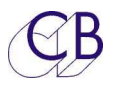

## **Sélection de la source pour le casque de l'ingénieur**

Disponible sur le TMC-1-Penta et TMC-1-D-Mon seulement, la sortie casque pour l'ingénieur permet à celui-ci d'écouter les différentes entrées et sorties sans perturber la sortie d'écoute principale.

La touche [**PH Source**] est utilisée pour accéder à la page de sélection de la source pour le casque de l'ingénieur. Il y a deux pages de disponibles avec une touche [**More/Less**] pour commuter entre les deux pages. Quand la touche est appuyée, on peut régler le gain de la sortie casque.

Touche [**Ph Follow**]. La sortie casque suit l'écoute. Quand la touche est appuyée, on peut régler le gain de la sortie casque.

Cette touche permet aussi de sélectionner entre A/B, la sortie d'écoute active et la source sélectionnée.

Touche [**Phones**]. Active/Désactive le casque - Quand la touche est appuyée, on peut régler le gain de la sortie casque.

Touche [**PFL->Ph**]. Commute le PFL vers le casque.

#### **Prise casque**

Le connecteur jack 6,35 mm du casque situé sur la face arrière du TMC-1 est relié directement au connecteur Sub-D 15 HD femelle. Cette entrée est asymétrique avec deux retours de masse.

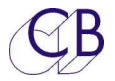

# **Configuration du Système**

Le menu setup est accessible depuis la page Select Page, appuyez sur les touches [**Select**] et [**Page**] puis sur la touche [**Setup**] pour y accéder.

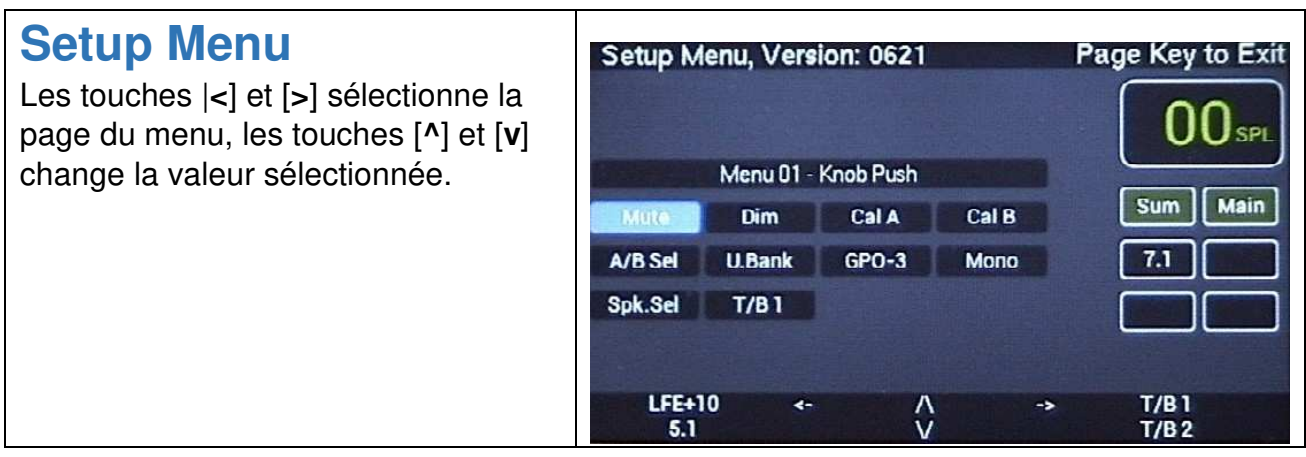

**Les pages suivantes de la Configuration du système n'ont pas été traduites et ne seront pas traduites.** 

**Suite du manuel en français, à la page GPIO Connecteur Sub-D 15 M.**

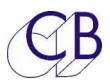

#### **Menu 01 – Meter Order**

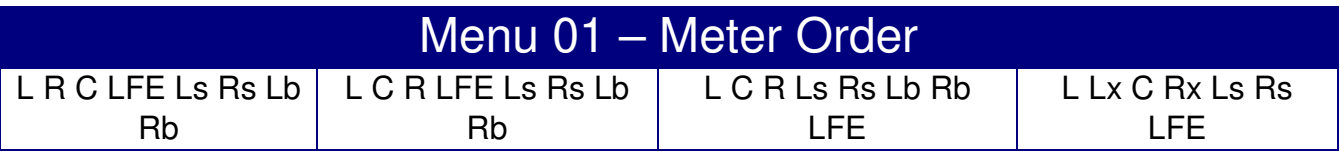

Although the Physical layout of the channels is fixed by the hardware the meter layout can be changed to suit the user.

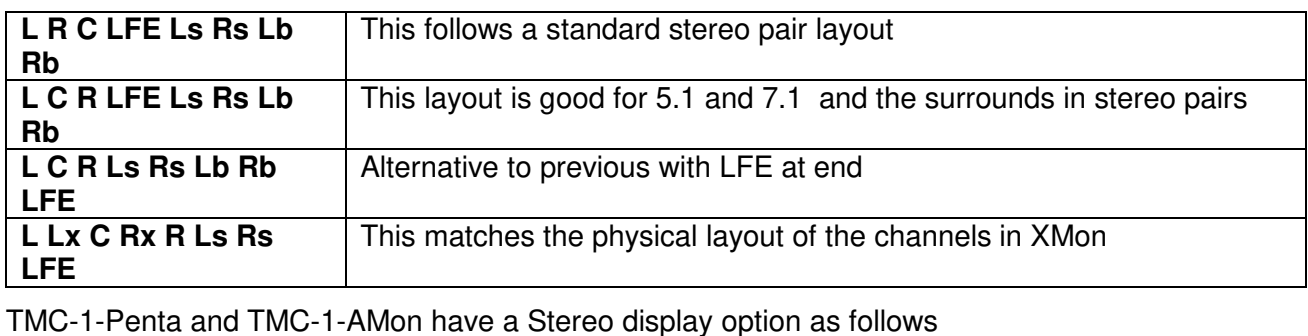

L R L-SLS-R L-H/P-R | Displays Main Stereo mix, SLS and H/P cue mix

#### **Menu 02 – Talkback & Listen Latch Enable**

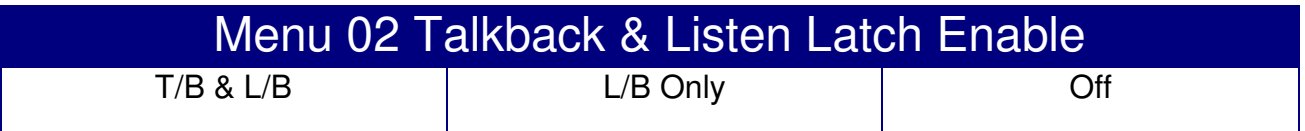

**T/B & L/B:** The Internal and External talkback keys will latch with short depressions and no latch with long depressions

**L/B Only:** Latching enabled on Listen back only.

**Off:** Latching is disabled on both Talkback and Listen back

#### **Menu 03 – TFT Brigtness**

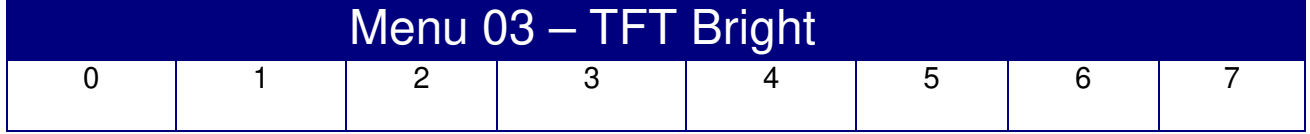

TFT Brightness can be adjusted to suit ambient light levels.

Current version:

0= Full brightness, improved brightness control with no interference to the talkback

Early version

7= full brightness, there is some interference from the TFT Backlight to the talkback when not set to Max.

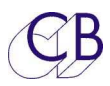

#### **Menu 04 – Top Display**

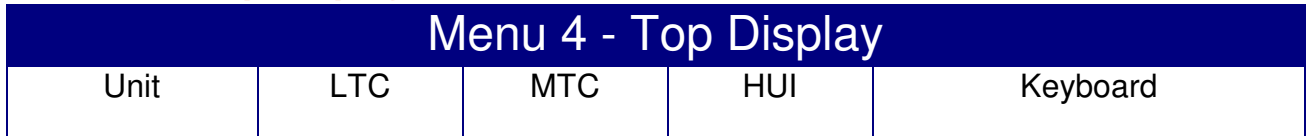

The top Right of the Display is used for error messages and useful displays, Error messages take precedence!

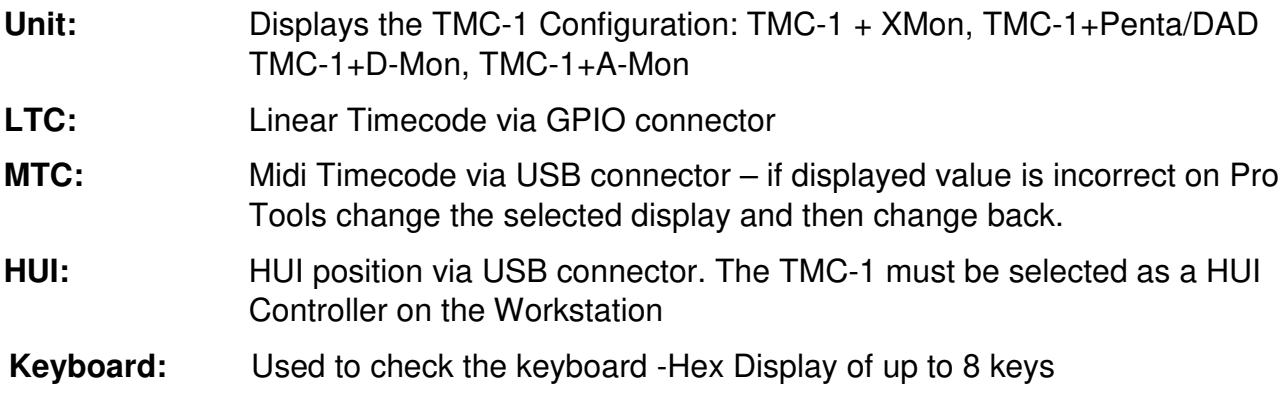

#### **Menu 05 – Hui AFL**

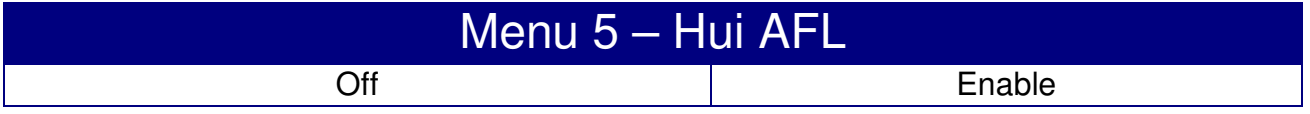

This Menu Enables/Disables the HUI AFL function, use if the AFL tally flashes to disable the AFL function.

#### **Menu 06 – When Listen Active**

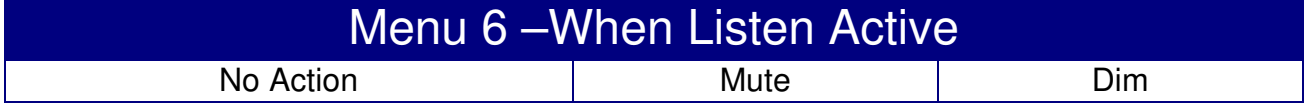

#### **Menu 07 – Talkback Znable**

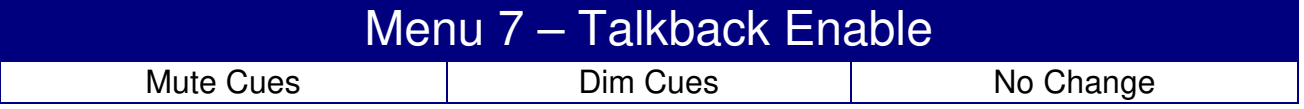

This setting only controls cue sends where Talkback is enabled, Dim Cues attenuates the cue send by 10 dB.

#### **Menu 08 – Level Display Type**

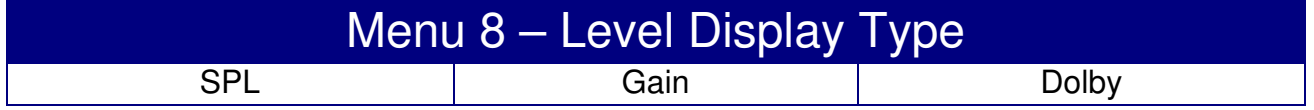

The Main level display can be shown a SPL, Gain (dB) or Dolby, Gain is absolute but SPL and Dolby must be calibrated.

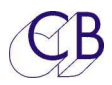

#### **Menu 09 – T/B keys when Record Active**

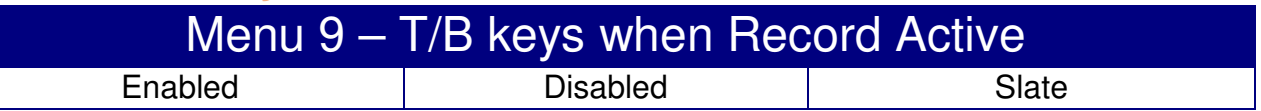

The menu defines the action of the T/B key when record is active.

Note: The **Slate** option is only available on TMC-1-Penta and TMC-1-Amon.

#### **Menu 10 – CAL A / CAL B**

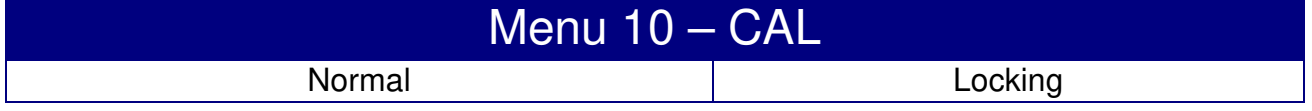

- Normal: [CAL A], [CAL B] and [Cal P] Switches will preset the gain for a user defined level. The LED's will indicate if the level is calibrated.
- Locking: [CAL A], [CAL B] and [Cal P] Switches will preset and lock the gain for a user defined level. The LED's will indicate if the level is locked. Depressing the key again will unlock the Gain.

#### **Menu 11 – A / B Switch**

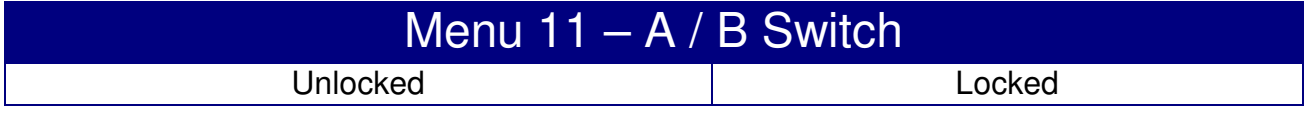

- Unlocked: Change the saved parameters for A and B at will.
- Locked: Locked the save parameters for A and B.

## **TMC-1-Penta/A-Mon User Menu's**

This menus are only present on the TMC-1-Penta and TMC-1-A-Mon

#### **Menu 12 – Listen Speakers**

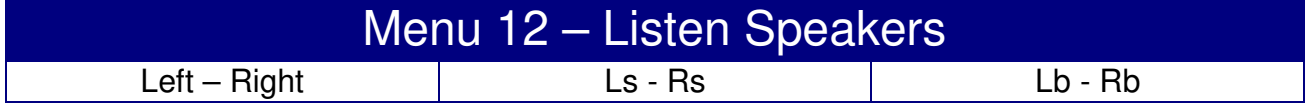

For TMC-1-Penta, Listen 1 add to the Left Channel, Listen 2 add to the Right Channel. For A-Mon Listen 1 and Listen 2 are sum in mono.

This menu determines if they output on the Main, Surround or Rear Speakers.

TMC-1-AMon: Listen 1 and Listen 2 are summed and sent to both Left and Right

TMC-1-Penta: Listen1 is sent to Left and Listen 2 is sent to Right

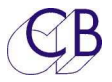

## **TMC-1-MMP1 User Menu's**

This menus are only present on the TMC-1-MMP1

#### **Menu 12 – Mono Speaker(s)**

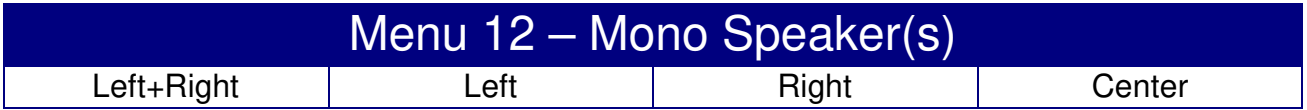

#### **Menu 13 – MMP1 Channel Oder**

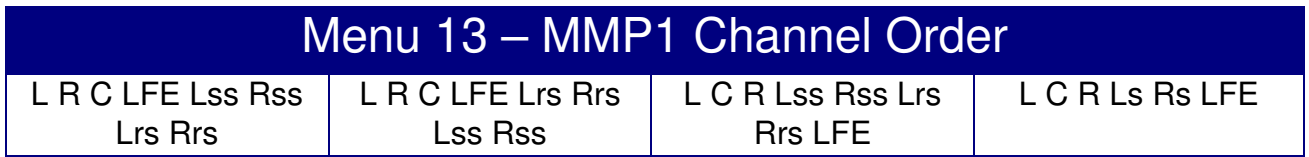

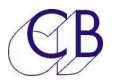

### **Advanced Setup**

From the Setup Menu, depress the [**Select**] key and then the [**>**] key to Enter the Advanced Menu or [**Select**] and [**Setup**] to enter directly.

#### **Adv Menu 01 – User Keys**

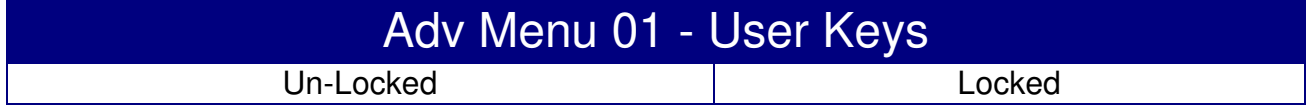

**Unlocked**: The user key function can be changed by holding Select down and repeated depressions of the selected user key.

**Locked:** The user key functions cannot be changed

#### **Adv Menu 02 – Calibration Lock**

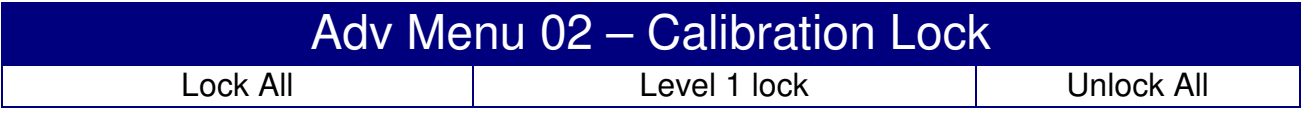

Lock All Source Gain, Speaker Trim, Mono trim, 5.1 trim, Cal A and Cal B are Locked

- **Level 1 lock** Source gain is locked on Main and Alt only, Cal A, Cal B and Mono trim's are Unlocked
- **Unlock All** Source Gain, Speaker Trim, Mono Trim, 5.1 trim Cal Trim and 5.1 trim are enabled to allow SPL Setting and user preferences

#### **Adv Menu 03 – SPL Display @ 0dB Gain**

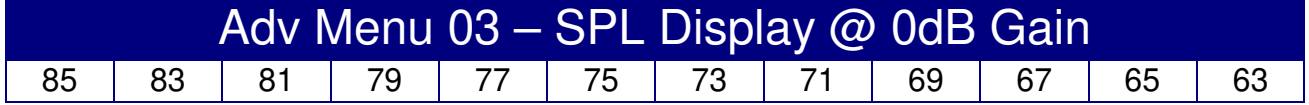

Select the SPL (Dolby) display for 0dB Gain, for film this is 85, for Home cinema 79 and some broadcast 68.

This is used to optimise the signal to noise of the XMon. Once selected then the room can be calibrated.

#### **Set before calibrating the room!**

#### **Adv Menu 04 – External T/B Dim**

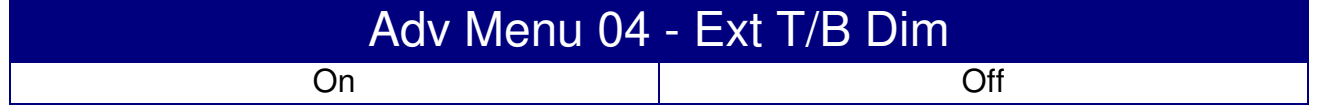

When the external Talkback microphone does not cause feedback, you can disable the Dim on Talkback function.

**On:** Dim Control Room Speakers when External Talkback is enabled

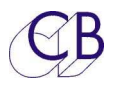

#### **Off:** No Dim with External Talkback

**Note:** Internal (TMC-1) Talkback will always dim the control room speakers.

#### **Adv Menu 05 – Knob Push**

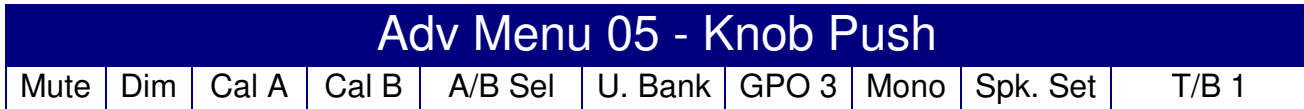

Volume Knob Push Switch Function

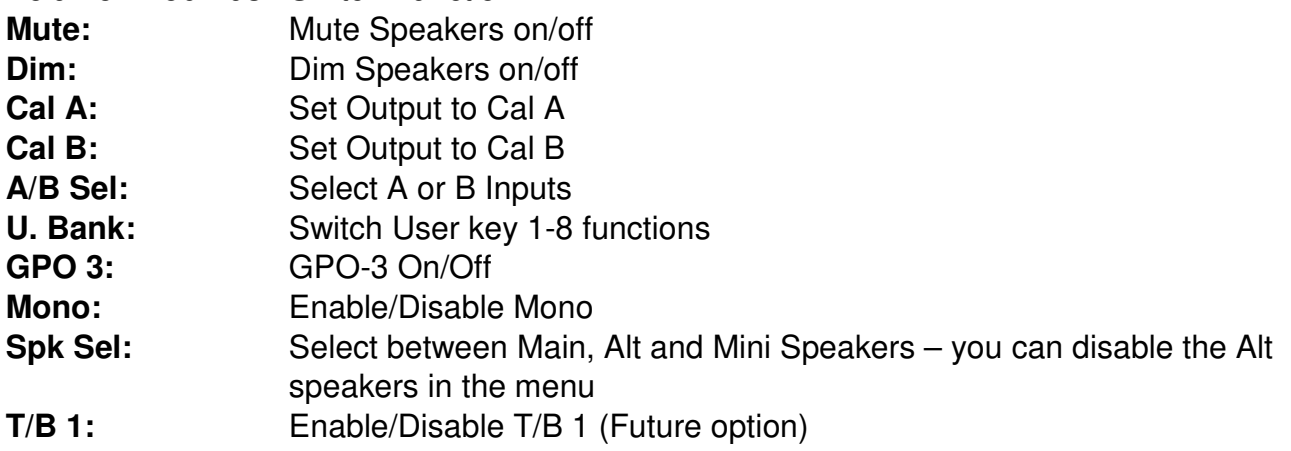

#### **Adv Menu 06 – Page key Action**

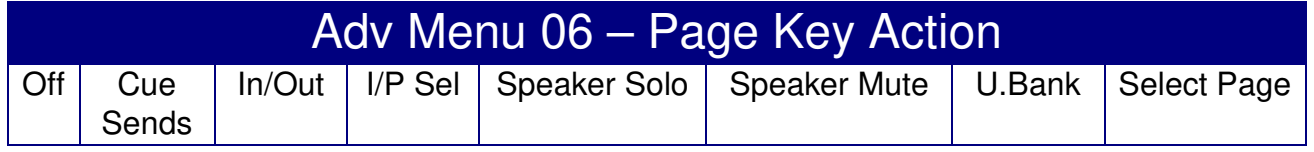

The Page key is used to return to the Meters page from any other page. This Menu defines the function of the Page key when the Meters Page is selected

#### **Adv Menu 07 – Select Key OFF Action**

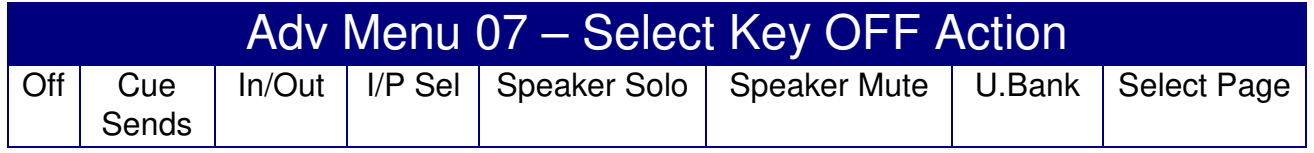

This menu determines the function of the Select key when not used in combination with other keys. The default setting is Speaker Mute.

#### **Adv Menu 08 – Ctrl Key OFF Action**

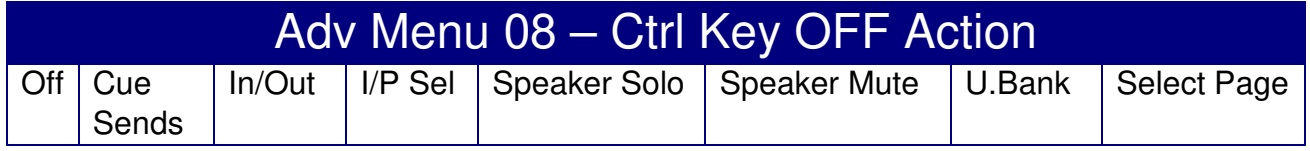

This menu determines the function of the Ctrl key when not used in combination with other keys. The default setting is Speaker Solo.

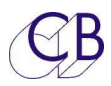

#### **Adv Menu 09, 10, 11, 12, 13, 14 – GPI Inputs**

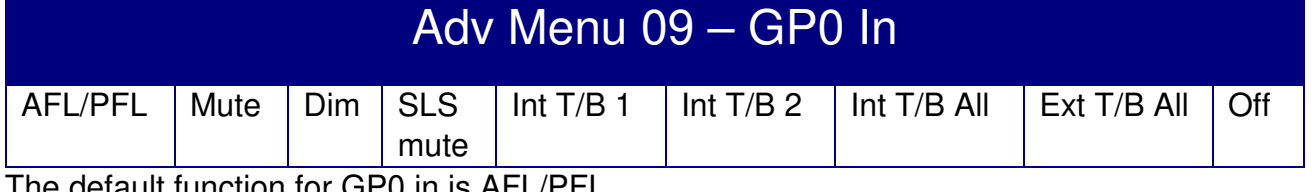

The default function for GP0 in is AFL/PFL

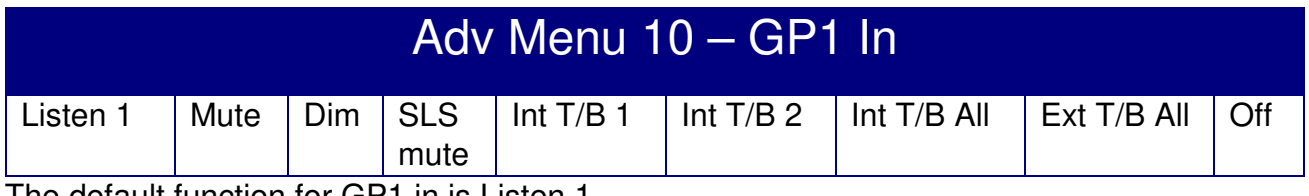

The default function for GP1 in is Listen 1

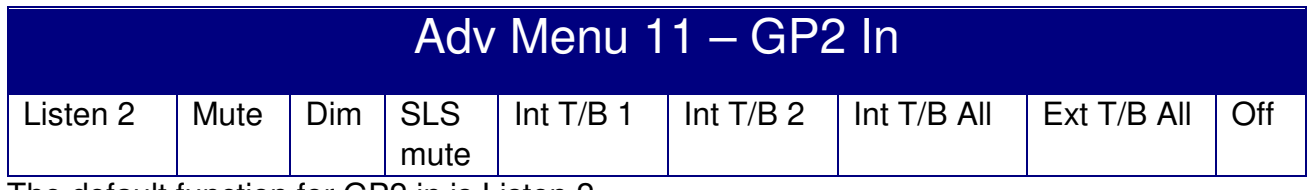

The default function for GP2 in is Listen 2

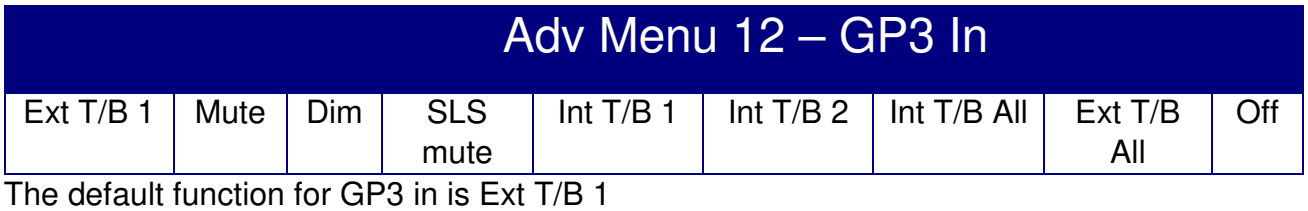

Adv Menu 13 – GP4 In  $Ext T/B 2$  Mute Dim SLS mute Int  $T/B$  1 Int  $T/B$  2 Int  $T/B$  All  $\overline{EX}$  T/B All  $\overline{O}$ ff

The default function for GP4 in is Ext T/B 2

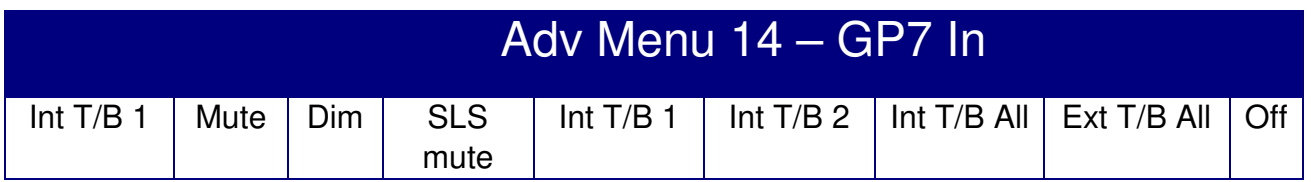

The default function for GP7 in is Int T/B 1

**AFL/PFL:** Enable AFL/PLF to Control room Monitors When Active

**Listen1:** Switch Listen Microphone 1 to Control room Monitors

**Listen 2:** Switch Listen Microphone 1 to Control room Monitors

**Ext T/B 1:** Switch External Talkback Microphone and T/B GP Out 1

**Ext T/B 2:** Enable External Talkback Microphone and T/B GP Out 2

**Mute:** Mute Control room Monitors

**Dim:** Dim Control room Monitors

**SLS mute** Mute Studio Monitors when Active

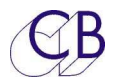

- **Int T/B 1:** Enable Internal Talkback Microphone and T/B GP Out 1
- **Int T/B 2:** Enable Internal Talkback Microphone and T/B GP Out 2

**Off**: No action

#### **Adv Menu 15 – AFL/PFL GPI Active level**

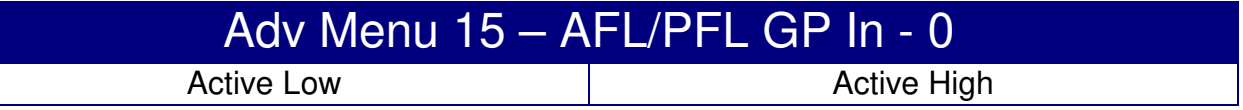

When active, the Monitor Output is switched to the AFL input. This menu determines if AFL is active high or active Low. Note: Edge triggered the AFL Tally will update on the Next Change.

#### **Adv Menu 16 – GPI Record Tally Active Level**

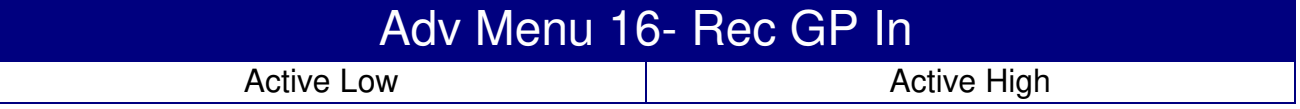

#### **Adv Menu 17 – GPI Play Tally Active Level**

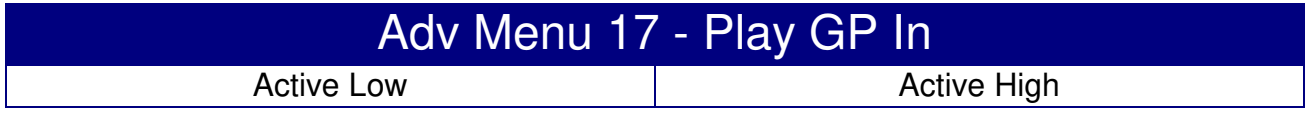

#### **Adv Menu 18 – GPO Output 1 Function**

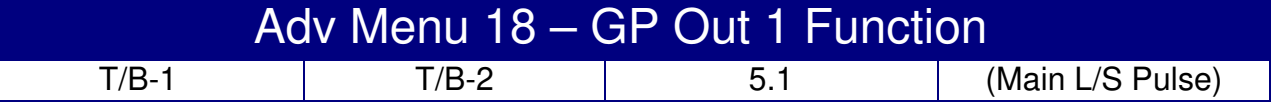

#### **Adv Menu 19 – GPO Output 2 Function**

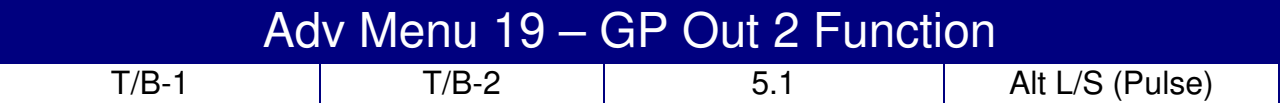

#### **Adv Menu 20 – GPO Out 3**

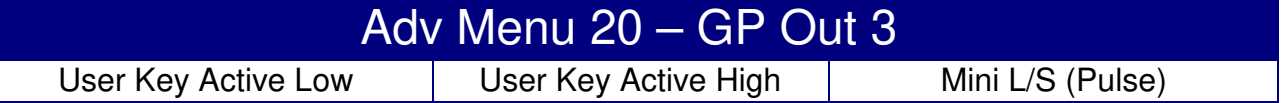

#### **Adv Menu 21 – Maximum Gain**

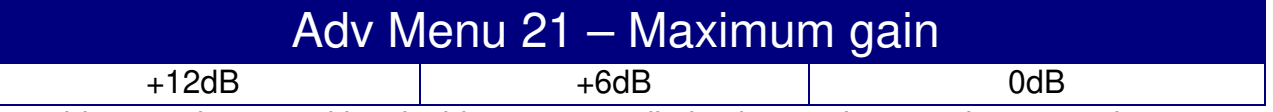

To avoid excessive sound levels this parameter limits the maximum gain on speaker output before any trim is added. (Note not all systems have 20dB of gain available) **Note:** On the TMC-1-Penta and TMC-1-Dmon the Digital headroom is included. ex.: if the Digital Headroom is 6dB and the Maximum gain is set at 0dB then the maximum gain is-6dB

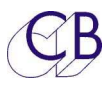

#### **Adv Menu 22 – Factory Reset**

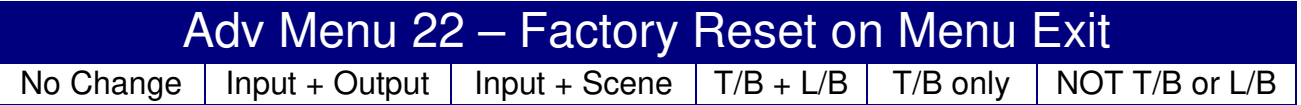

#### **The programmable User keys on the TMC-1 are very powerful, this gives you a selection of possible combinations**

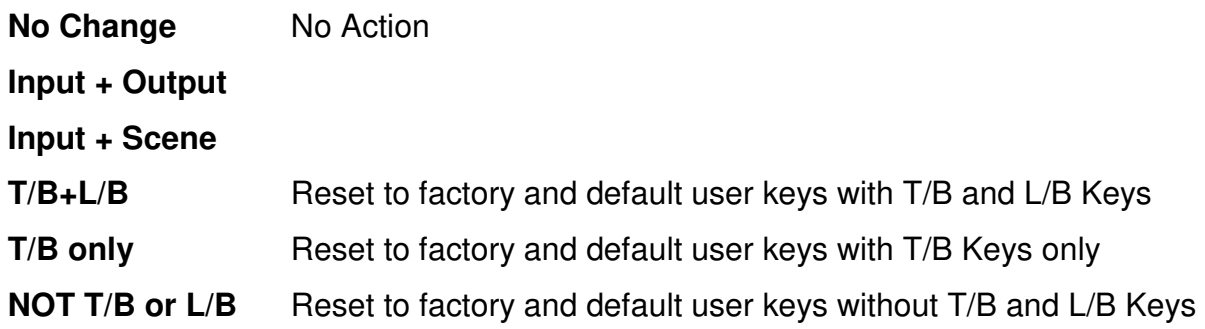

**TMC-1-Penta:** This command will not reset the input and output assignment

#### **On all units:**

Input and Speaker Names reset to defaults User Keys Reset to defaults as selected in menu All Gains set to 0dB-Unity Cue routing as follows SLS – Main Cue1 – Cue1 input Cue2 – Cue 2 input Cue3 – Cue 3 input Head Phones – Talkback Automation Play Start – Disable Talkback and Listen Back

Play Stop – Record Start – Disable Talkback, Listen Back and Studio L/S

Record Stop –

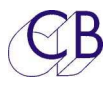

## **TMC-1-XMon Only Advanced Menu's**

#### **Adv Menu 23 – Main Default format**

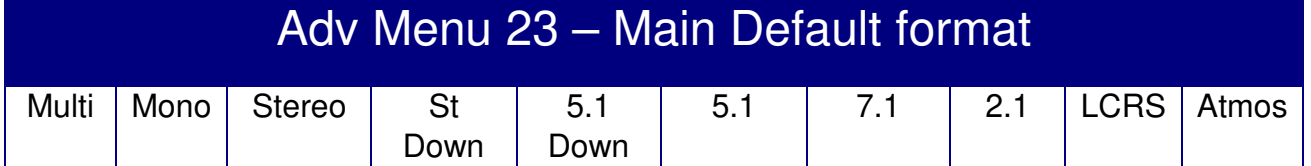

#### **Adv Menu 24 – Alt Default format**

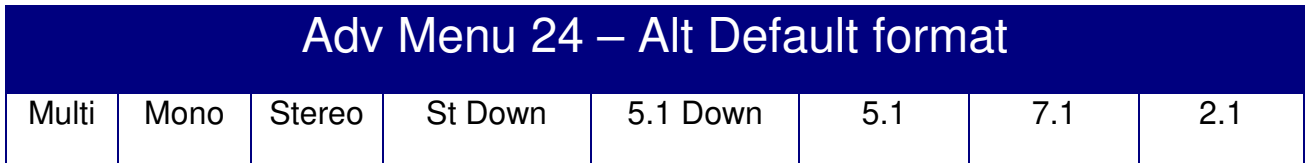

#### **Adv Menu 25 – Mini Default format**

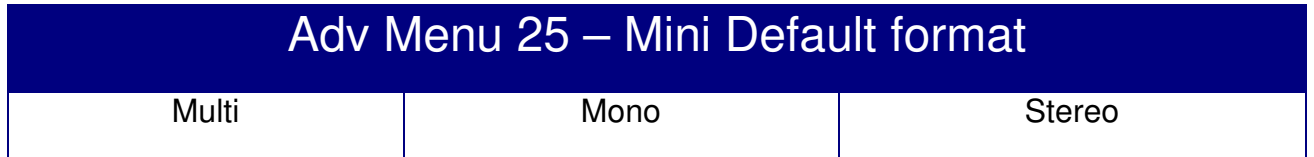

#### **Adv Menu 26 – Alt Output Select**

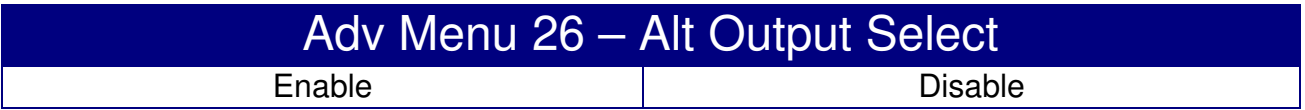

Speaker selection control

- **Enable** Speaker selection between Main, Alternate and Mini
- **Disable** Speaker selection between Main and Mini only

#### **Adv Menu 27 – Communications**

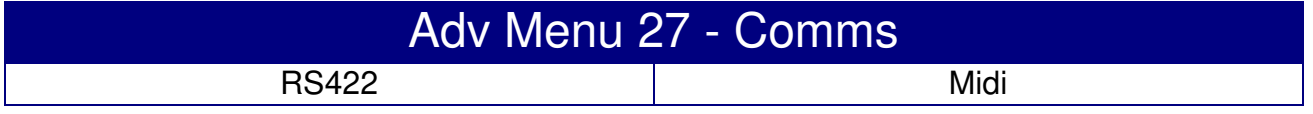

XMon has two serial ports, RS422 and MIDI. Either can be selected.

- **RS422** Communication via RS-422 pins 1, 2, 9 and 10 on the XMON connector
- **MIDI** Test Only: Communication via MIDI pins 3, 4, 11 and 12 on the XMON connector

#### **Adv Menu 28 – XPand Surround**

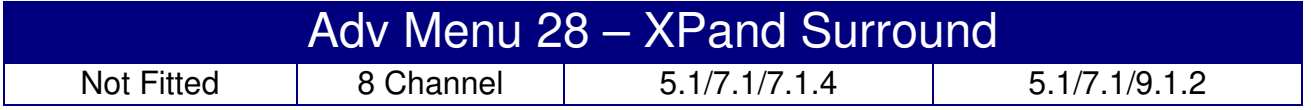

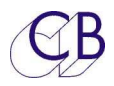

XPand is used with XMon or A-Mon to add up to 8 extra channels to the system. This menu is used to define the function of these channels. Where only 4 extra channels are required the other four channels are used for surround bass extension and summing the rear and side surrounds for 5.1.

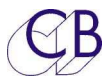

## **TMC-1-Penta Only Advanced Menu's**

#### **Adv Menu 23 – Alt Output Select**

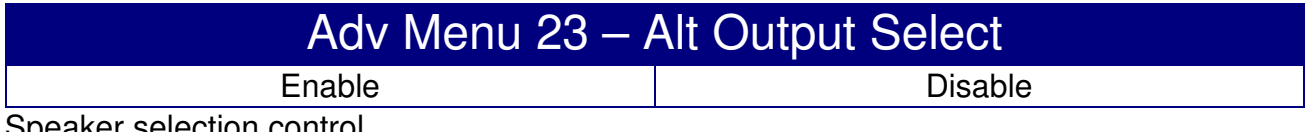

Speaker selection control

**Enable** Speaker selection between Main, Alternate and Mini

**Disable** Speaker selection between Main and Mini only

#### **Adv Menu 24 – Digital Headroom**

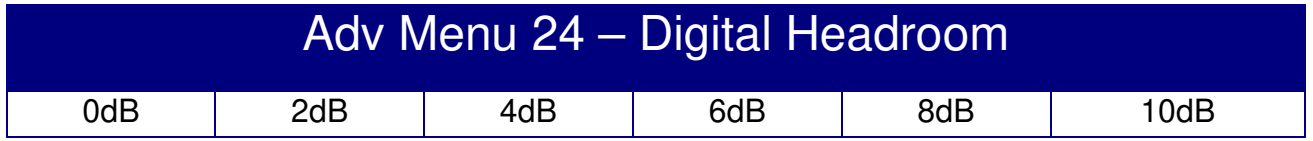

Whenever gain is added there is the possibility of overload, the AX32/Penta 720 have adequate internal headroom but the inputs and outputs are limited. This setting allows you to add digital headroom at the output. When no gain is added a SPL setting of 85 is equivalent to 0dB gain. See Adv menu 16 and 17

#### **Adv Menu 25 – Insert Makeup gain**

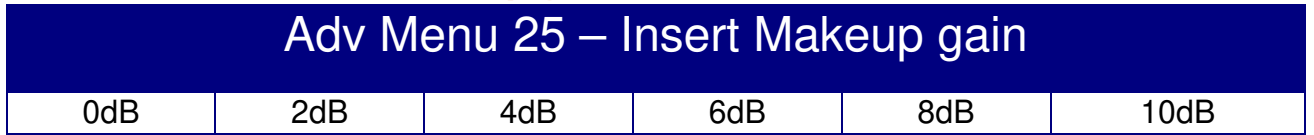

When equalisers are enabled they can have a loss to allow for equaliser gain. This setting allows you to boost the return signal to keep the levels the same when the equaliser is enabled. See Adv Menu 15.

#### **Adv Menu 26 – Analogue Output level for 0dBFS**

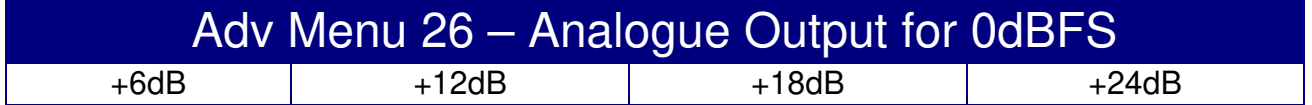

The DAD AX32/Penta 720 output cards use relays to set the analogue output level for 0dBFS set four analogue levels. If outputs are marked as D2A in the TMC-1-penta2 application the TMC-1 will set this in the DAD AX32/Penta 720.

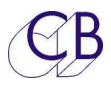

#### **Adv Menu 27– Pallet Input Selection**

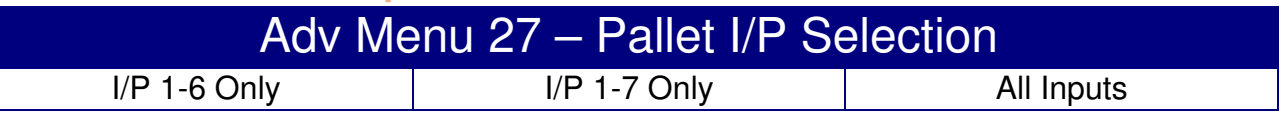

This menu determines which inputs can access the Pallet

- **I/P 1-6 Only** Program Main and Alt inputs from the TMC1-Penta2 programs and load inputs 1-4 from the pallet.
- **I/P 1-7 Only** Program Main input from the TMC1-Penta2 programs and load input inputs 1-6 and the Alt Input from the pallet.
- **All Inputs** All inputs including Main and Alt can all be loaded from the pallet (Note any Main or Alt setting will be lost until loaded from TMC1-penta2 software.

The main reason for the separation is to allow Atmos and other immersive systems to have extra wide inputs, the maximum width for inputs 1-4 is 12 channels.

#### **Adv Menu 28 – Write I/O Names to Penta / DAD**

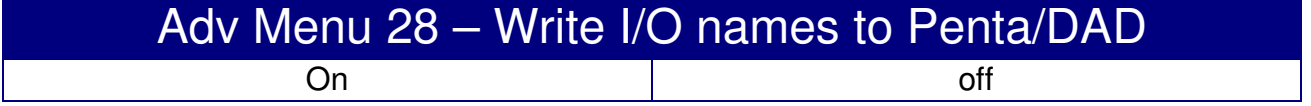

The TMC-1 writes the I/O labels to the Penta/Dad/MTRX on power-up, each Name begins with 'T', users who wish to write their own names can disable this function. Note: the internal summing points are still named.

#### **Adv Menu 29 – Reset Penta/DAD AX/DX32 to Defaults on Menu Exit**

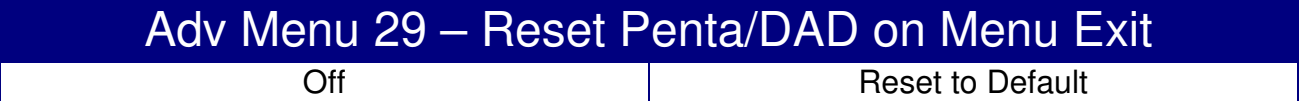

The TMC-1 controls the digital levels and routing within the DAD AX32/Penta. To prevent interaction with PentaMan and DADMan the TMC-1 only controls the ports that you have assigned to it. If you reassign inputs or outputs they can be left disabled or not set to unity gain.

**Off:** No Action

**Reset to Default:** Reset DAD AX32/Penta to default and restart the TMC-1

**Note1:** Reset takes about 15 seconds, the TMC-1 must then be restarted, one easy way is to reselect the Penta/DAD from the ENET/NTP Units Page.

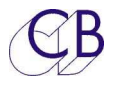

## **TMC-1-D-Mon Only Advanced Menu's**

#### **Adv Menu 23 – Main Default format**

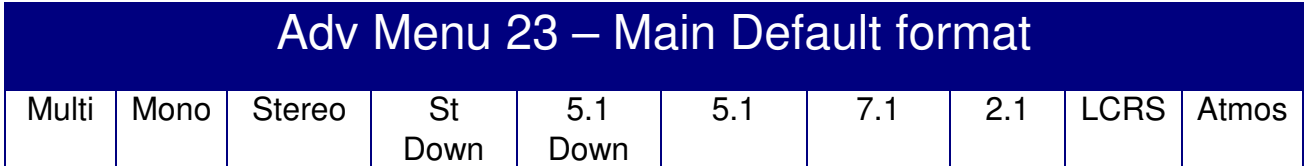

#### **Adv Menu 24 – Alt Default format**

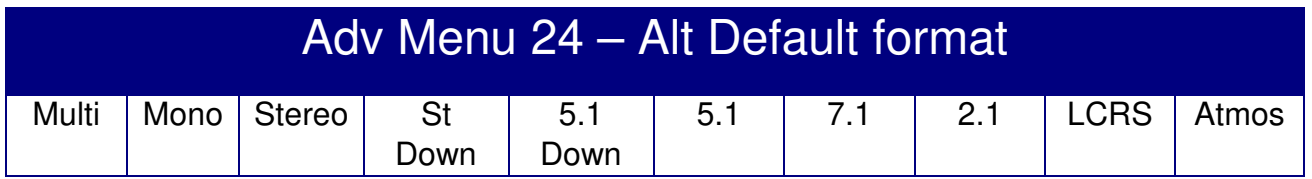

#### **Adv Menu 25 – Mini Default format**

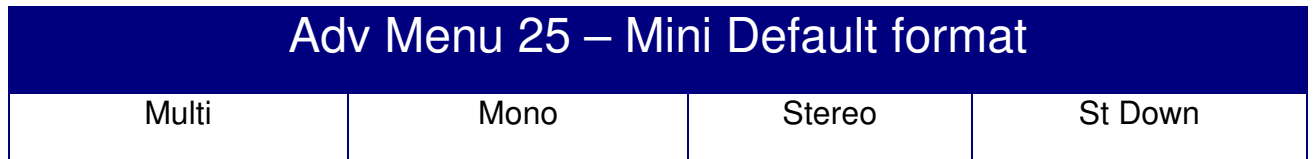

#### **Adv Menu 26 – Digital Headroom**

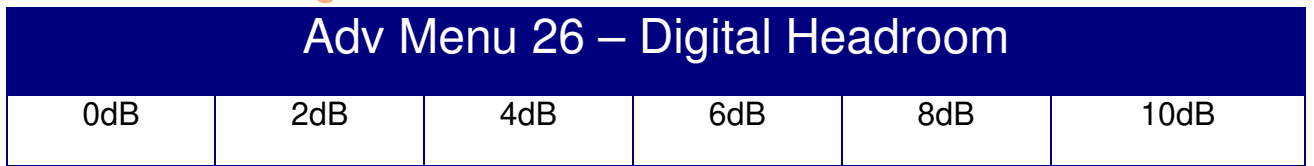

Whenever gain is added there is the possibility of overload. This setting allows you to add digital headroom at the output.

When set at 0dB then a SPL setting of 85 is equivalent to 0dB gain.

When set at 6dB then a SPL setting of 85 is equivalent to -6dB gain.

#### **Adv Menu 27 – Define Cue Mix from TMC-1**

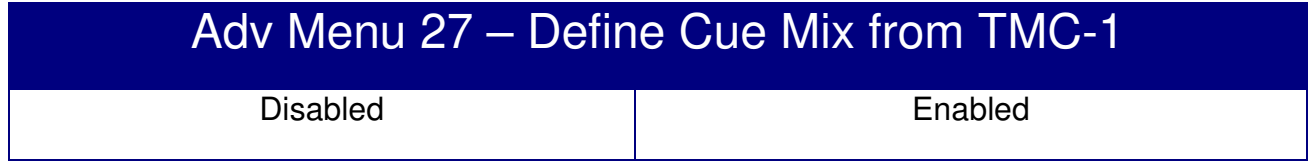

To avoid confusion it is best to update the Cue Mix from either D-Mon or TMC-1 and both!

- **Disabled** Control of the Cue Mix is only available on the D-Mon GUI
- **Enabled** Both TMC-1 and D-Mon can enable/disable sources to the Cue mix. The D-Mon GUI only will control the gains. Care must be taken as the D-Mon can also control the sources.

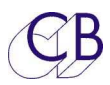

## **Adv Menu 28 – Speaker format**

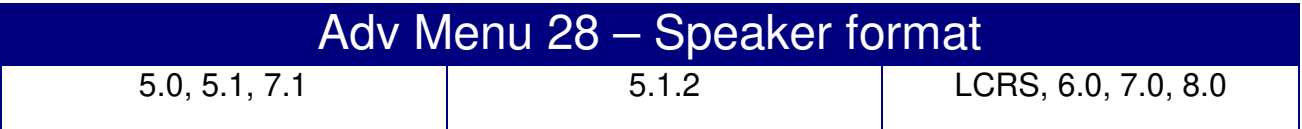

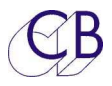

## **TMC-1-AMon Only Advanced Menu's**

#### **Adv Menu 23 – Main Default format**

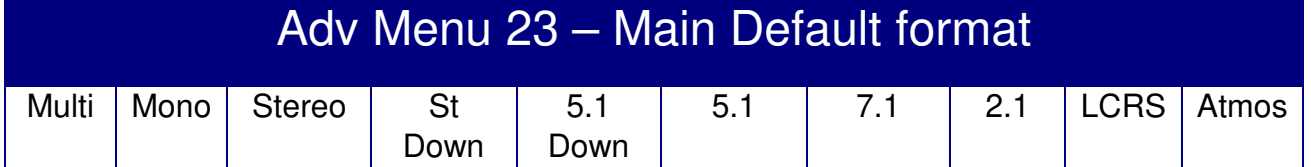

#### **Adv Menu 24 – Alt Default format**

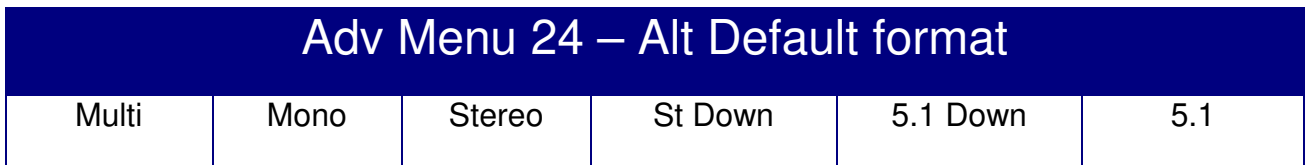

#### **Adv Menu 25 – Mini Default format**

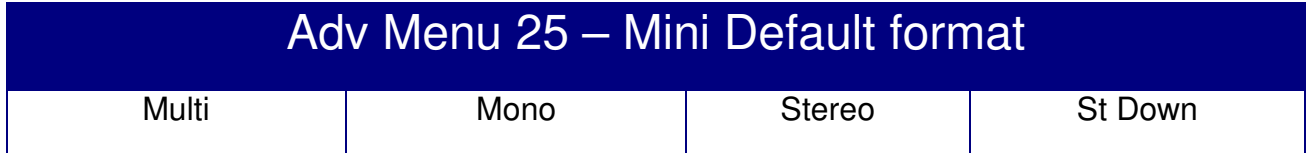

#### **Adv Menu 26 – Alt Output Select**

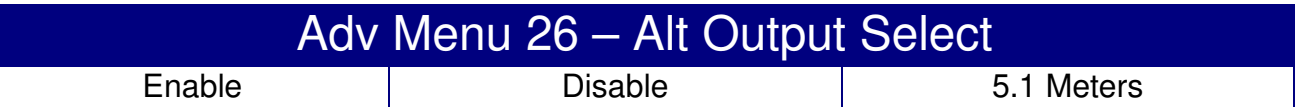

Speaker selection control

**Enable** Speaker selection between Main, Alternate and Mini

**Disable** Speaker selection between Main and Mini only

**5.1 Meters** Alt output is used for metering

#### **Adv Menu 27 – Center**

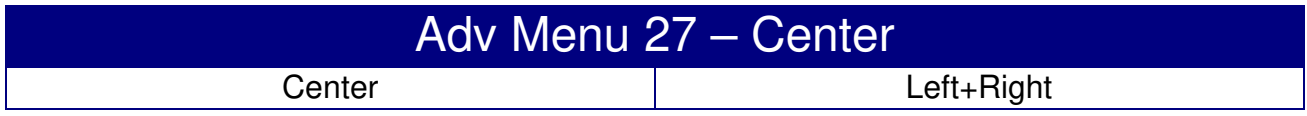

#### **Adv Menu 28 – LFE**

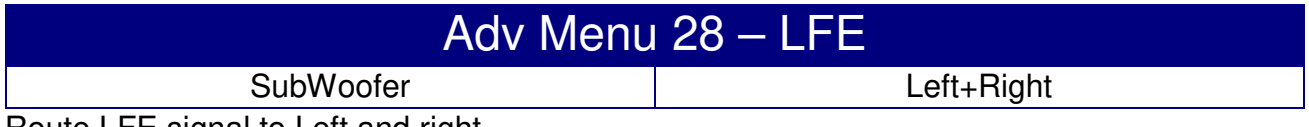

Route LFE signal to Left and right

#### **Adv Menu 29 – Rear Surround Speakers Fitted**

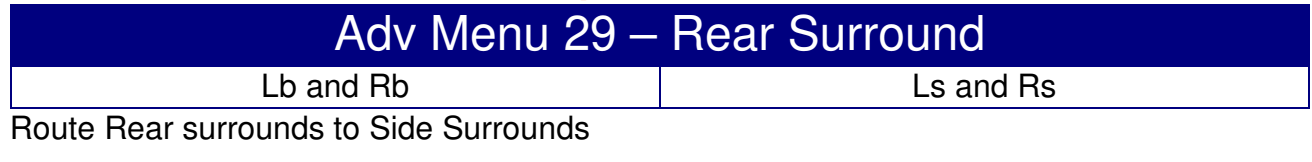

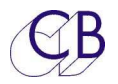

#### **Adv Menu 30 – Communications**

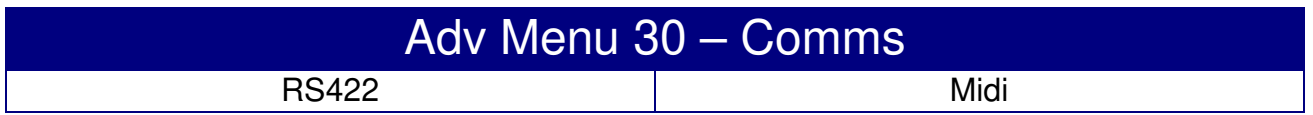

TMC-1 has two serial ports, RS422 and MIDI. Either can be selected. The A-Mon only connects via RS422. The Midi is only for test purposes.

- **RS422** Normal Use Communication via RS-422 pins 1, 2, 9 and 10 on the Sub-D 15 HD "XMON" connector
- **MIDI** Test Only Communication via MIDI pins 3, 4, 11 and 12 on the Sub-D 15 HD "XMON" connector

#### **Adv Menu 31 – XPand Surround**

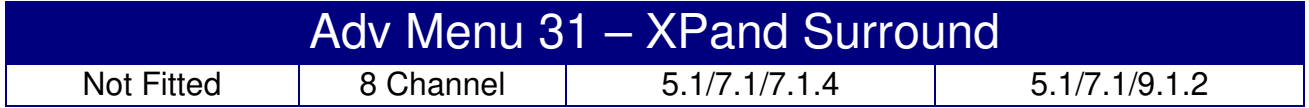

XPand is used with A-Mon or XMon to add up to 8 extra channels to the system. This menu is used to define the function of these channels. Where only 4 extra channels are required the other four channels are used for surround bass extension and summing the rear and side surrounds for 5.1.

## **TMC-1-MMP1 Only Advanced Menu's**

#### **Adv Menu 23 – Alt Output Select**

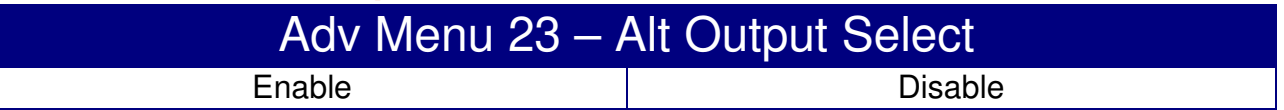

#### **Adv Menu 24 – MMP1 Device Emulation**

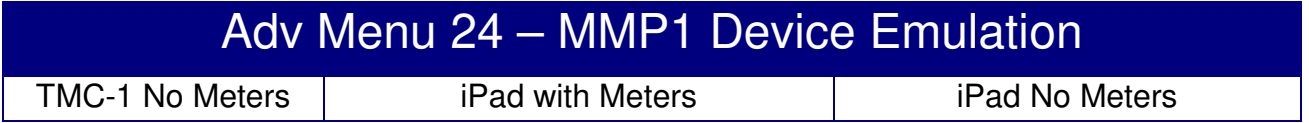

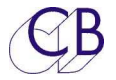

## **GPIO Connecteur Sub-D 15 M**

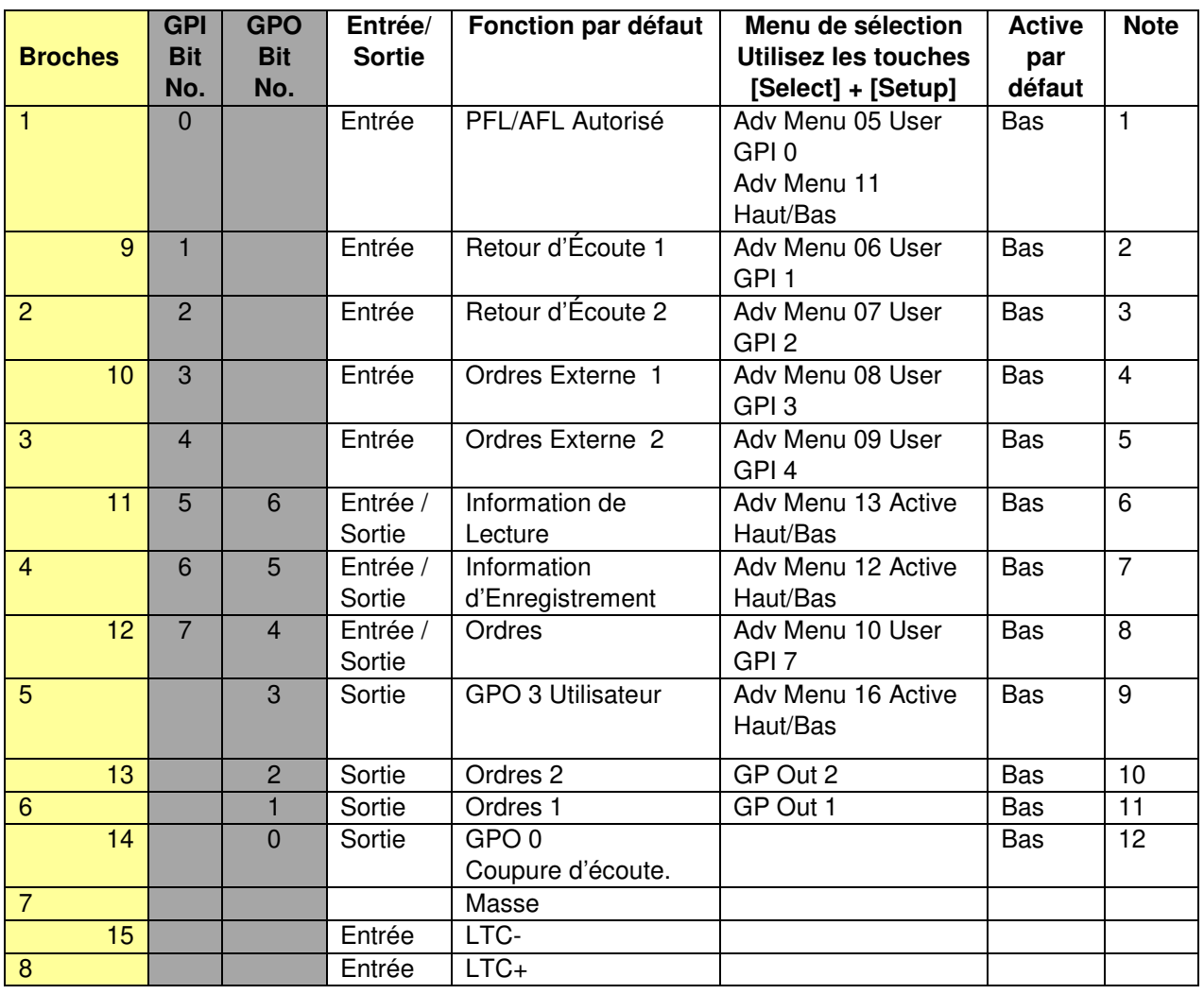

#### **Note 1:** PFL/AFL Autorisé

Raccordez à la sortie contrôle AFL/PFL de votre Station Audionumérique (DAW), si activée au niveau bas, commutera la sortie écoute à l'entrée AFL/PFL.

#### **Note 10 & 11:** T/B 1, T/B2

XMon ne possède qu'une sortie d'Ordres. Ces deux sorties permettent de diriger les Ordres vers deux destinations différentes.

#### **Note 12:** H/W Mute

Au niveau bas lorsque la coupure d'écoute matérielle est active.

**Note 6 & 7:** Lecture et Enregistrement

Ces broches sont utilisées comme des sorties d'informations de Lecture et d'Enregistrement depuis les informations de l'HUI, et comme des entrées d'informations lorsque le HUI n'est pas actif. Les sorties sont désactivées lorsque les Adv Menu 12 et 13 sont sélectionnés sur Haut (High)!

**Note 7:** Enregistrement

#### **Les entrées GPI Lecture et Enregistrement doivent être active simultanément pour que l'enregistrement soit considéré comme actif.**
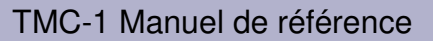

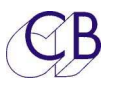

#### **GPO Sorties à collecteur ouvert**

Les sorties GPO du TMC-1 sont à collecteur ouvert et protégées par un fusible, chaque sortie peut délivrer jusqu'à 500 mA, mais le total est limité par un auto-fusible de 750 mA, la tension maximum est de 50 V.

#### **Raccordement d'une lampe à une sortie à collecteur ouvert**

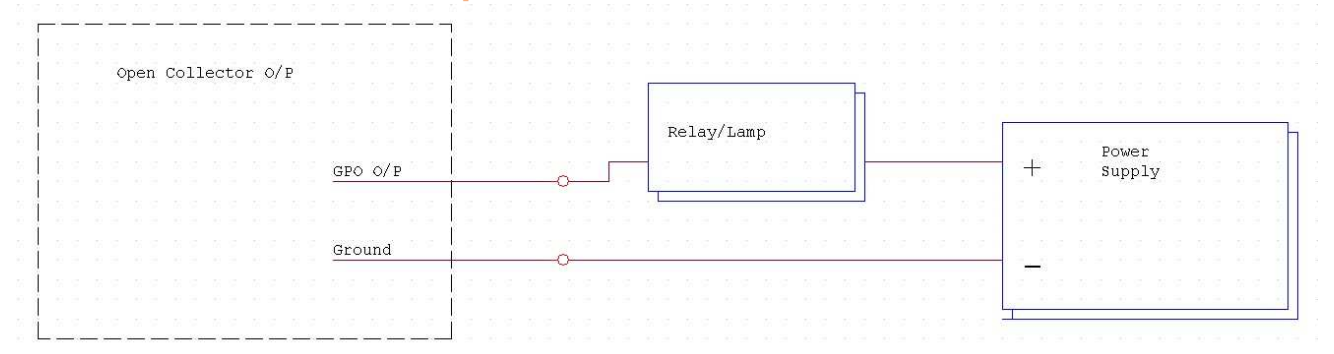

#### **Raccordement d'une LED à une sortie à collecteur ouvert**

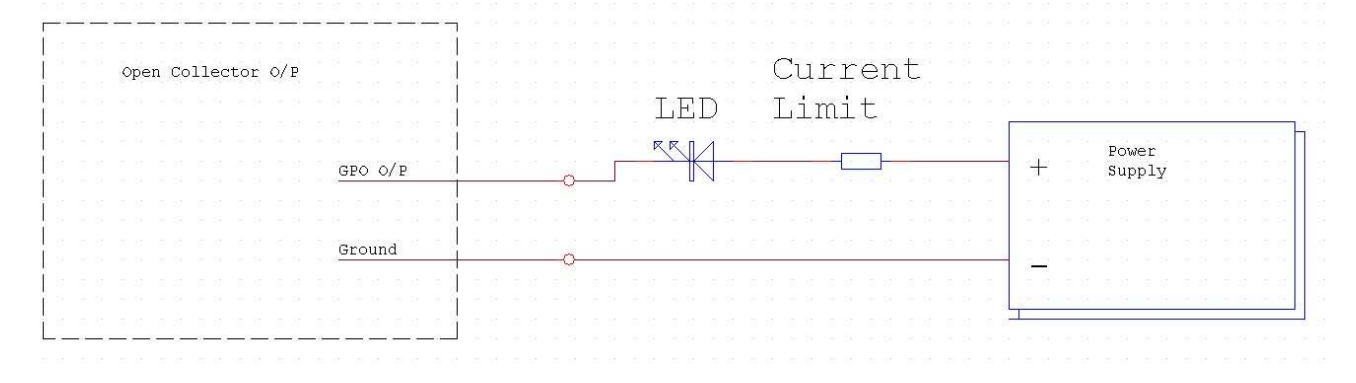

La résistance de limitation du courant peut être calculée. Pratiquement 330 Ω pour une alimentation de 5 V et de 1 K  $\Omega$  pour une alimentation de 12 V.

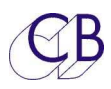

### **Raccordement d'un relais à une sortie à collecteur ouvert**

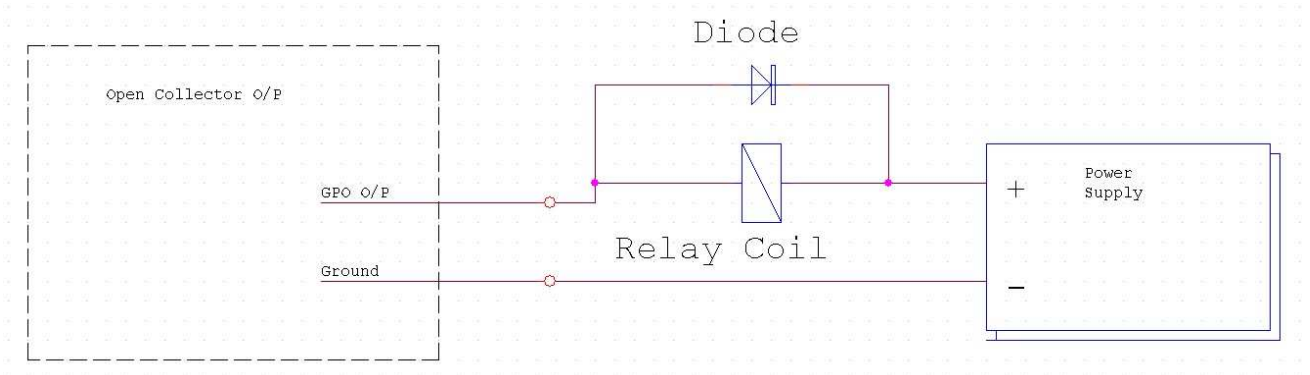

#### La diode est en option.

#### **Raccordement d'un interrupteur à une entrée GPI**

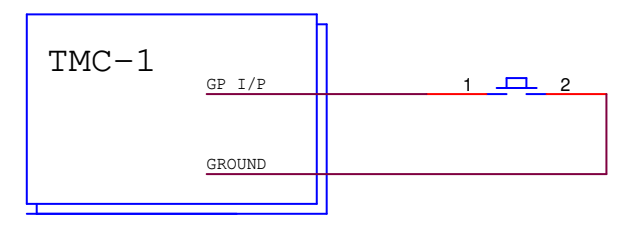

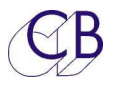

## **Raccordement avec un produit tiers**

### **Raccordement avec l'Avid S6**

Voir le chapitre GPIO du manuel de la S6. Les connexions pertinentes sont:

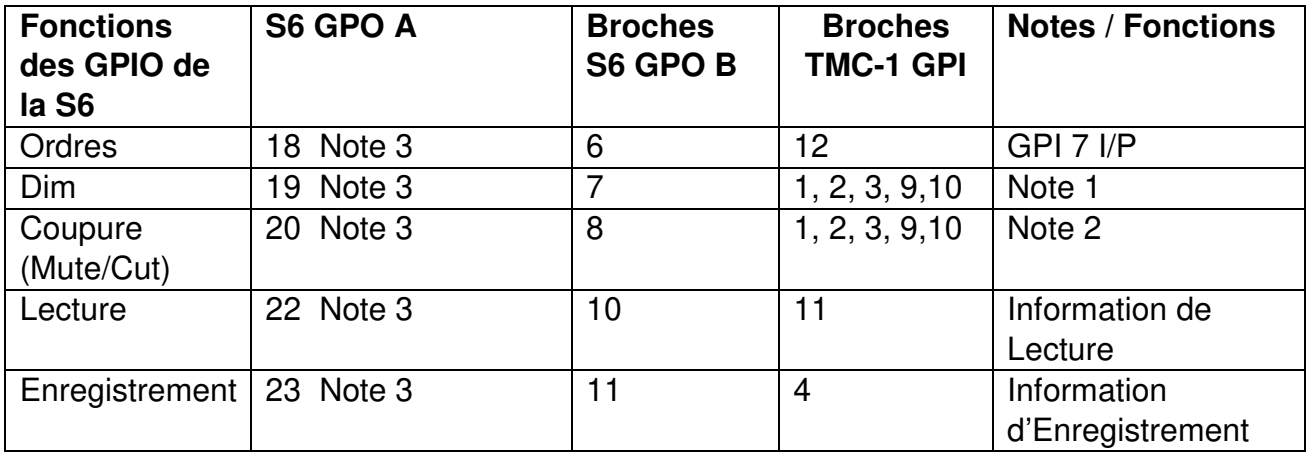

- **Note 1:** La commande de Dim est disponible pour les 5 entrées GPI via le menu de sélection.
- **Note 2:** La commande de coupure d'écoute (Mute/Cut) est disponible pour les 5 entrées GPI via le menu de sélection.
- **Note 3:** Broches commune. À relier à la broche 7 de l'entrée GPIO du TMC-1.

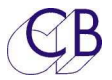

### **Raccordement avec l'Avid Sync IO HD**

Voir le chapitre GPIO du manuel de l'Avid ProTools Sync-IO HD. Les connexions pertinentes sont:

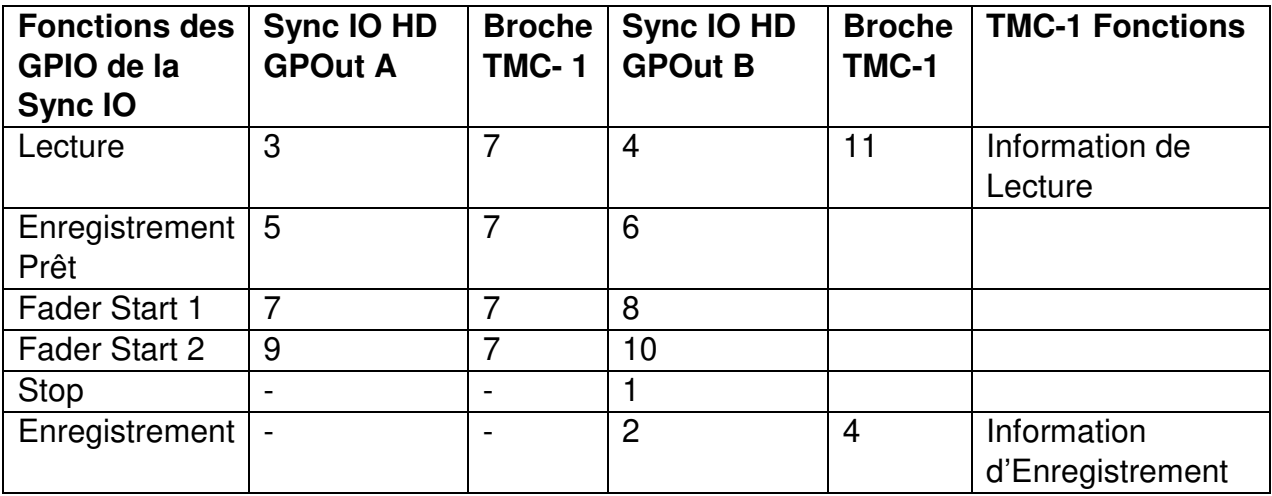

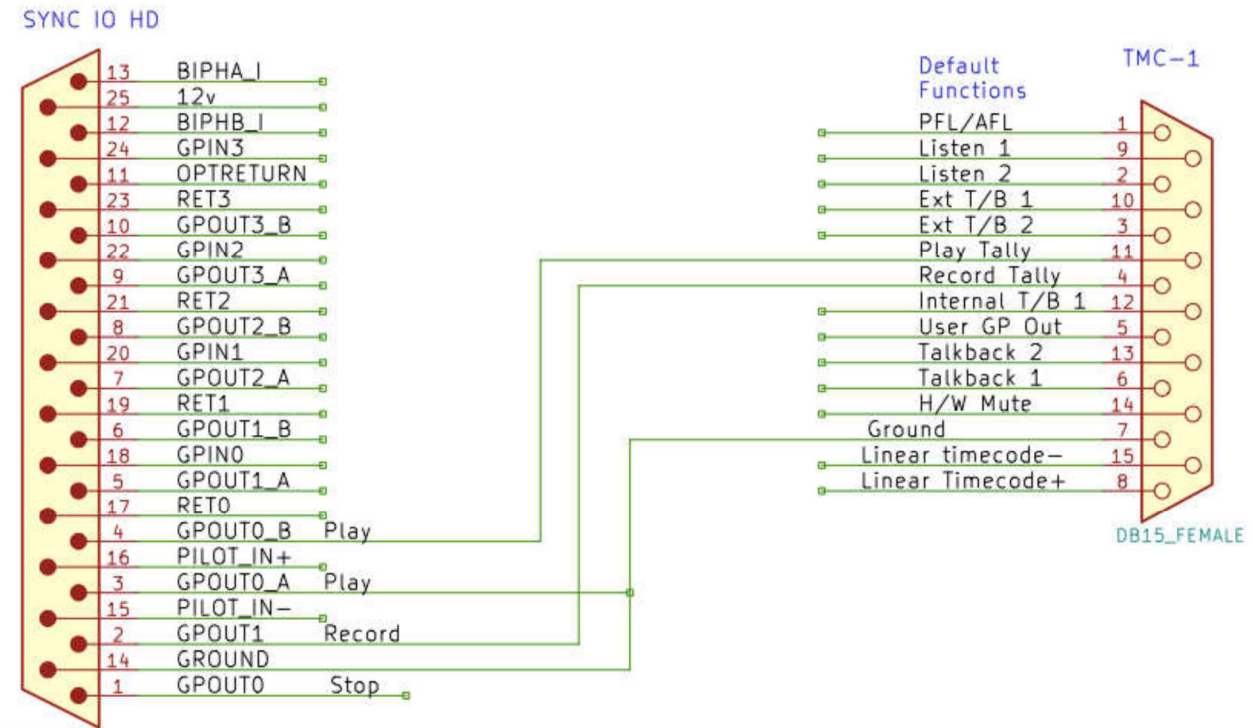

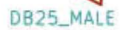

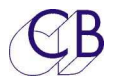

## **Entrée Ordres**

Un connecteur Jack de 3,5 mm situé sur la façade arrière permet de raccorder un microphone d'Ordres externe à la place du microphone interne. Un cavalier interne permet le raccordement du +5 V via une résistance pour l'alimentation du microphone à Électret interne, ce cavalier doit être retiré si besoin est.

Le deuxième connecteur Jack sur les dernières versions est raccordé ainsi :

- Bout : GP In 2 Adv Menu 07 GPI Utilisateur In 2 (Retour d'Écoute 2 par défaut).
- Anneau : GP In 7 Adv Menu 10 GPI Utilisateur In 7 (Ordres Interne 1 par défaut).
- Corps : Masse.

Le fonctionnement des entrées GPI est déterminé par les Menu Adv correspondant.

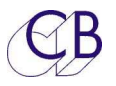

# **Raccordement d'une console AVID Icon à un MTRX/Dad AX32/NTP Penta**

La console Icon peut être reliée en utilisant le connecteur XMon, le schéma ci-dessous montre les raccordements pour le connecteur Sub-D 15 des premier TMC-1 et au connecteur Sub-D 15 HD des dernières versions du TMC-1.

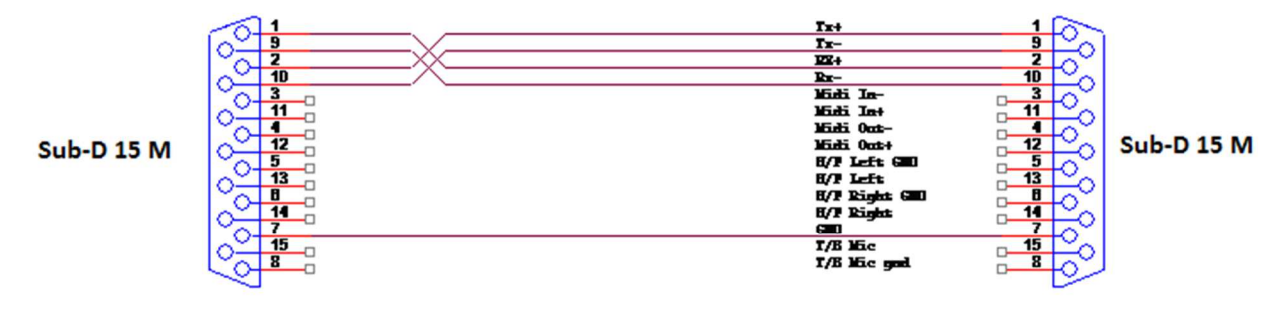

#### Utilisation du connecteur Sub-D 15 HD F du TMC-1

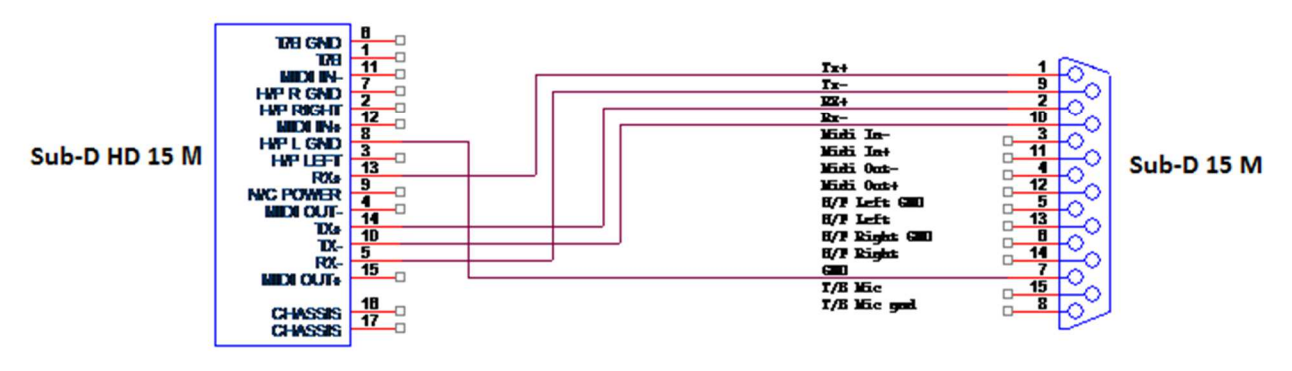

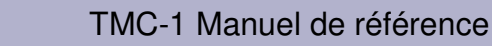

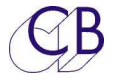

## **Port USB**

Le port USB est utilisé pour les fonctions suivantes:

### **Alimentation**

Le TMC-1 consomme au environ de 400 mA, ce qui est inférieur au 500 mA maximum pour un port USB. Nous recommandons que le TMC-1 soit le seul appareil relié au port USB. Si vous n'utilisez pas le MTC ou les fonctions de l'HUI, vous pouvez utiliser une alimentation USB 5 V.

### **Configuration**

En utilisant le programme TMC-1vX pour Mac ou Windows vous pouvez choisir et sauvegarder les fonctions des touches utilisateur, les noms des entrées et des sorties et mémoriser la matrice des envois Cue.

### **Émulation HUI**

Pour utiliser l'émulation HUI, définissez le port MIDI comme une interface HUI dans la Station de Travail (DAW). Les informations de Lecture et d'Enregistrement (Play et Record) piloteront les commutations automatiques. Vous pouvez vérifier le bon fonctionnement de l'interface HUI en activant l'affichage de celui-ci sur la ligne du haut du TMC-1.

La section de déverminage (Debug) comprends un affichage des états du HUI. Si vous trouvez une touche de fonction qu'il serait bon d'ajouter dans le TMC-1, reportez son code s'il vous plaît et nous regarderont à mettre à jour le logiciel pour l'incorporer.

### **Code Temporel MIDI**

Pour utiliser le MTC, raccordez-le à la Station de Travail Audio Numérique (DAW) et définissez cette connexion comme un Port MIDI. Le MTC 1/4 d'image activera l'information de lecture qui pilotera la commutation automatique. Vous pouvez vérifier le bon fonctionnement de l'interface MIDI en activant l'affichage de celui-ci sur la ligne du haut de l'écran du TMC-1.

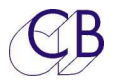

## **Mise à jour du logiciel interne**

Le port USB est aussi utilisé pour mettre à jour le logiciel Interne du TMC-1. On peut trouver les mises à jour sur les pages du TMC-1 du site web. (www.colinbroad.com/).

http://www.colinbroad.com/cbsoft/tmc1/tmc1xmon.html http://www.colinbroad.com/cbsoft/amon/amon.html http://www.colinbroad.com/cbsoft/tmc1/tmc1penta.html http://www.colinbroad.com/cbsoft/tmc1/tmc1dmon.html

Vous trouverez aussi sur les mêmes pages, le logiciel **MidiUpd** pour Mac ou pour Windows, logiciel qui doit être utilisé pour mettre à jour le logiciel interne du TMC-1. Les instructions pour l'utilisation du logiciel MidiUpd sont incluses, vous pouvez aussi trouver sur le site web le guide pour la programmation du TMC-1 (Manuel MidiUpd. Mise à jour pour: TMC-1, A-Mon et XPand ) (TMC-1 programming guide).

**Note :** La barre de progression sur le TMC-1 indique la taille maximum de la mémoire disponible, et n'ira jamais jusqu'à la fin. La barre de progression sur le logiciel MidiUpd indique la longueur de la mise à jour et disparaitra une fois la mise à jour finie.

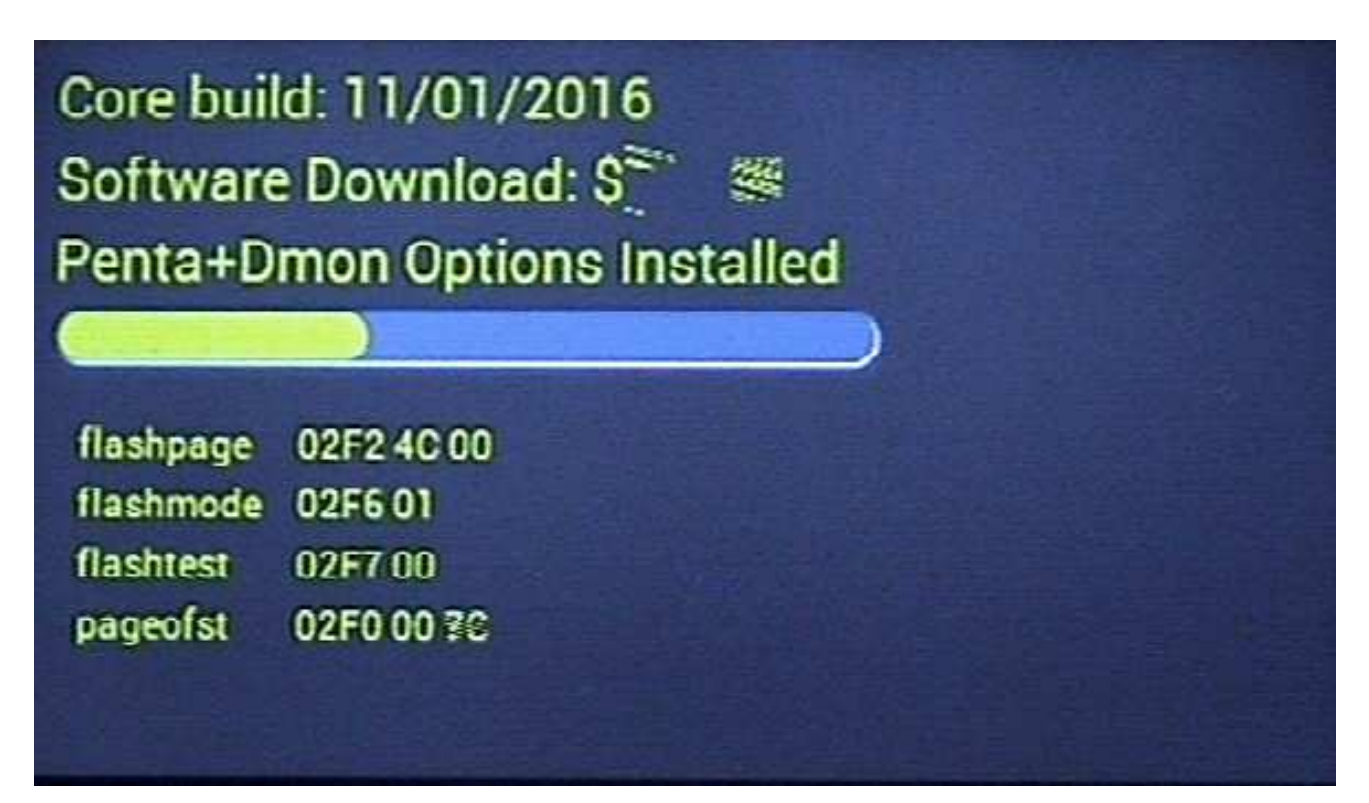

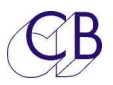

### **Mode Récupération**

Si pour un raison quelconque il y a eu un problème pendant la programmation (Ex : une perte de l'alimentation), un mode de récupération est disponible.

- 1) Arrêtez et fermez le logiciel MidiUpd.
- 2) Débranchez le câble USB, et rebranchez-le en maintenant appuyée les touches [**Select**] et [**Ctrl**]. L'écran de mise à jour apparaitra.

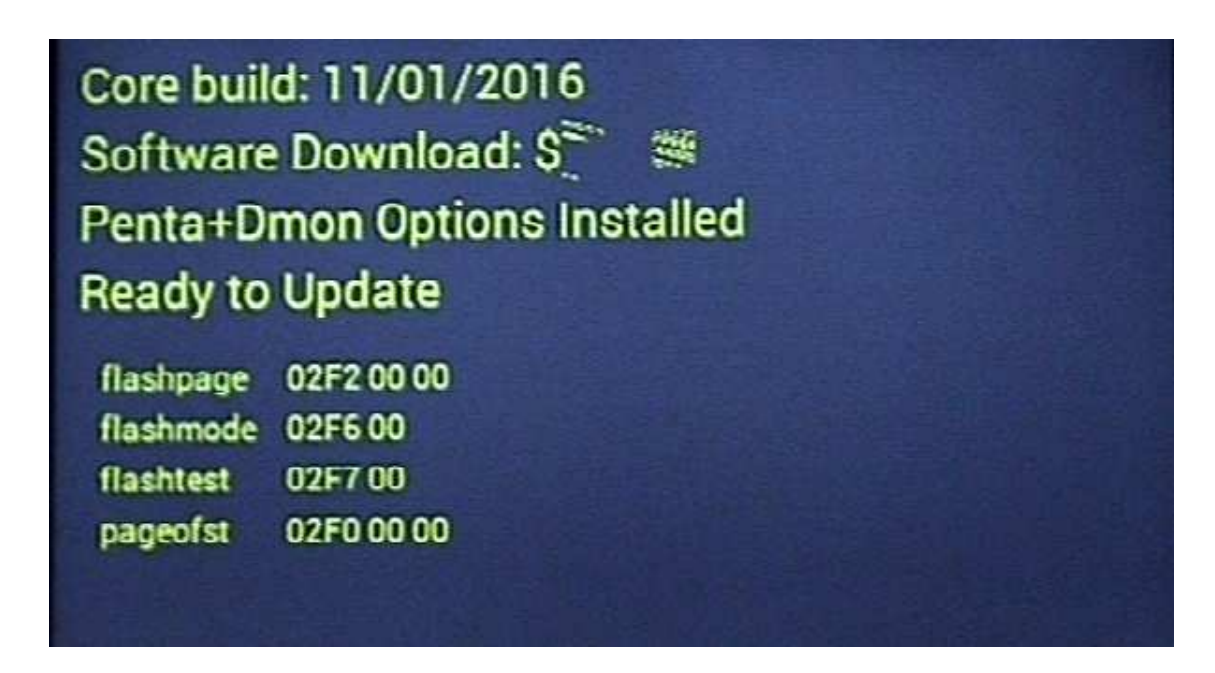

- 3) Redémarrez le logiciel MidiUpd.
- 4) Vous devrez sélectionner de nouveau les ports Midi.

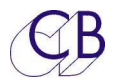

## **Port Réseau**

Le port réseau RJ45 situé sur la face arrière de tous les TMC-1 est utilisé par celui-ci pour communiquer avec le NTP Penta, le DAD AX32/DX32, l'Avid MTRX, le Trinnov D-Mon, et pour l'utilisation du logiciel OSC. Pour configurer ce port, appuyez simultanément sur les touches [**Select**] et [**Page**] pour accéder à la 'Select page', appuyez alors sur la touche [**E-Net**] pour accéder à la page 'Discovery'. En appuyant sur la touche [**->**] on accède à la page Network TCP/IP ou l'on peut Activer/Désactiver le DHCP.

Le TMC-1 Penta n'a pas besoin du DHCP et il se commutera toujours sur la même adresse de sous-réseau que l'appareil sélectionné. Le TMC-1-D-Mon doit toujours utiliser la même sous-adresse réseau que le D-Mon utilisé, de sorte que le DHCP peut être utilisé pour cela.

### **Adresse IP Fixe**

- 1. Vous pouvez-vous utiliser n'importe quel adresse IP en utilisant le programme TMC-1vX.
- 2. Vous pouvez visualiser l'adresse IP sur la page Network TCP/IP.

### **DHCP**

- 1. Il demandera toujours son adresse actuelle, l'adresse IP ne changera que si l'adresse actuelle n'est pas disponible.
- 2. L'adresse actuelle est affichée sur la page Network TCP/IP.
- 3. Lorsque l'on désactive le DHCP, l'adresse reste la même.
- 4. Le procès DHCP est activé lors de la mise sous tension et lorsque l'on active le DHCP.

La façon la plus rapide de vérifier que le DHCP fonctionne, est d'utiliser une adresse fixe, changer l'adresse en utilisant une adresse de sous réseau différente (Les deux premiers nombre de l'adresse), et ensuite d'activer le DHCP. Si l'adresse de sous réseau rechange, c'est que le DHCP fonctionne correctement. (L'adresse actuelle est affichée sur la page Network TCP/IP).

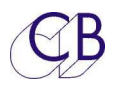

# **OSC (Open Sound Control)**

OSC a été ajouté au TMC-1 pour permettre aux utilisateurs de concevoir leurs propres surfaces de contrôle sur une Tablette ou même sur un Smartphone. Les programmes OSC comme par exemple TouchOSC peuvent être utilisés pour contrôler le TMC-1. Des exemples seront disponibles sur le site web du TMC-1 pour être utilisés où servir de guide.

Le logiciel TouchOSC peut communiquer directement avec le TMC-1 ou si la même Tablette est utilisé avec plusieurs applications utilisant les commandes OSC, en utilisant le logiciel OSCulator par exemple.

Les fonctions sont groupées par préfix et sont individuellement identifiées par un nombre.

Par exemple [Alt input] qui est la touche utilisateur 23 (User Key 23) est définie par : '/tmca23', pour définir l'étiquette de la touche utilisateur 23, le TMC-1 enverra un message vers l'étiquette : '/tmcu23'. La LED sera contrôlée à l'adresse : /tmcn23'.

Les noms des pages TouchOSC doivent être compris entre 0 et 9 seulement, le TMC-1 répondra seulement à la page active, les étiquettes des touches, les LED et les contrôles rotatifs ou linéaires (Fader) peuvent être utilisés sur de multiples pages.

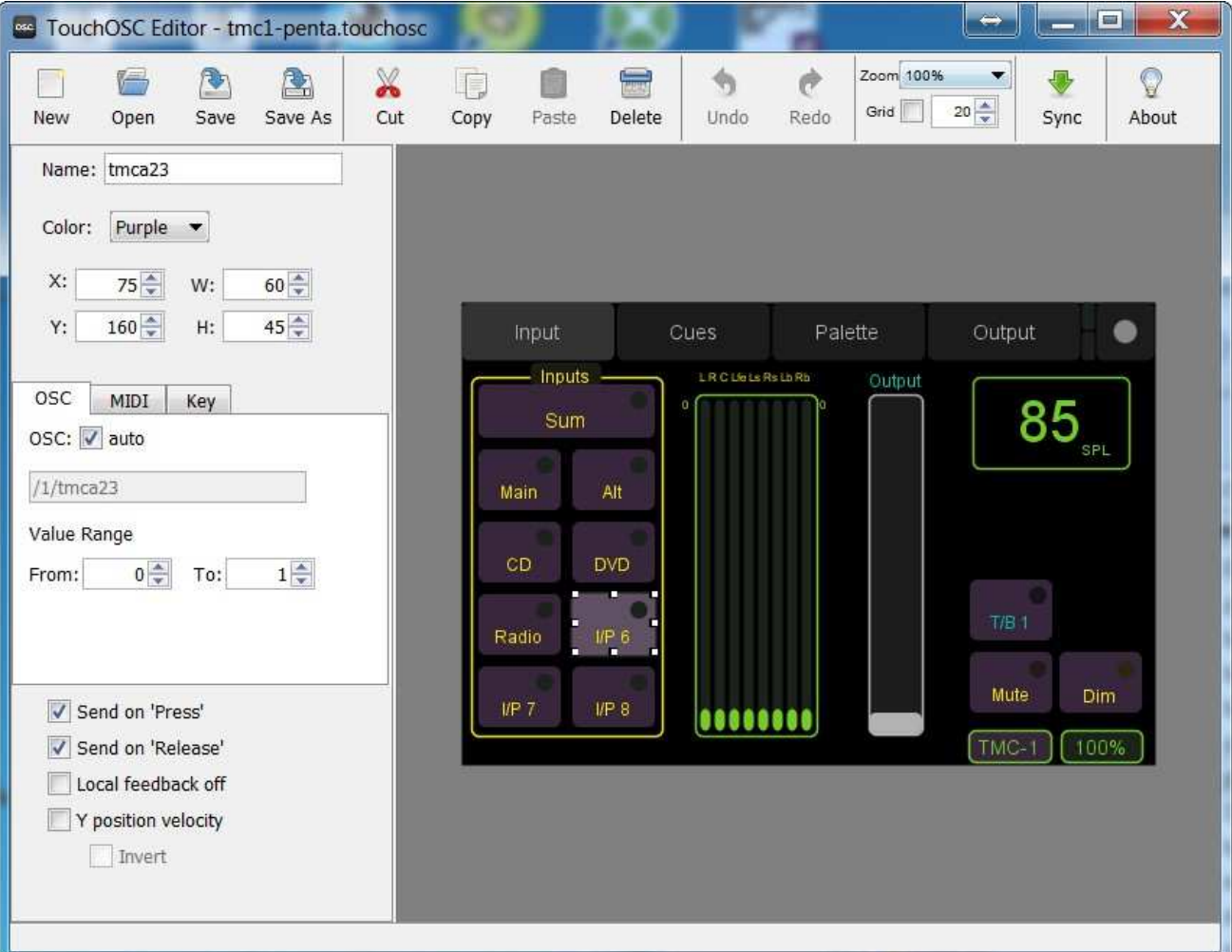

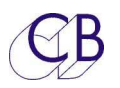

Les boutons TouchOSC à impulsion doivent être utilisés pour les touches [User] et les touches Solo/Mute [Speaker] (Haut-Parleur).

Les boutons TouchOSC de contrôle rotatif ou linéaire (Fader) peuvent être utilisés pour contrôler les niveaux, la plage de réglage est comprise par défaut entre 0 et 1.

Les boutons TouchOSC à enclenchement sont utilisés pour définir les routages des Cues.

L'implantation des noms des pages TouchOSC nécessite que les noms des Pages doivent comprendre un seul digit compris entre 1 et 8. Dans l'exemple les noms des Pages sont 1, 2, 3 et 4. Le TMC-1 affichera une erreur 'OSC Page No', si un numéro de Page non reconnu est reçu.

Les afficheurs de niveau peuvent aussi être activés ou désactivés, dans l'exemple la touche d'activation est ligne située en haut des afficheurs de niveau. Les afficheurs de niveau sont activés pour chaque Page. L'information d'activation des afficheurs de niveaux est mémorisée dans une mémoire non volatile. Quelques tablettes ne peuvent pas gérer les informations des afficheurs de niveau et ces informations deviennent alors illisibles.

Normalement vous pouvez utiliser vos propres étiquettes pour les touches et utiliser les noms que vous voulez, car ceux-ci ne sont pas définis, cependant comme les numéros des touches utilisateur peuvent changer, il est recommandé (Mais ce n'est pas essentiel) d'utiliser les noms indiqué dans le tableau ci-dessous, car ils peuvent ainsi être mis à jour par le TMC-1.

Vous pouvez expérimenter l'utilisation du logiciel d'édition TouchOSC en le téléchargeant gratuitement à l'adresse :

https://hexler.net/software/touchosc#downloads

Vous pouvez télécharger un fichier compressé comprenant des exemples et un tableau Excel comprenant le numéro des touches utilisateur à l'adresse :

http://www.colinbroad.com/cbsoft/tmc1/OSC/tmc1\_OSC.zip

Pour utiliser le logiciel avec votre Tablette ou votre Smartphone, vous devrez télécharger l'application TouchOSC qui est disponible sur les boutiques Google ou Apple pour 5 \$.

Dans le fichier Zip, il y a un fichier d'impression 3 D (tablet.stl) d'un bras permettant de fixer une tablette ou un téléphone avec le TMC-1, des exemples applications TouchOSC pour le TMC-1Penta et le TMC-1 Amon, un fichier Excel (TMC-1-UserKeys.xls) avec tous les numéros des touches, ainsi que des images des écrans des différents exemples.

Les codes de contrôle actuels et les types des contrôles sont listés ci-dessous. Les boutons poussoirs sont constitués de trois contrôles : Le Bouton poussoir, son étiquette et sa LED. Tous les contrôles sont simple excepter pour les afficheurs de niveau qui comprennent 8 contrôles linéaires (Fader).

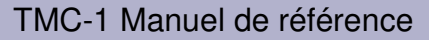

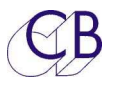

### **OSC O/P Esclave**

L'esclave OSC O / P est fourni pour permettre le contrôle d'une Station Audionumérique (DAW) ou d'autres périphériques à partir de la même tablette. L'esclave OSC est supposé être sur le même sous-réseau, le numéro d'IP final est défini sur la page OSC Slave IP du TMC-1 (Sélectionner la page E-Net, et appuyer sur la touche [**->**]).

Le port sortant est fixe (8000) et le port entrant est fixe (9000).

Les commandes à partir de la Tablette non reconnues comme des commandes TMC seront transmises à l'esclave OSC.

Les informations de statuts (Tallies) de l'OSC Slave seront transmises à la tablette.

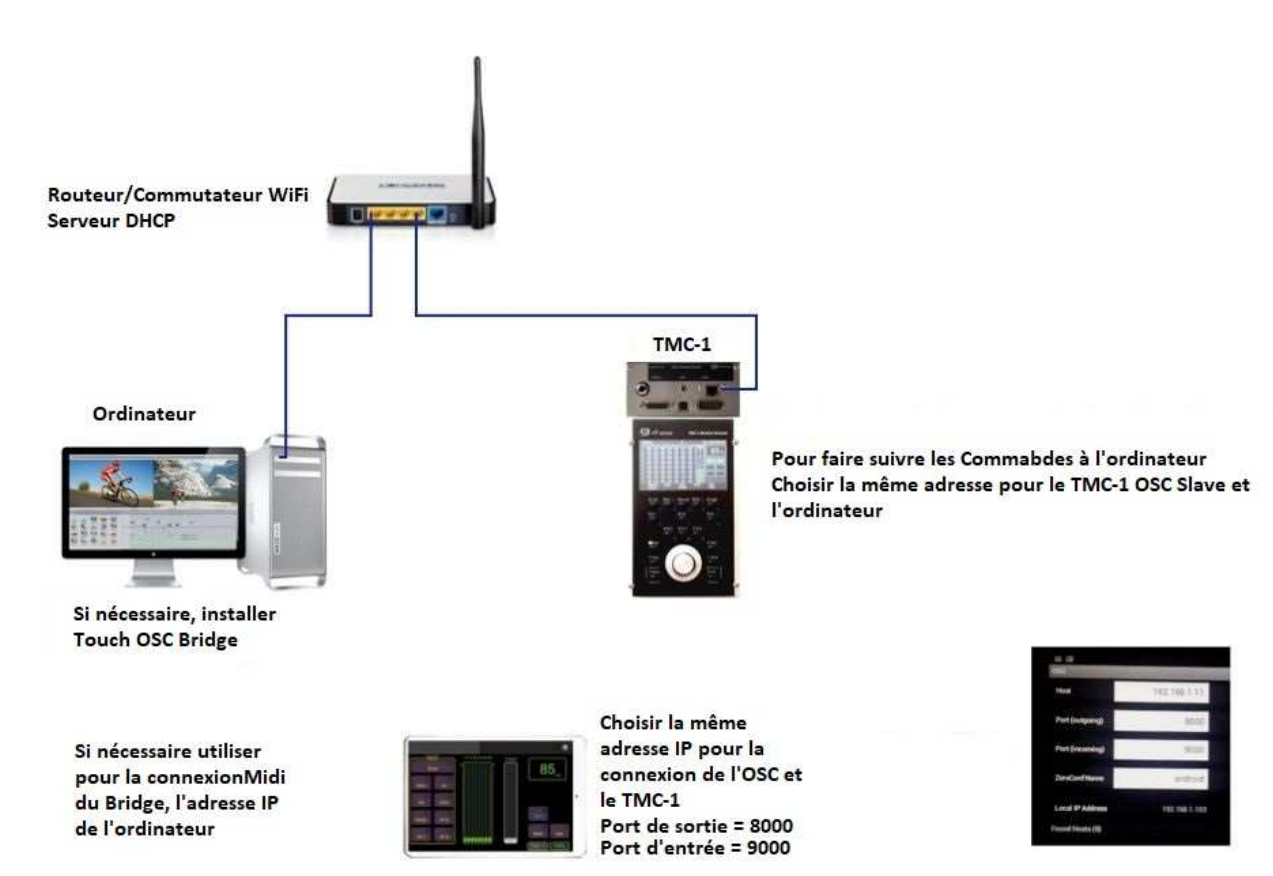

### **OSC Raccordement du WiFi**

Les commandes OSC de la Tablette sont envoyées au TMC-1 par le Centralisateur / Commutateur WiFi. Toutes commandes Midi ou Clavier depuis la Tablette sont envoyées à l'ordinateur par le Routeur / Commutateur WiFi.

Toutes commandes OSC non reconnues sont envoyées par le TMC-1 en utilisant la sortie Esclave le l'OSC à la Station Audionumérique (DAW) par le Routeur / Commutateur WiFi.

Les informations de statues (Tallies) suivent le chemin inverse.

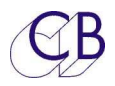

Tous les appareils doivent utiliser le même sous-réseau (Les trois premiers groupes de chiffre de l'adresse IP doivent être les même). Lors de l'utilisation de plusieurs réseaux WiFi, il faut s'assurer que la Tablette utilise le bon réseau. On peut utiliser un adaptateur USB / Ethernet sur la Tablette afin d'utiliser une liaison filaire avec le réseau.

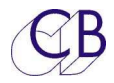

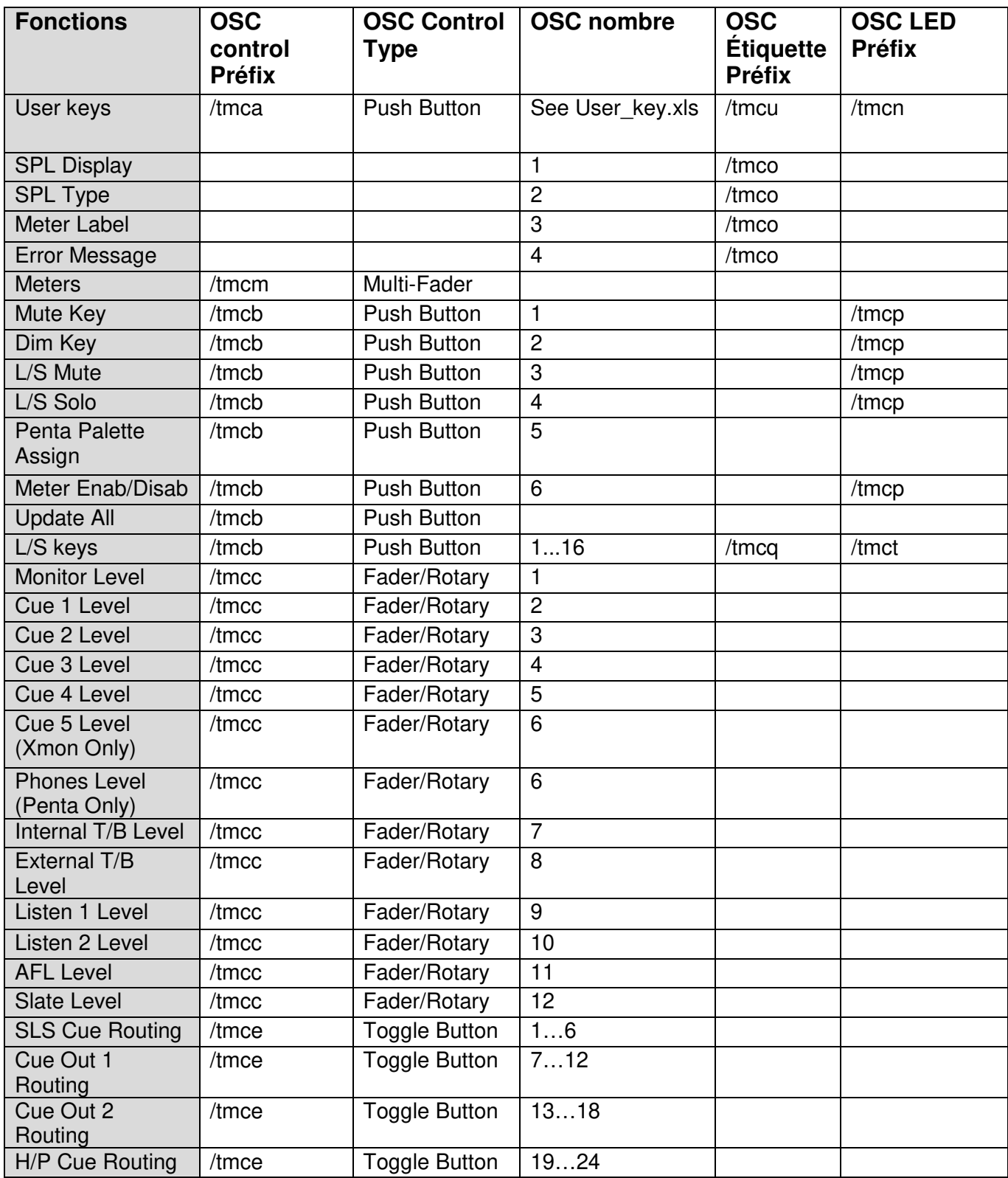

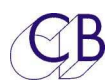

#### TMC-1 Manuel de référence

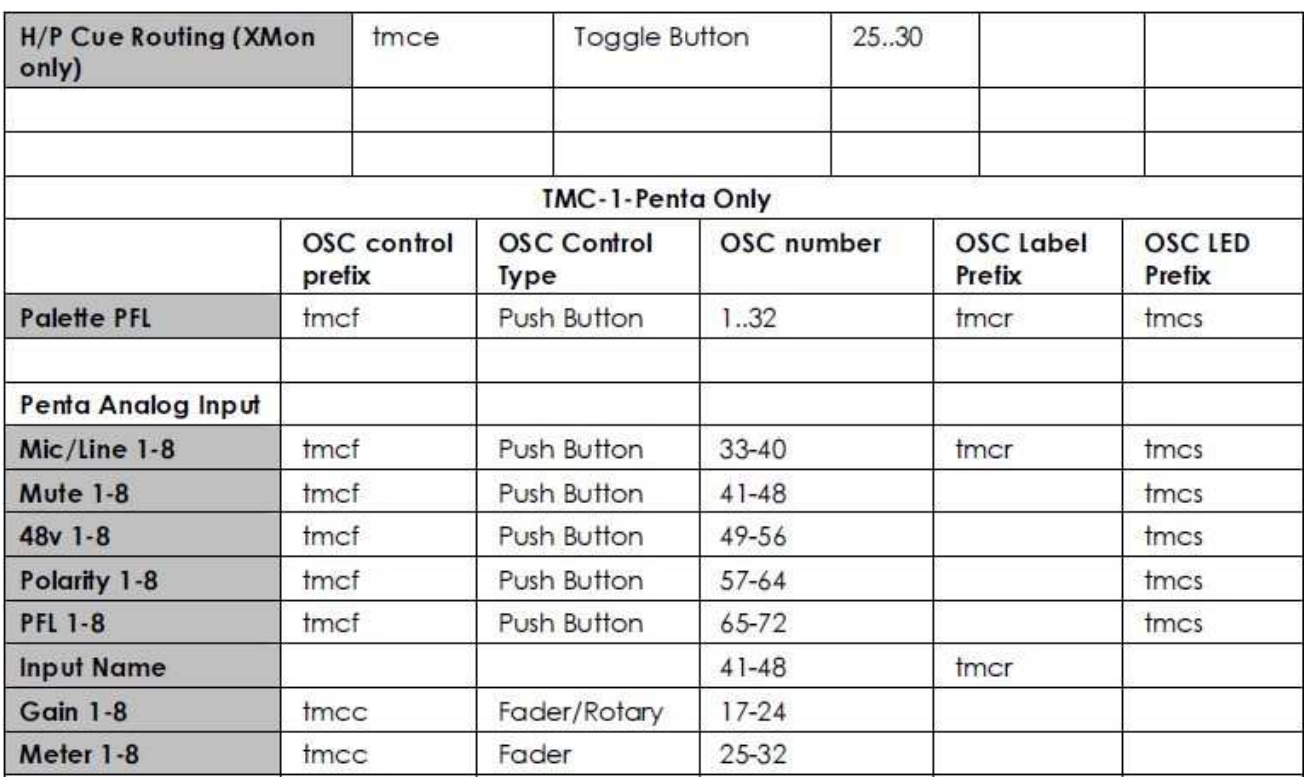

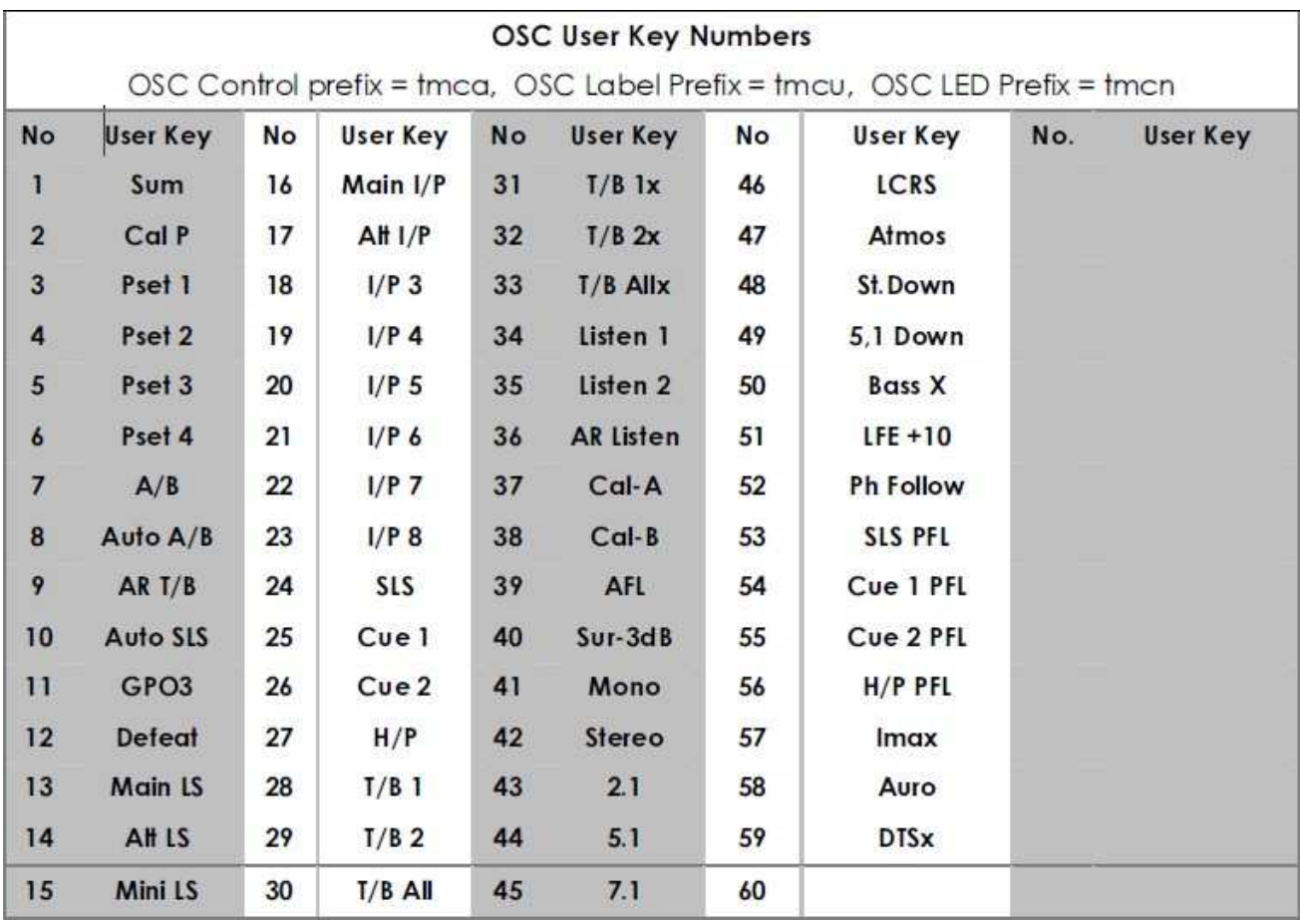

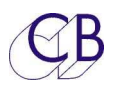

### **Choisir les fonctions des touches utilisateur**

Après une remise à zéro les fonctions des touches utilisateur sont affectées à leur fonction par défaut, vous pouvez les changer en utilisant le programme TMC-1-vX pour Mac ou Windows relié au port USB.

**Note :** Vous pouvez aussi choisir les fonctions pour ces touches depuis le TMC-1.

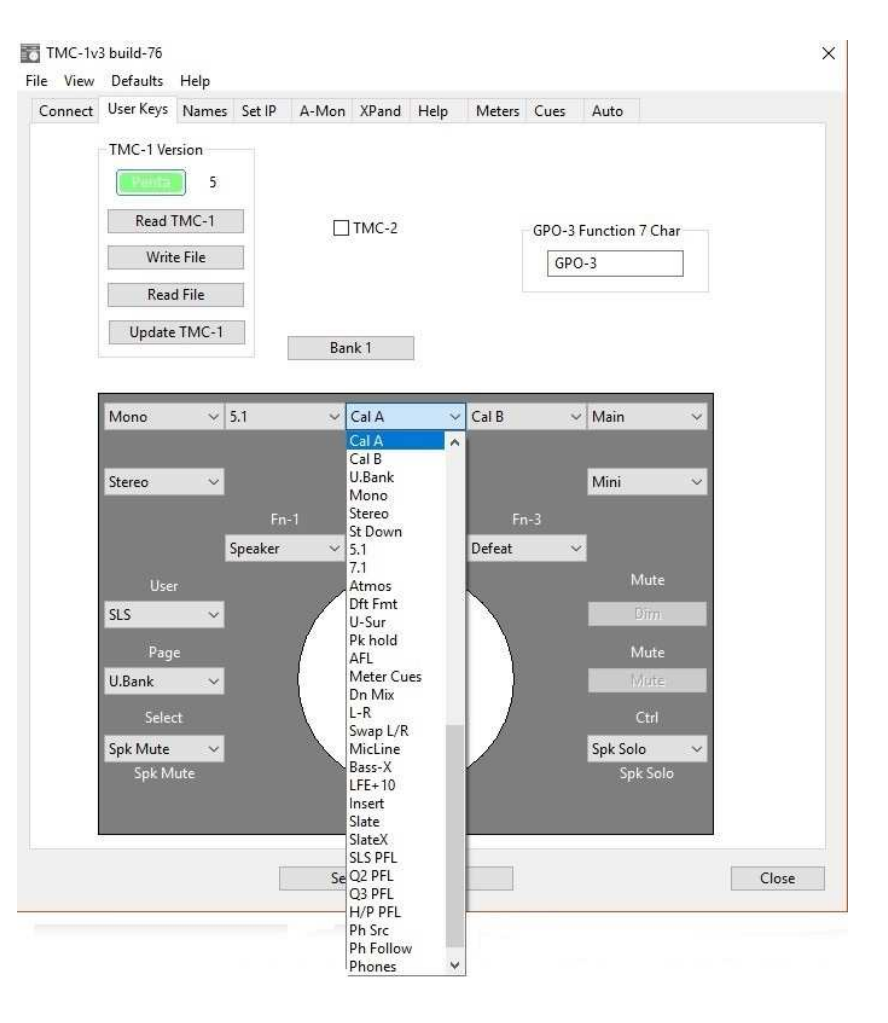

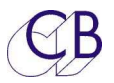

### **Choisir les noms des entrées, des sorties, des Haut-Parleurs, des afficheurs de niveau et des touches utilisateur**

Après une remise à zéro usine, ces noms utilisent leurs valeurs par défaut, vous pouvez les changer en utilisant le programme TMC-1vX relié au port USB. Le nom des entrées et des Haut-Parleurs est limité à 7 caractères, les noms des afficheurs de niveau à 3.

**Note:** Bien que les noms des touches utilisateur soient sauvegardés dans le même fichier, ils sont mis à jour individuellement.

**Note:** Pour le TMC-1 Penta, ces noms peuvent être aussi être choisis en utilisant le programme TMC-1-Penta2.

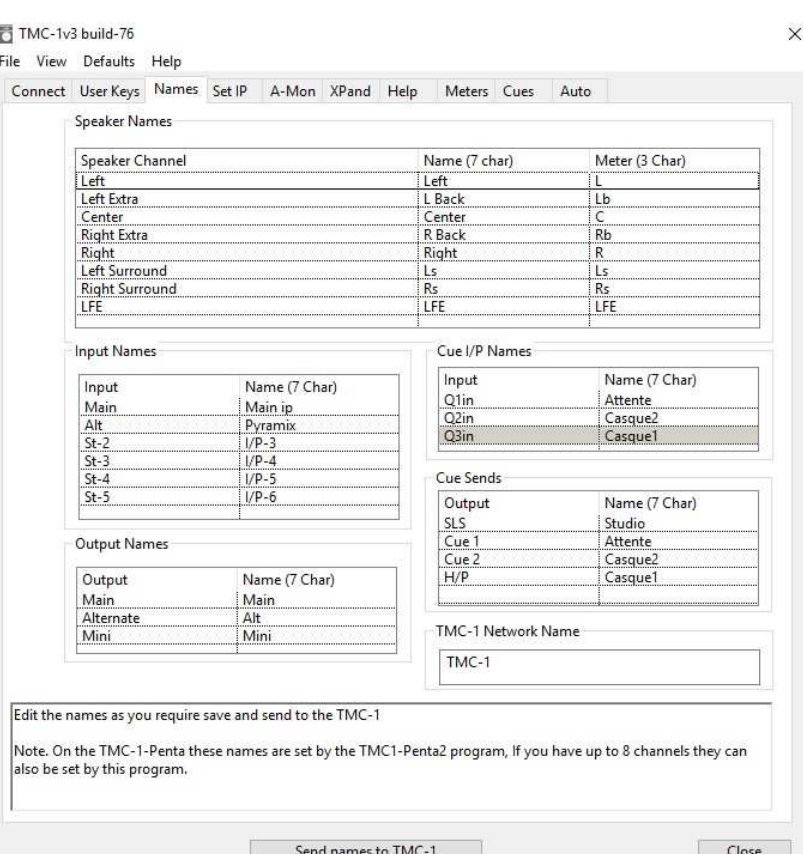

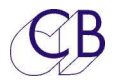

## **Presets**

Le TMC-1 possède maintenant 4 Presets, les touches utilisateurs [**Pset 1**] – [**Pset 4**] sont utilisées pour choisir le Preset. Lors de la remise à zéro usine les Presets sont configurés ainsi : 1, 2 et 3 sont configurés en 7.1 Film, 5.1 TV et Stéréo DownMix. Les Presets peuvent être configurés en utilisant la page Preset du logiciel TMC-1v6 comme

indiqué ci-dessous. Les Presets sont utilisés pour choisir un certain nombre de variable simultanément comme décrit ci-après.

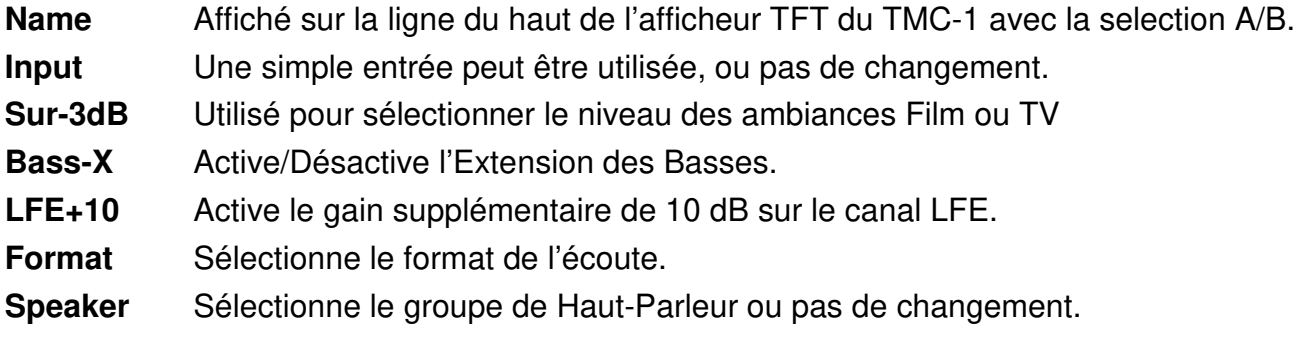

Les Presets suggérés peuvent être utilisés pour sélectionner un Preset prédéfini qui peut après être modifié à la demande de l'utilisateur.

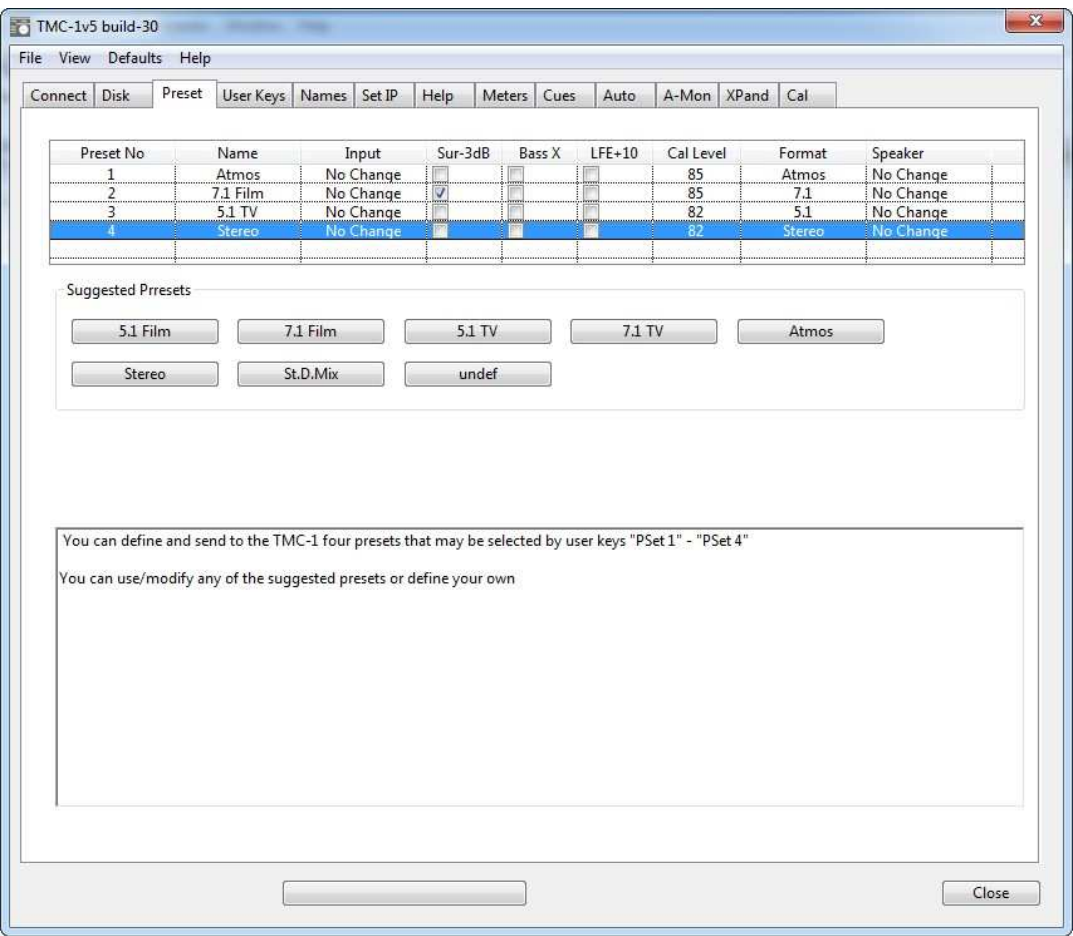

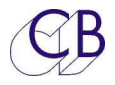

Les Presets sont supportés par l'interface OSC.

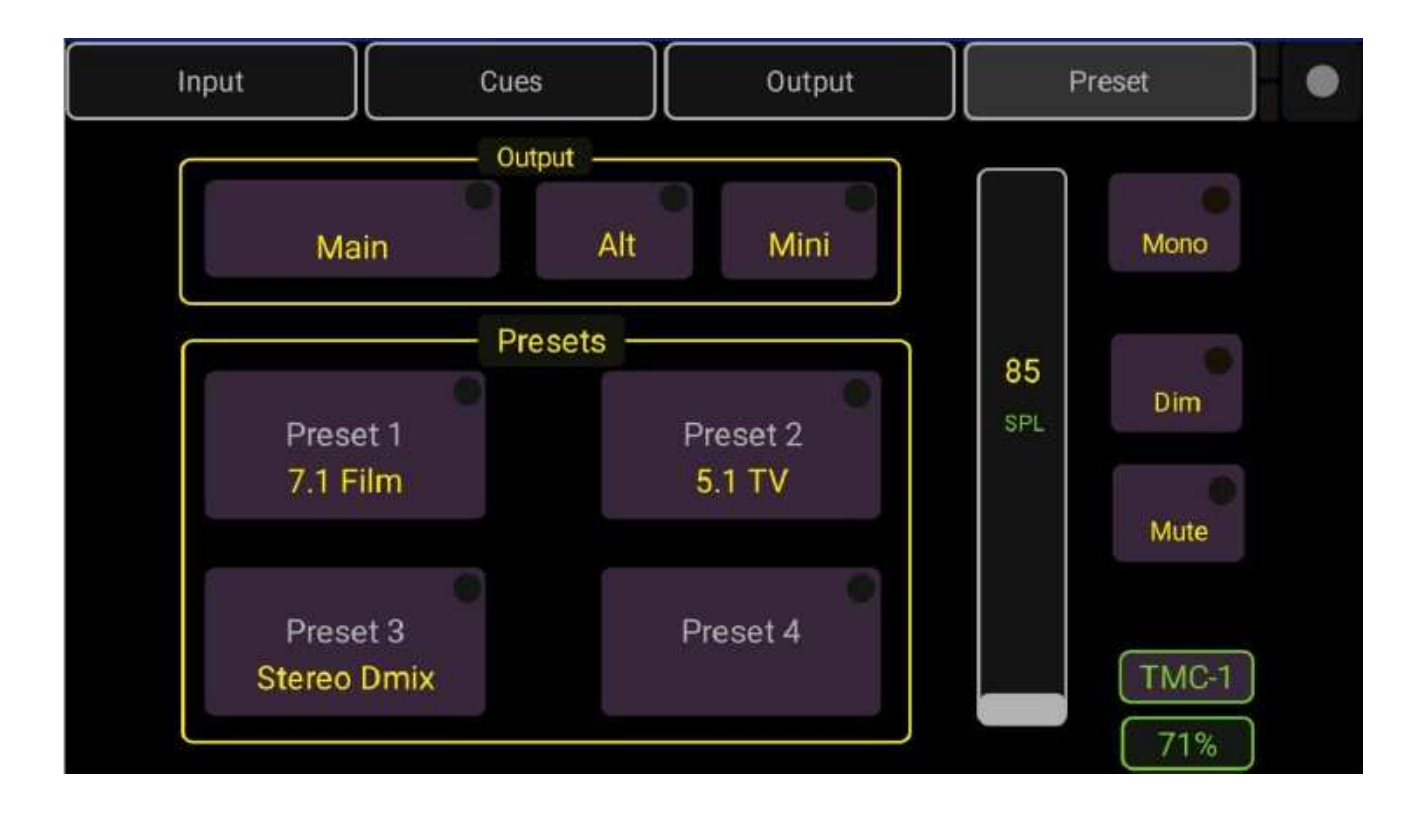

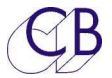

## **Dimensions**

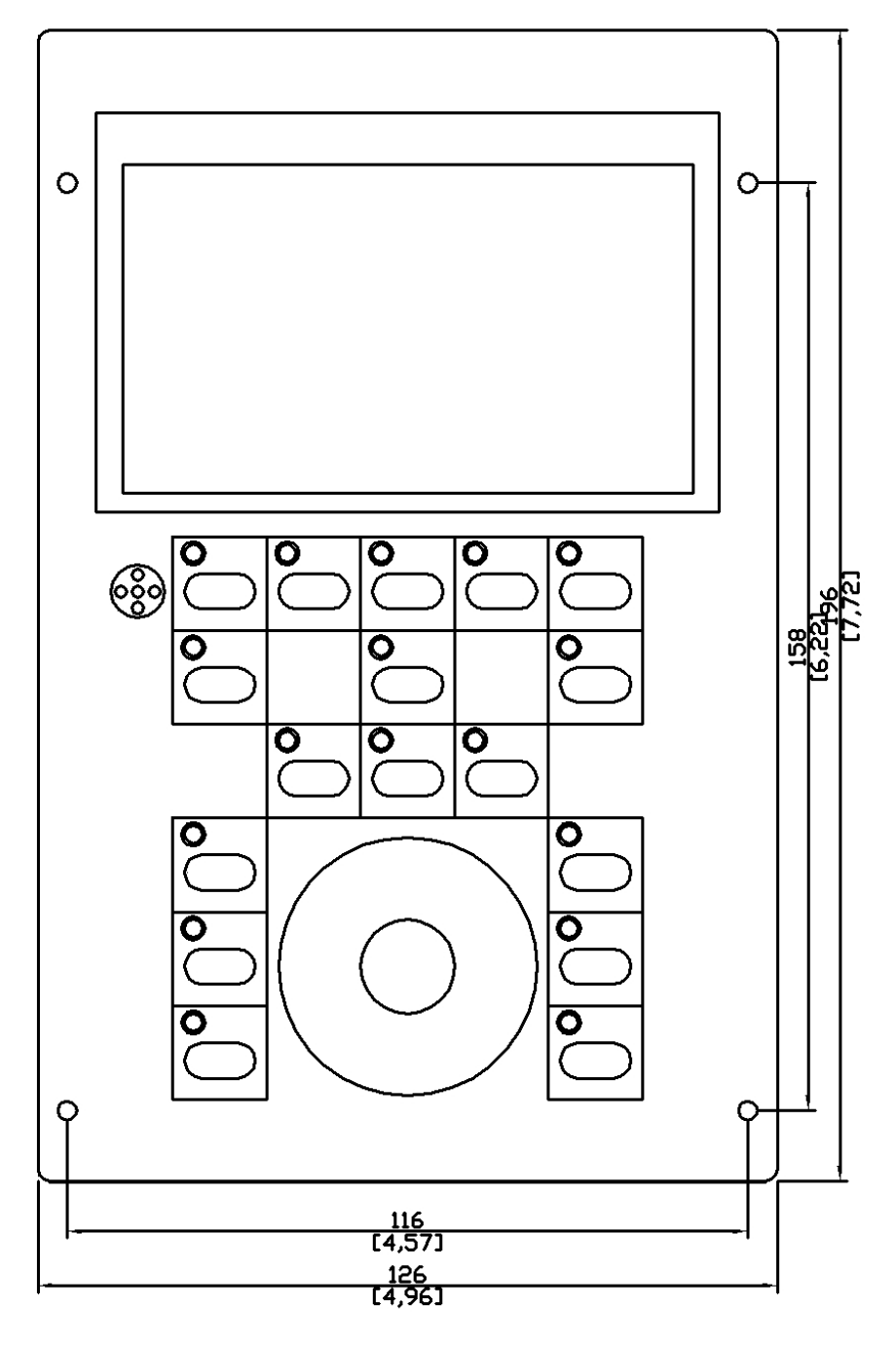

Lors du montage dans un panneau, une découpe de 190 x 124 mm (7,48" x 4,88") doit être faite. Il y a 1 mm de rebord sur chaque côté et 3 mm en haut et en bas.

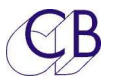

## **Connections interne du TMC-1**

La photo ci-dessous montre les connections interne du TMC-1. On notera l'orientation des connecteurs du microphone et de la liaison Ethernet.

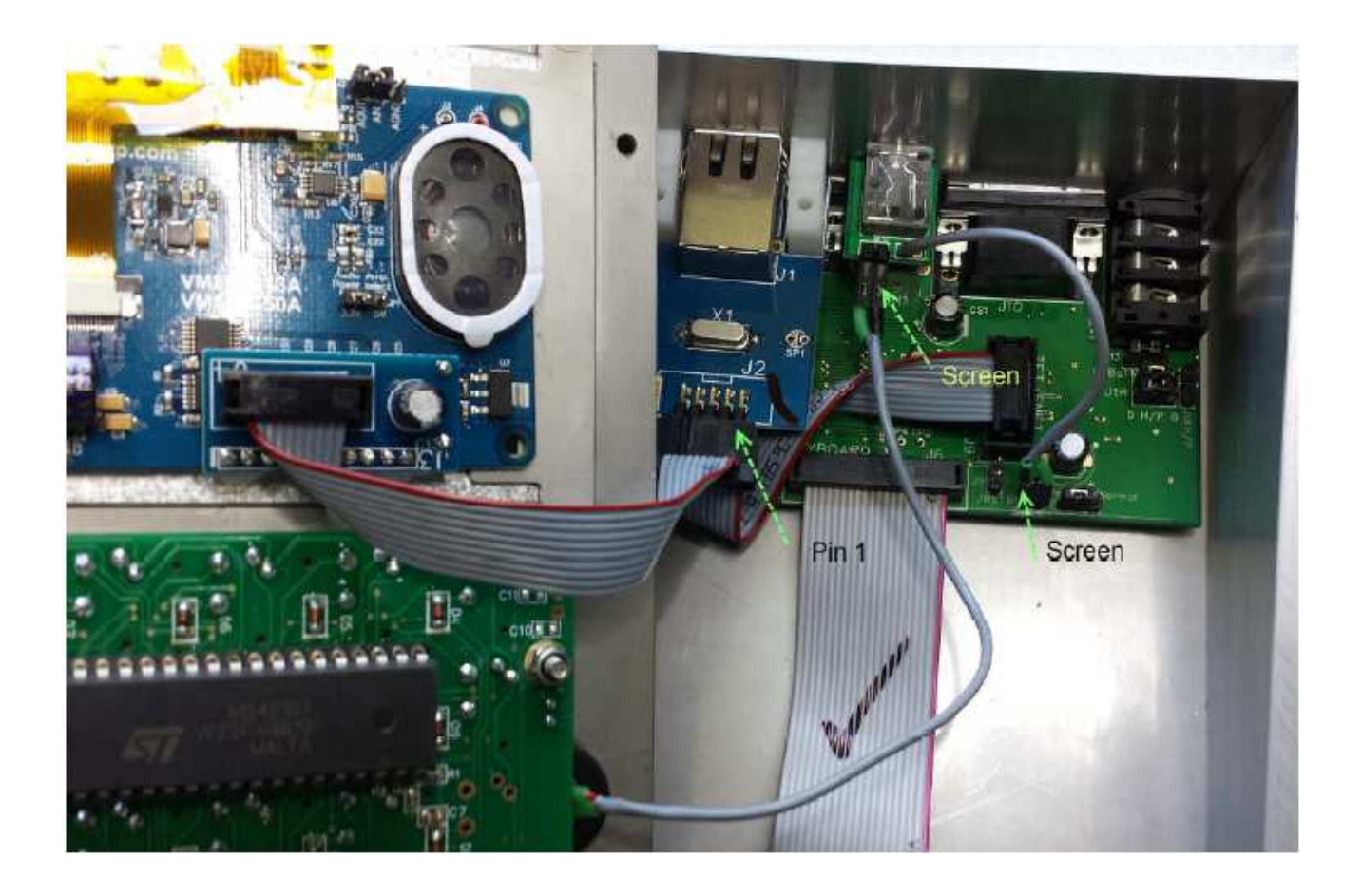

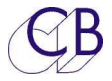

# **Connecteur Ordres et Casque Sub-D 15 (XMon)**

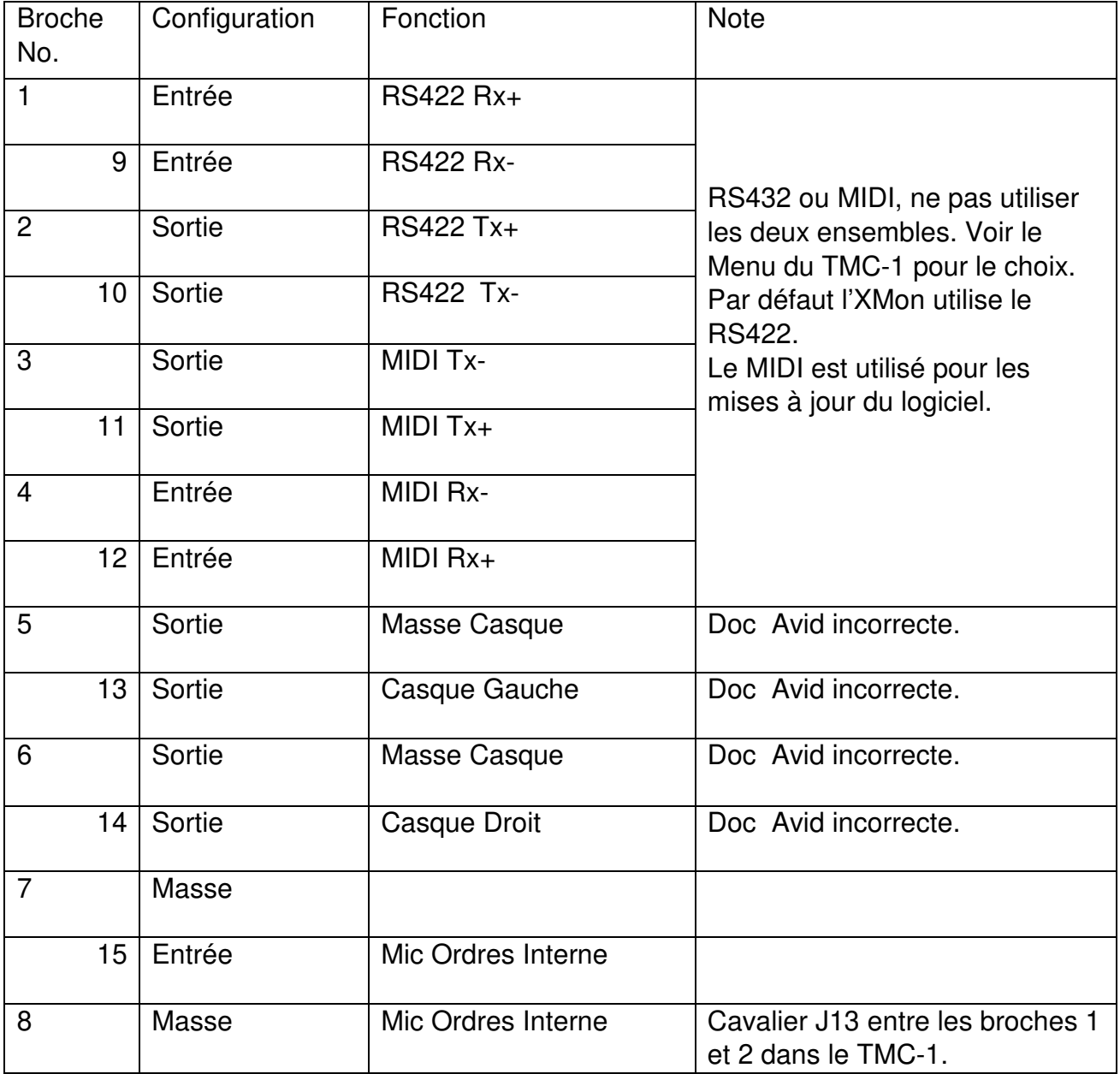

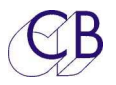

## **Connecteur Sub-D 15 HD VGA du TMC-1**

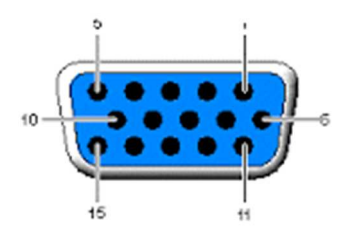

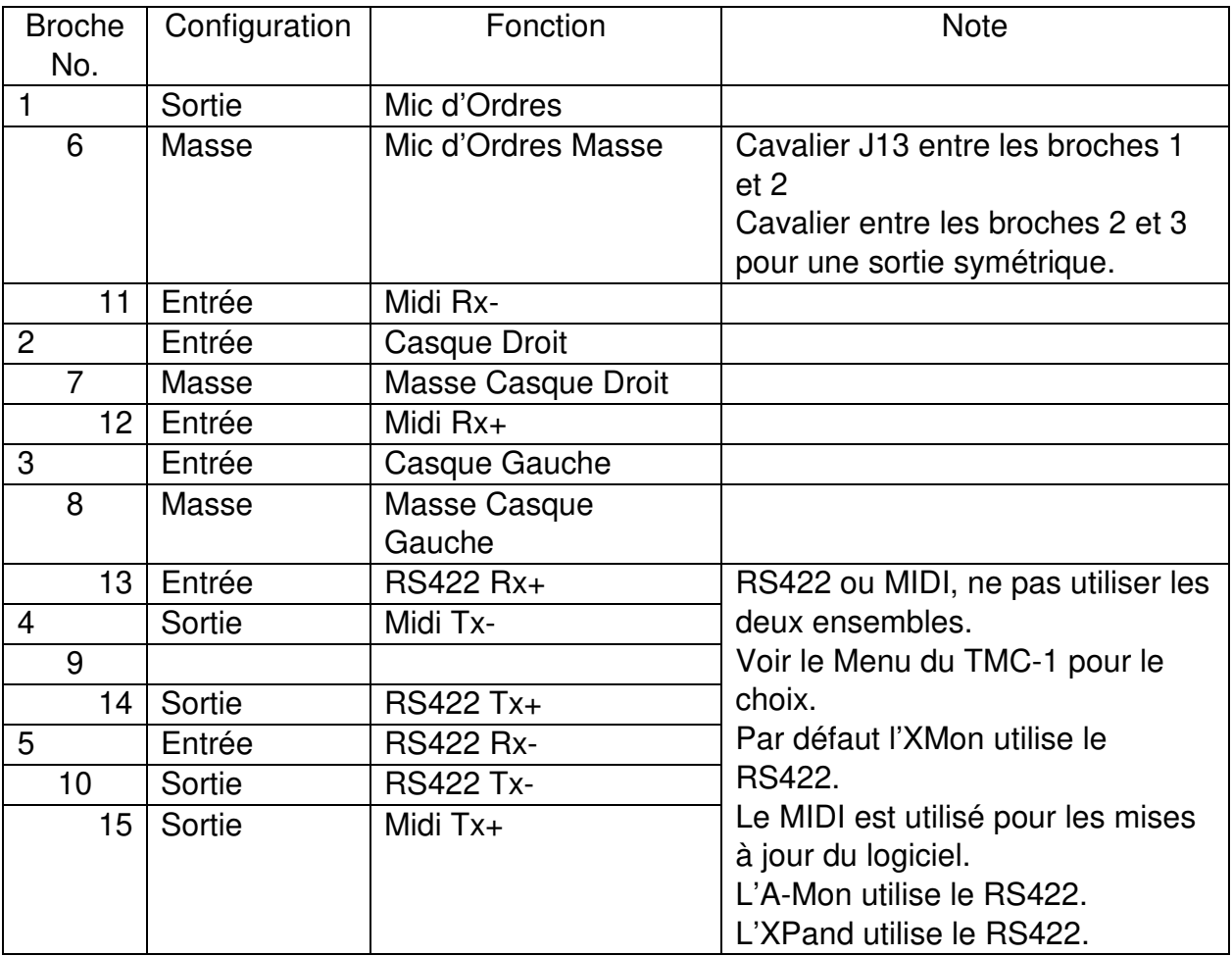

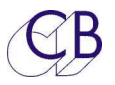

## **Boîte d'interface TMC-1- XMon/A-Mon <-> RJ45**

Un grand nombre de studios sont maintenant équipés avec des câbles CAT5/CAT5e/CAT6 STP/TP. Le circuit ci-dessous montre comment raccorder la prise Sub-D 15 HD du TMC-1 à un câble RJ45.

Il ne doit pas y avoir de problèmes pour la liaison RS422 en utilisant un câble Ethernet, suivant le câble utilisé et sa longueur, il est aussi possible d'utiliser le même câble pour le casque. S'il y a des problèmes, utiliser un câble audio séparé en utilisant les connecteurs Casque.

**Note :** La sortie du Microphone d'Ordres doit utiliser un câble audio, à moins peut être d'utiliser un câble STP Cat5e/Cat6e.

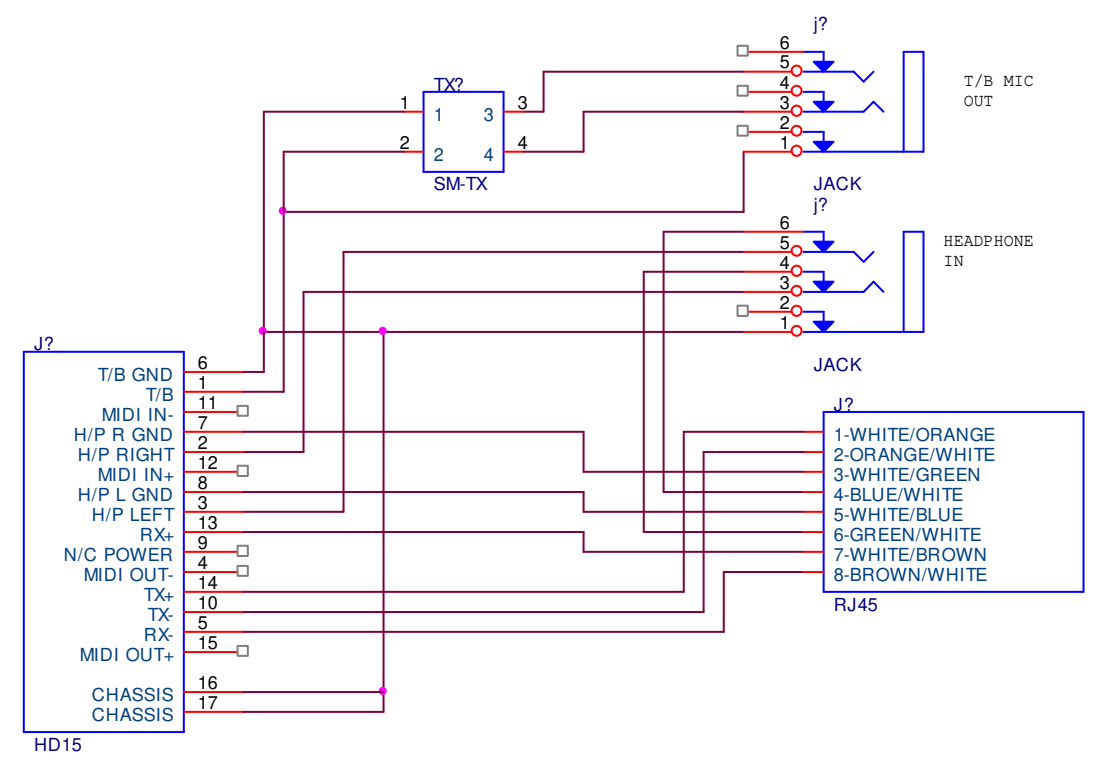

AMON/XMON RJ45 BREAKOUT BOX

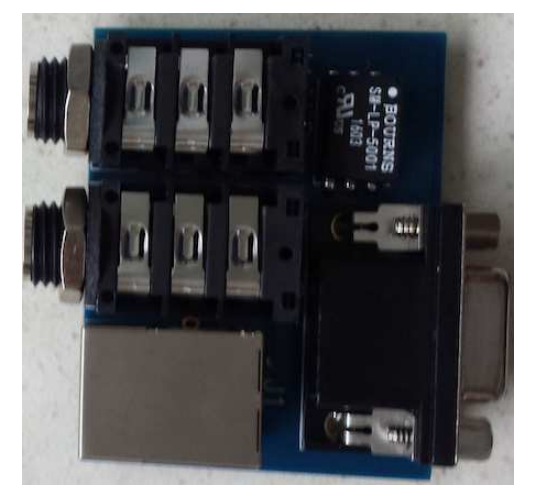

Une paire de carte d'interface RJ45 peut être commandée.

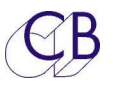

## **Raccordement des Casques et du Microphone des Ordres du TMC-1 au DAD Ax32, au Penta NTP 720 et à l'Avid MTRX**

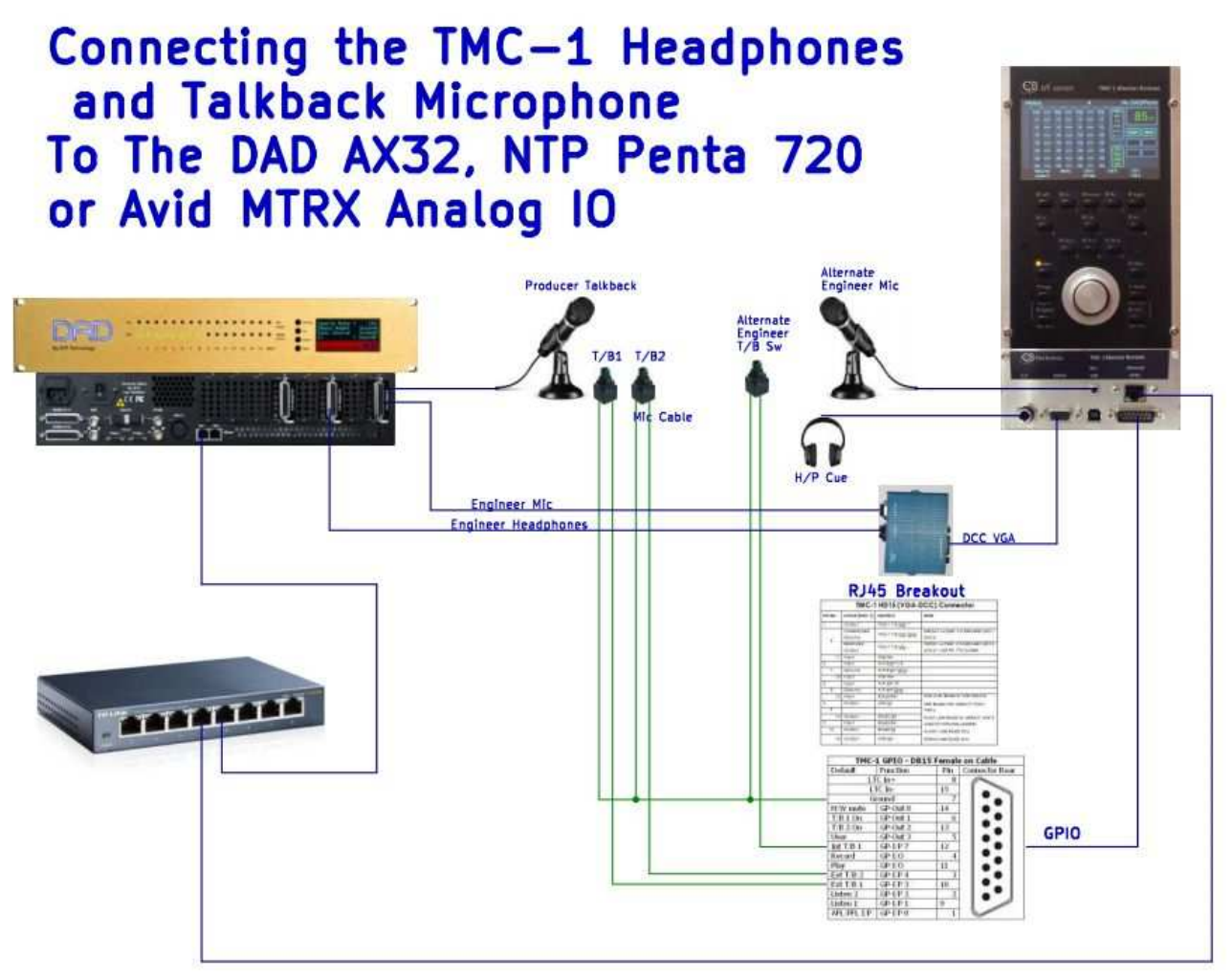

Le microphone des Ordres interne et les casques se raccordent directement à l'XMon et à l'A-Mon. Lors de l'utilisation du TMC-1-Penta et du TMC-1-DMon, l'utilisateur doit raccorder ceux-ci aux entrées et sorties analogiques appropriées. L'utilisation de l'interface CB RJ45 permet de réaliser ces branchements très facilement en utilisant les deux Jack 6,35. Des boutons de commandes des Ordres peuvent facilement être ajoutés en les raccordant au connecteur GPIO du TMC-1.

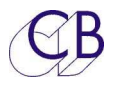

# **Écoute Mini avec une seule enceinte**

Dans une récente installation, il y avait juste assez de place pour une seule enceinte mini écoute. (Trop d'écran informatique). Bien qu'il soit possible de commuter en mono chaque fois, nous avons pris la décision de sommer les deux sorties comme indiqué ci-dessous :

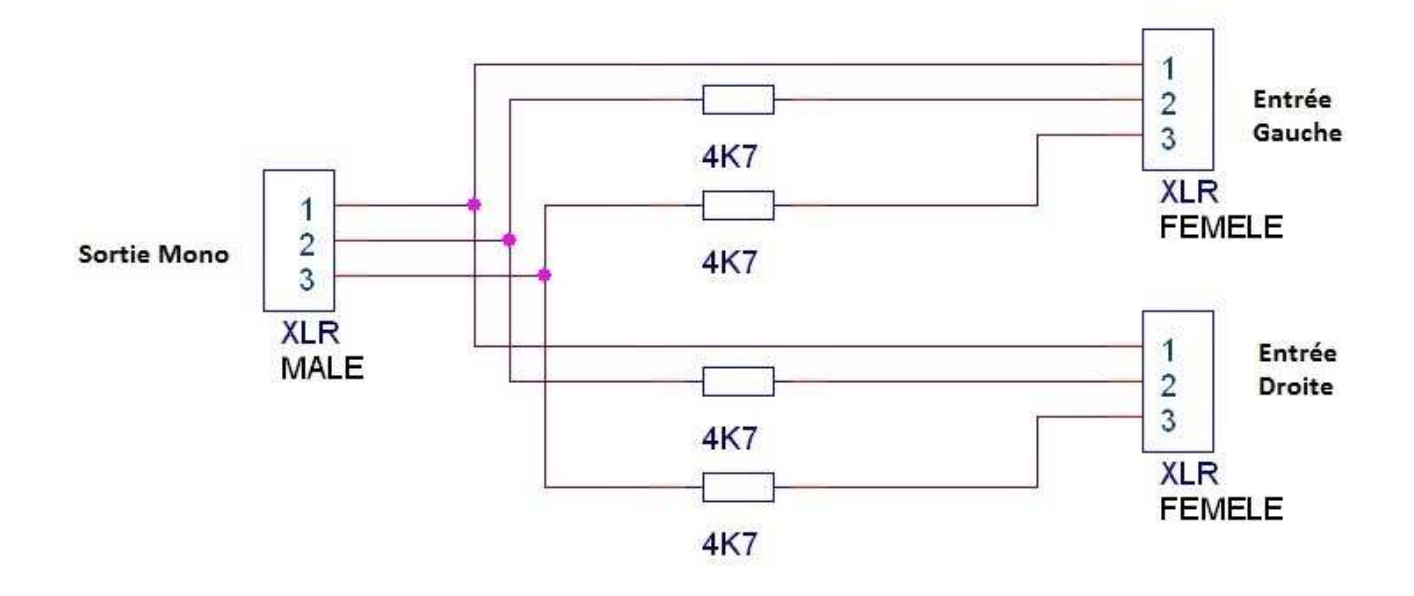

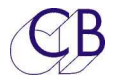

## **Lexique**

#### **Listen 1, Listen 2**

Canaux de Retour d'Écoute : microphones installés dans le Studio, la salle des machines ou la pièce d'isolation, qui permettent d'être écouté dans les Haut-Parleur de la salle de contrôle.

#### **L/B1, L/B2, L/B 1+2**

Les canaux de Retour d'Écoute 1 et ou 2 sont activés.

#### **T/B 1, T/B 2, T/B 1+2**

Les canaux d'Ordres 1 et ou 2 sont activés.

#### **Mono**

L'atténuation du Mono est activé, l'atténuation est programmable par l'utilisateur de 0dB à 4 dB par pas de 0.5 dB.

#### **SLS-A, SLS-B**

Sélection des Haut-Parleurs Studio A ou B.

Il y a deux touches utilisateur associées avec les touches Haut-Parleur A et B, SLS Mute et SLS A/B, cette dernière permet de commuter rapidement entre deux systèmes d'écoute différents.

#### **H. Mute**

Coupure d'écoute matérielle, la fonction de coupure normale d'écoute et le GPO de coupure d'écoute matérielle sont actifs. Cette dernière est utilisée pour piloter des relais pour protéger vos Haut-Parleurs et vos oreilles des bruits numérique (Larsen numérique) et des bruits de commutation lors des mises en marche ou des arrêts des appareils.

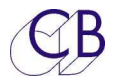

## **Questions des Utilisateurs**

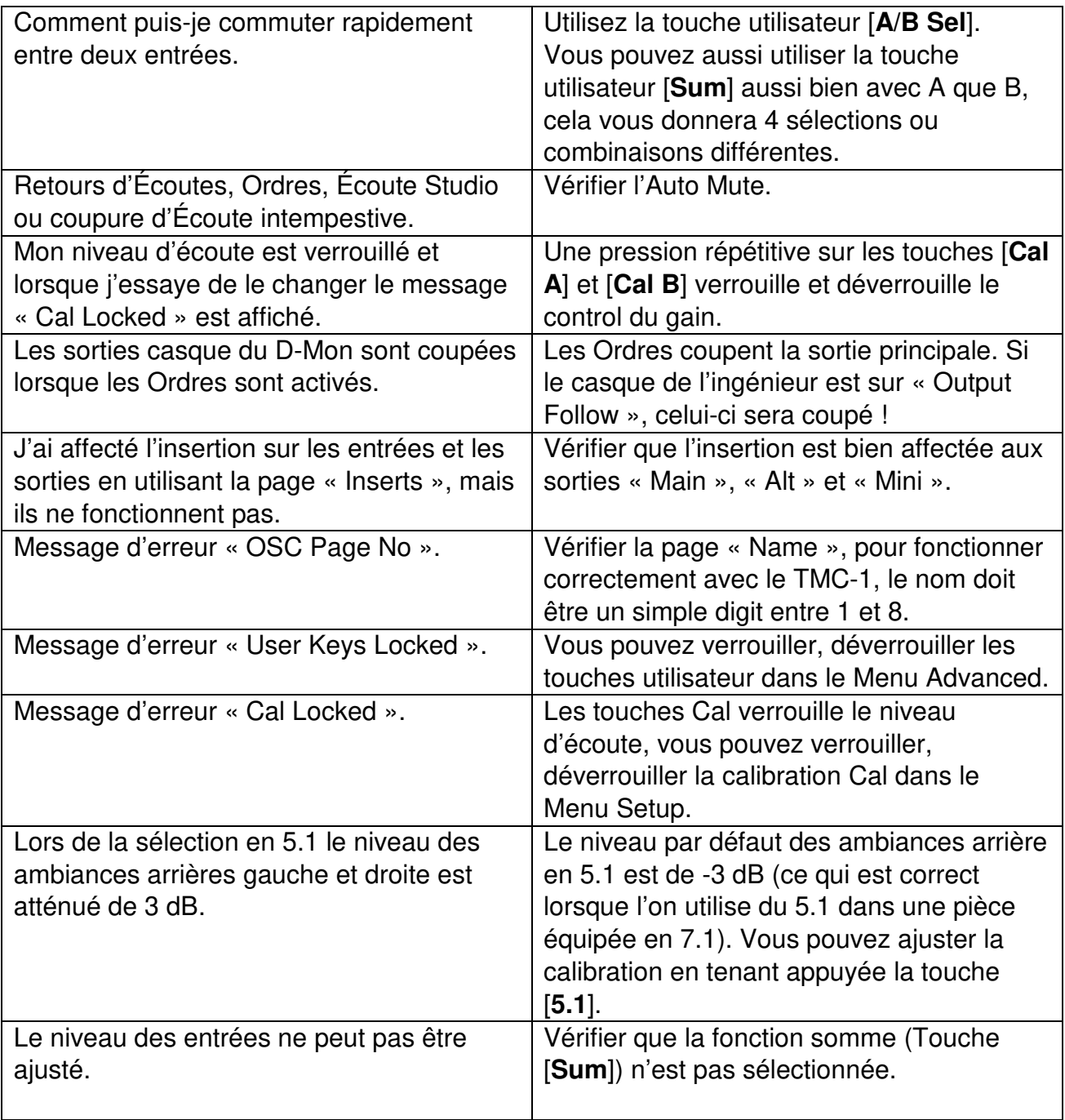

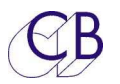

## **CB Electronics**

CB Electronics a fait tous les efforts pour assurer l'exactitude des informations contenues dans ce document, qui sont néanmoins fournies seulement à titre indicatif et ne constitues pas une forme de garantie.

Toutes les marques déposées reconnues.

Les informations contenues dans ce document sont sujettes aux changements sans avertissement.

Traduction: Daniel Golléty daniel.gollety@gmail.com

CB Electronics Loddonside, Lands End House Beggars Hill Road **Charvil** Berkshire RG10 0UD Tel: +44 (0)118 9320345 Fax: +44 (0)118 9320346 Email: support@colinbroad.com Tech Support: +44 (0)118 9320345 Web: www.colinbroad.com